KOYO ELECTRONICS INDUSTRIES CO., LTD.

# **KOSTAC/DL Series** CCM SIO 驱动程序

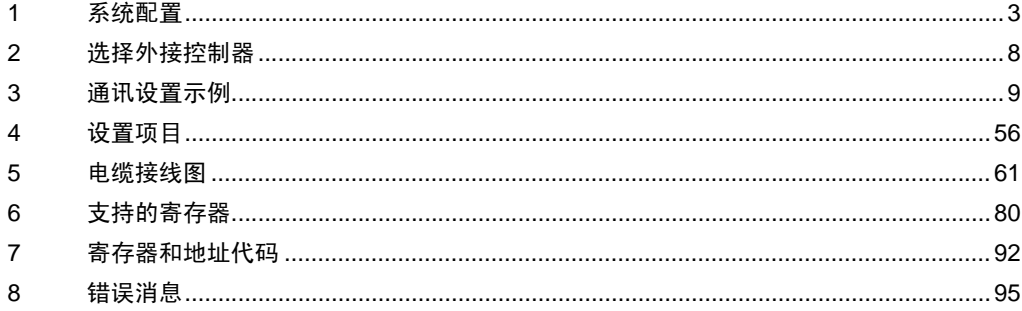

简介

本手册介绍如何连接人机界面和外接控制器。

在本手册中,将按以下章节顺序介绍连接过程:

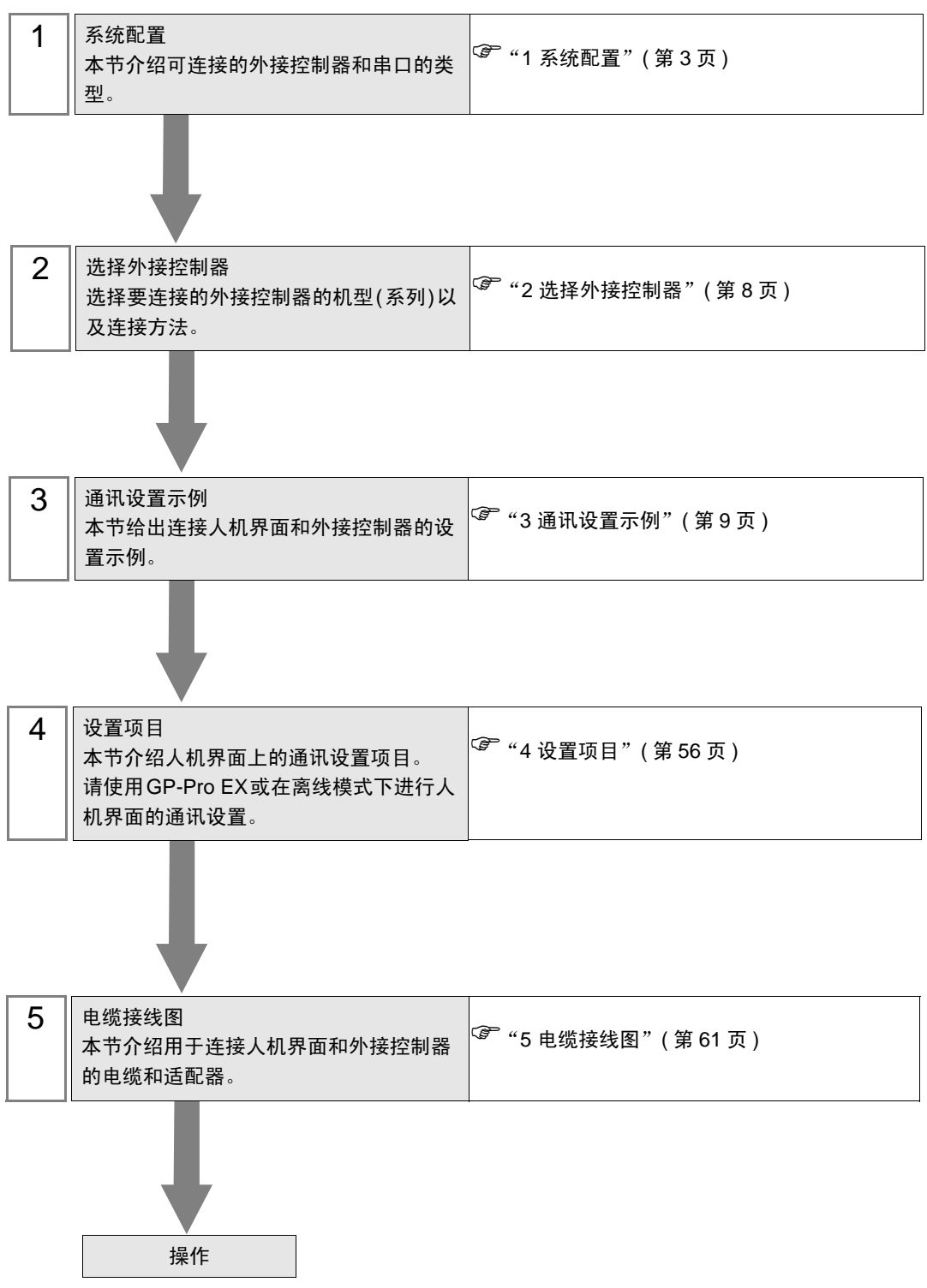

# <span id="page-2-0"></span>1 系统配置

KOYO ELECTRONICS INDUSTRIES CO., LTD. 的外接控制器与人机界面连接时的系统配置如下表所示。

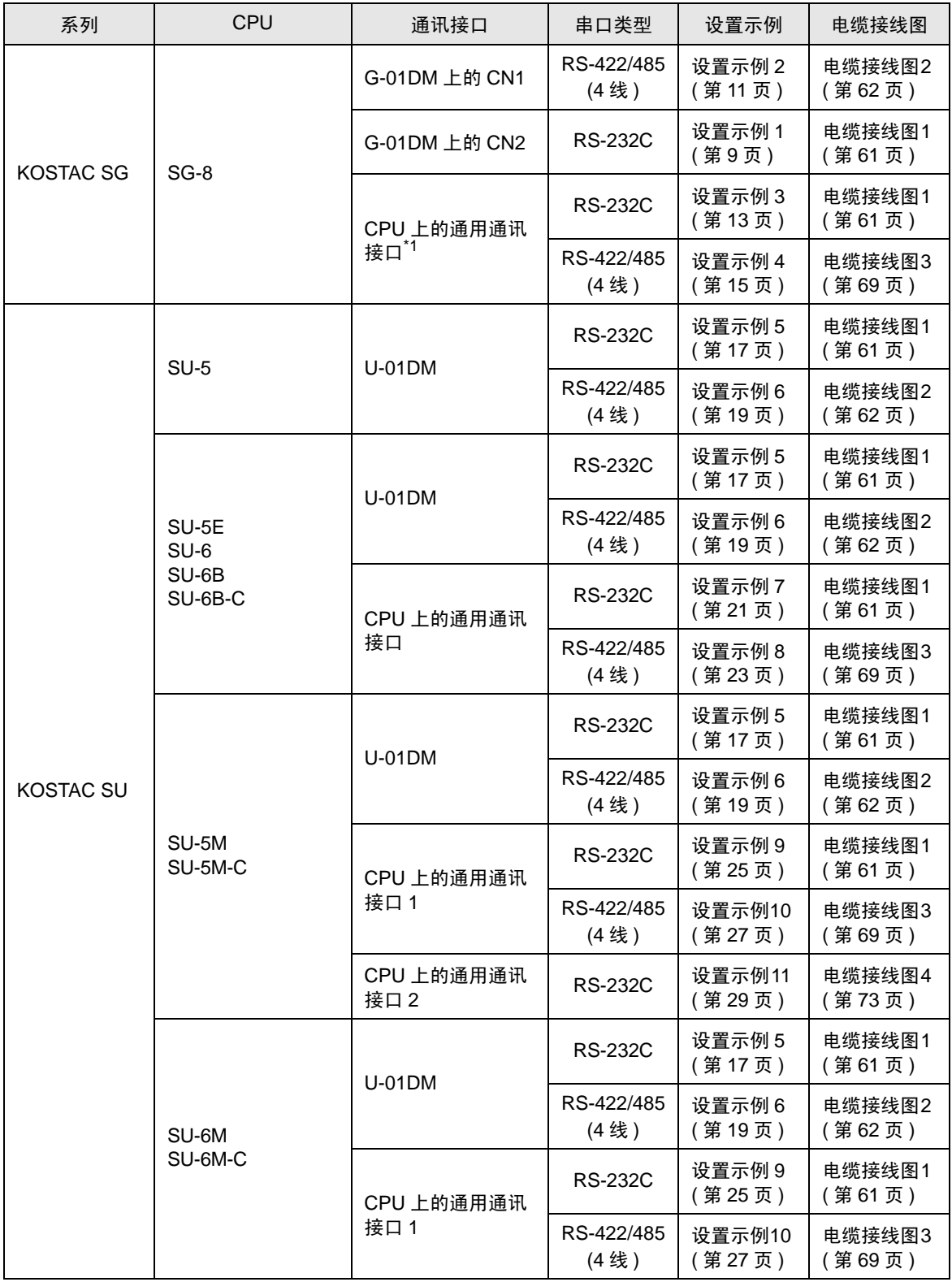

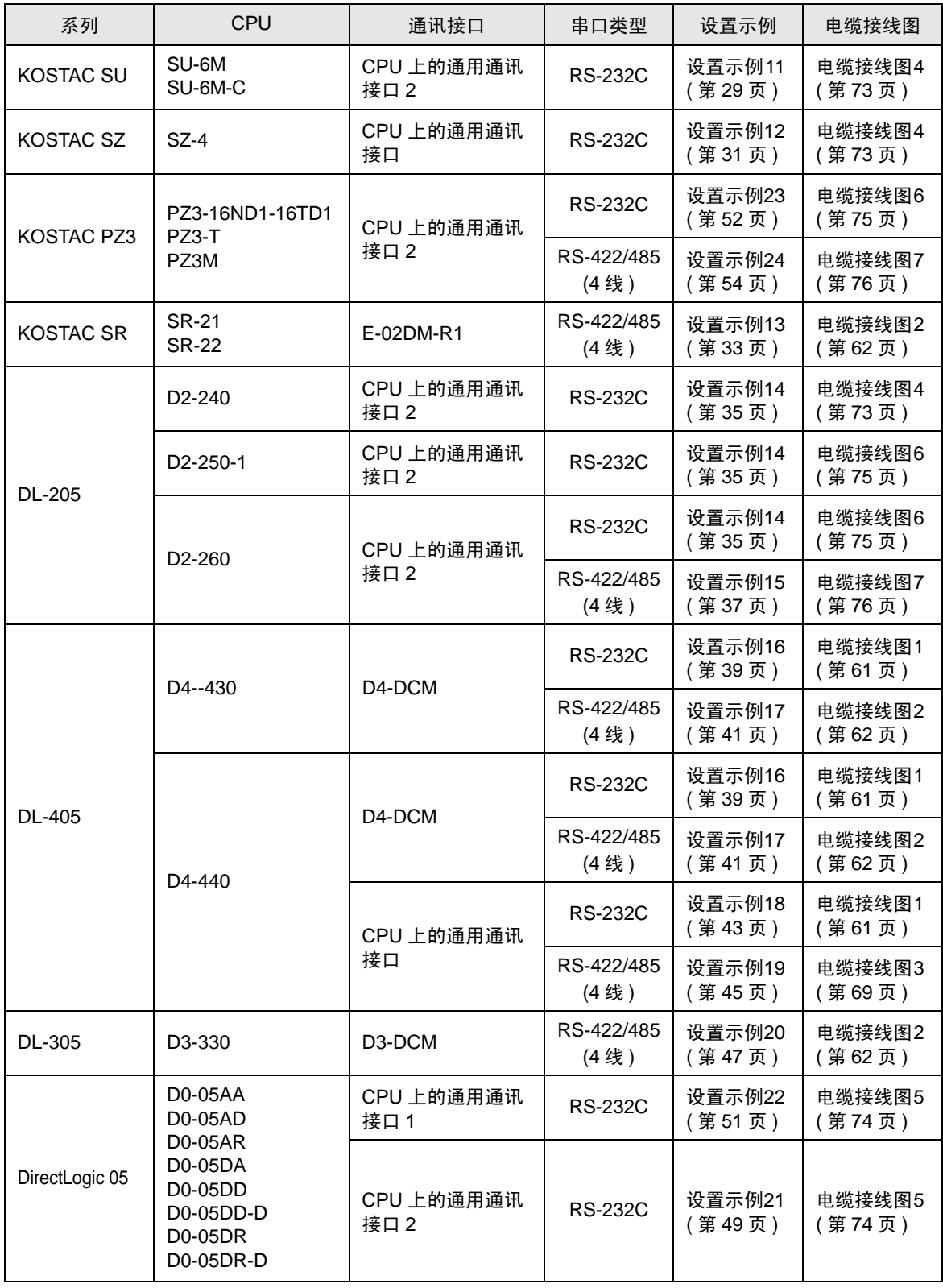

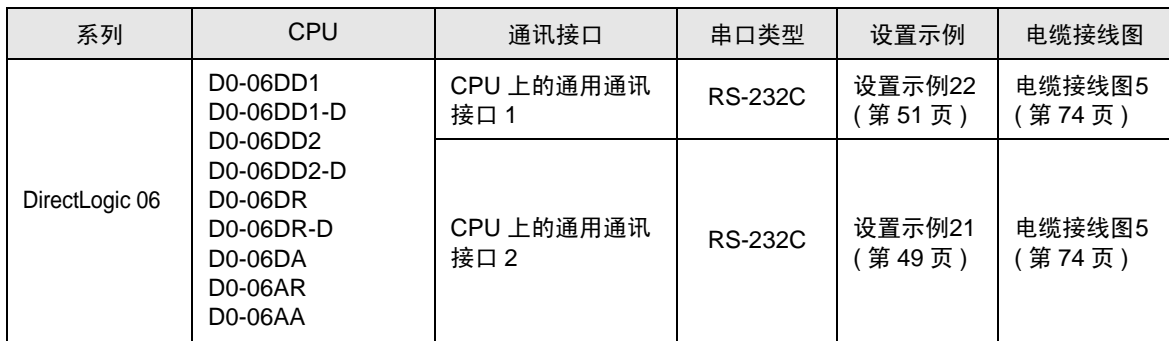

\*1 通讯时请从编程口上拔下指令编程器。

## ■ 连接配置

• 1:1 连接

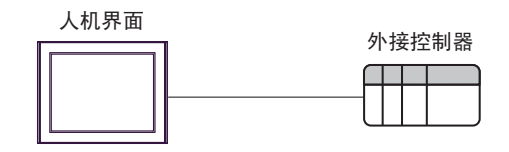

• 1:n 连接

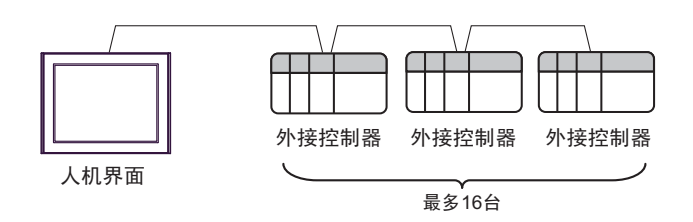

## ■ IPC 的串口

连接 IPC 与外接控制器时,可用的串口取决于系列和串口类型。详情请参阅 IPC 的手册。 可用串口

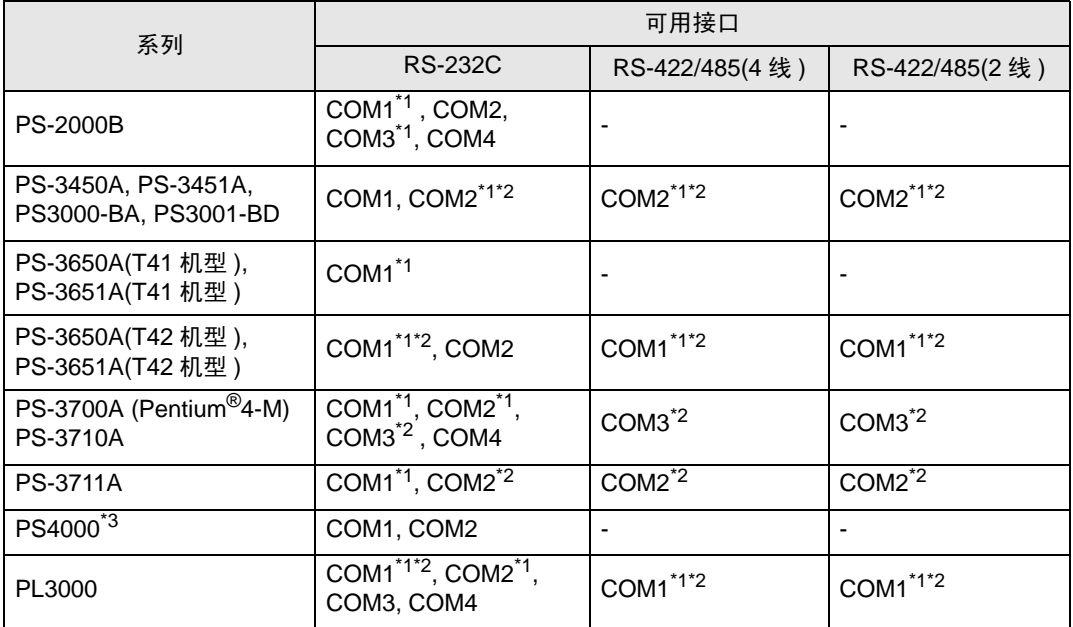

<span id="page-5-0"></span>\*1 可在 RI/5V 之间切换。如有需要,请使用 IPC 上的开关进行切换。

<span id="page-5-1"></span>\*2 用 DIP 开关设置串口类型。请根据需要使用的串口类型进行以下设置。

\*3 在外接控制器与扩展槽上的 COM 接口之间进行通讯时,仅支持 RS-232C。但是,由于 COM 接口的规格,不能执行 ER(DTR/CTS) 控制。 与外接控制器连接时,请使用自备电缆,并禁用 1、 4、 6 和 9 号针脚。 关于针脚排列的详情,请参阅 IPC 手册。

DIP 开关设置:RS-232C

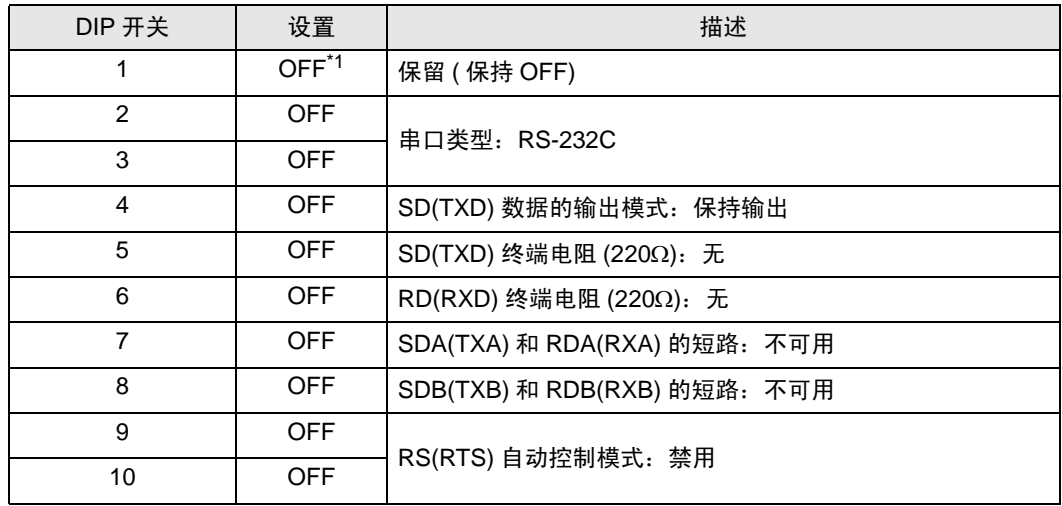

\*1 当使用 PS-3450A、 PS-3451A、 PS3000-BA 和 PS3001-BD 时,请将设定值置 ON。

DIP 开关设置: RS-422/485(4 线)

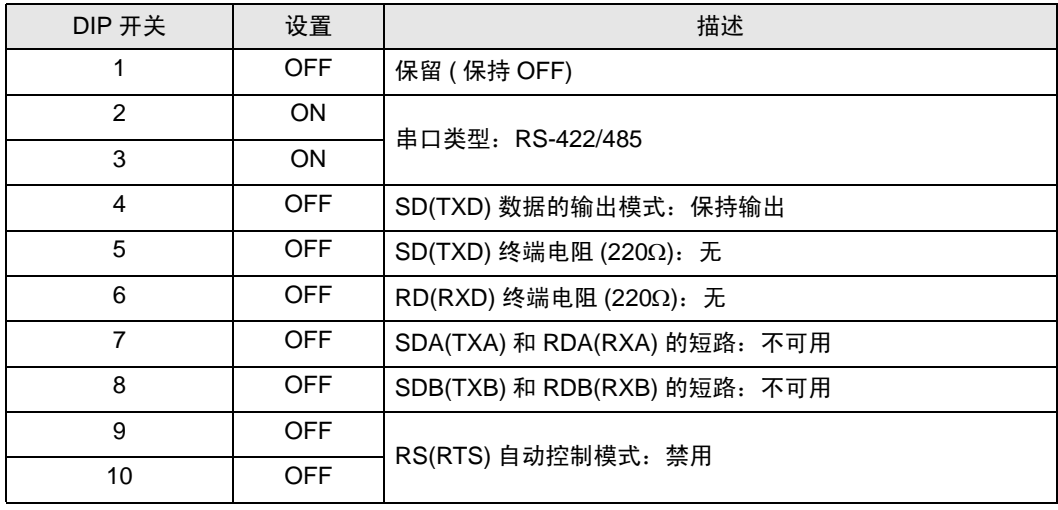

#### DIP 开关设置:RS-422/485(2 线 )

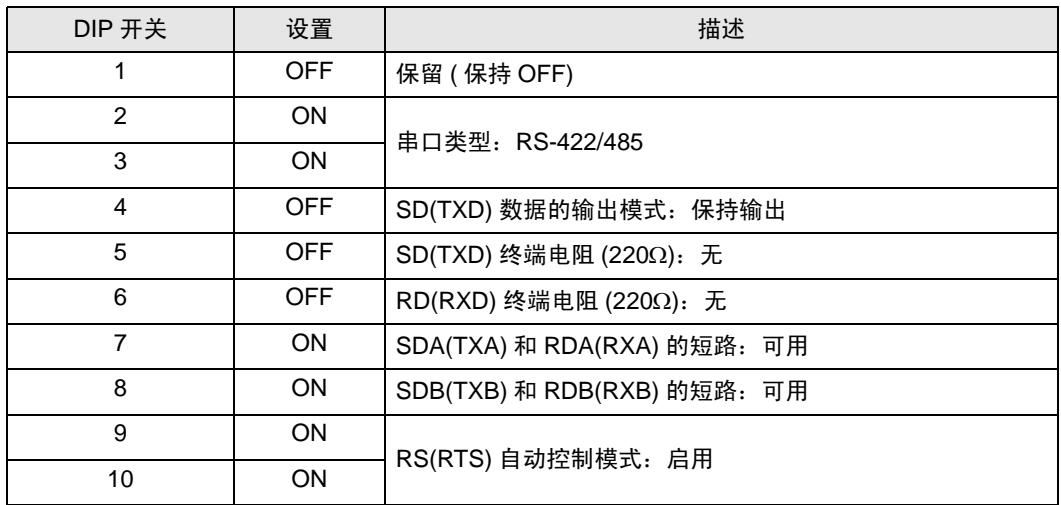

# <span id="page-7-0"></span>2 选择外接控制器

选择要连接到人机界面的外接控制器。

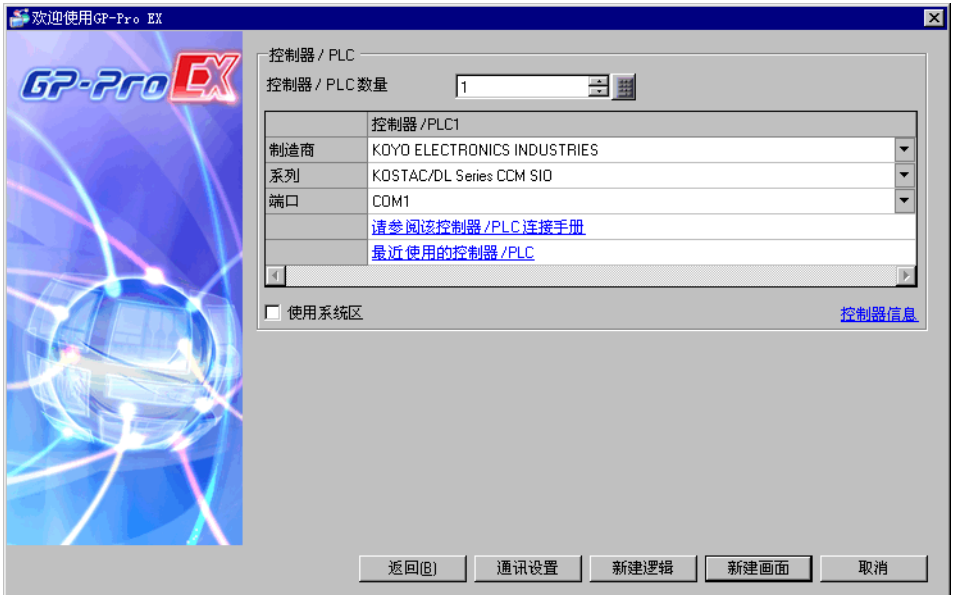

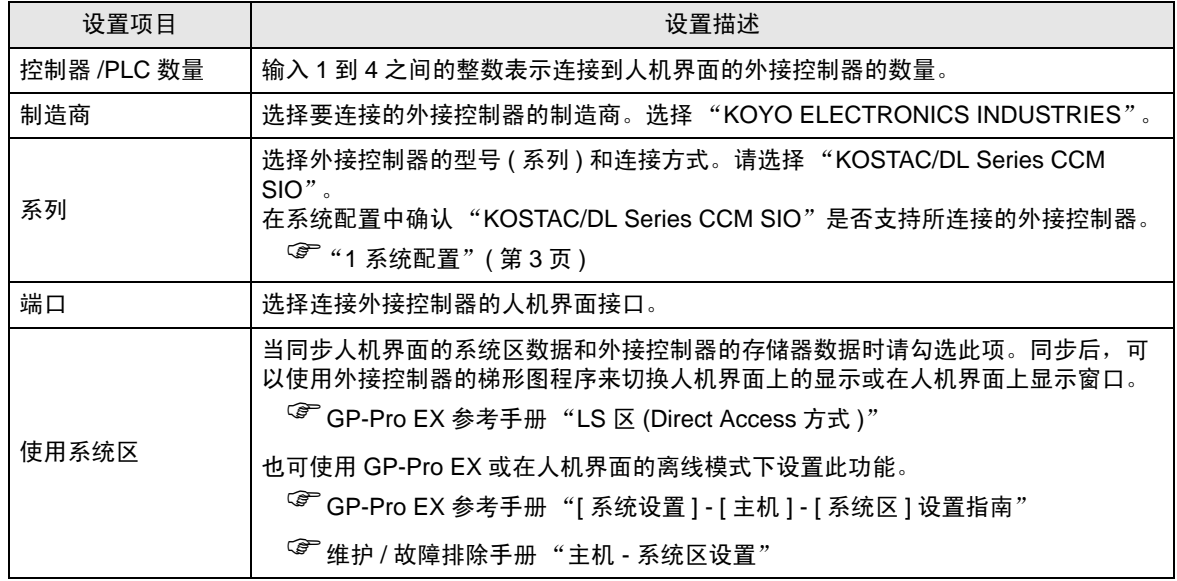

## <span id="page-8-0"></span>3 通讯设置示例

Pro-face 推荐的人机界面与外接控制器的通讯设置示例如下所示。

## <span id="page-8-1"></span>3.1 设置示例 1

#### ■ GP-Pro EX 设置

通讯设置

从 [ 工程 ] 菜单中指向 [ 系统设置 ], 点击 [ 控制器 /PLC], 显示设置画面。

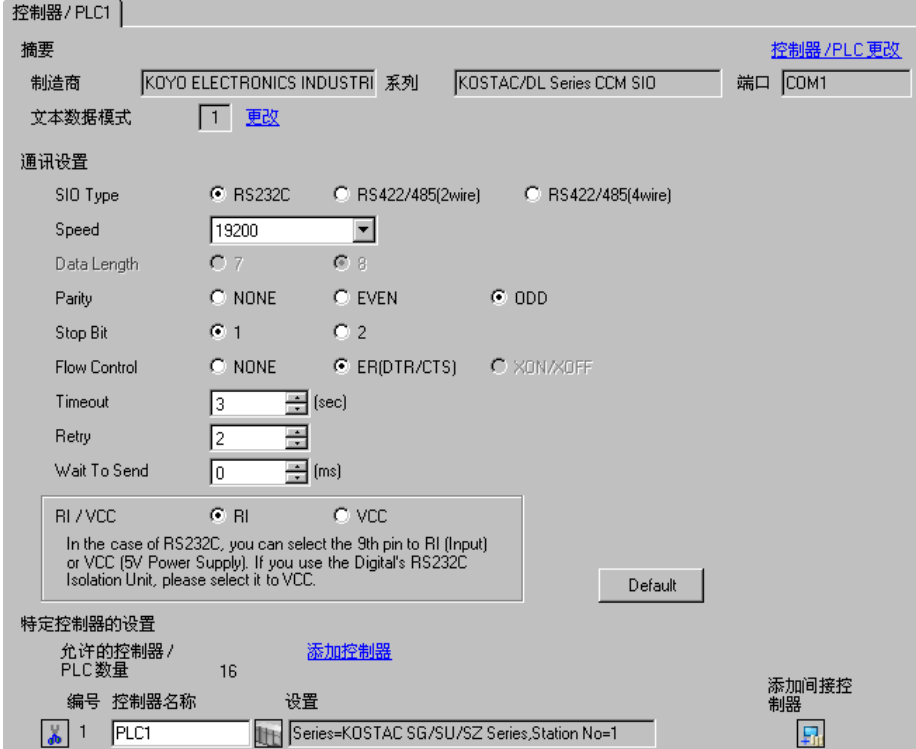

#### 控制器设置

如需显示 [ 特定控制器设置 ] 对话框,可从 [ 控制器 /PLC] 的 [ 特定控制器的设置 ] 中选择外接控制器, 然后点击 [ 设置 ] H 。如需连接多台外接控制器,请从 [ 控制器 /PLC] 的 [ 特定控制器的设置 ] 中点击 [添加控制器], 从而添加另一台外接控制器。

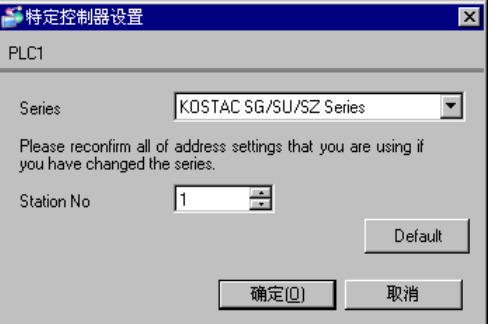

请使用通讯接口侧的 DIP 开关或短插头进行通讯设置。完成设置后,重启外接控制器,使设置生效。详 情请参阅外接控制器的手册。

#### ◆ DIP 开关 SW1 配置

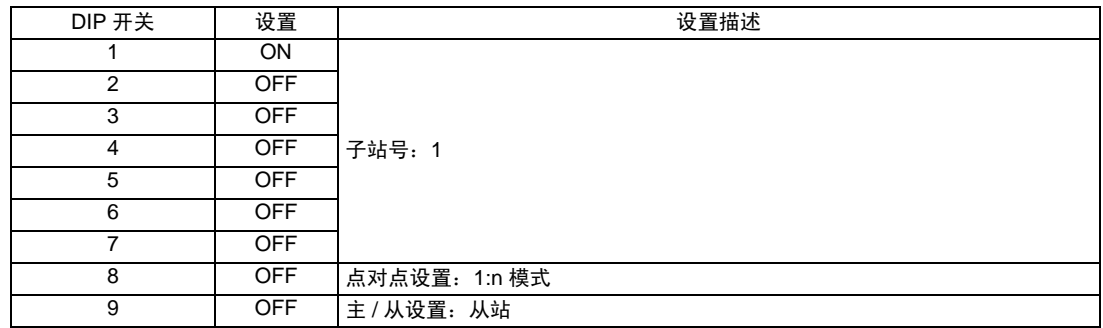

#### ◆ DIP 开关配置

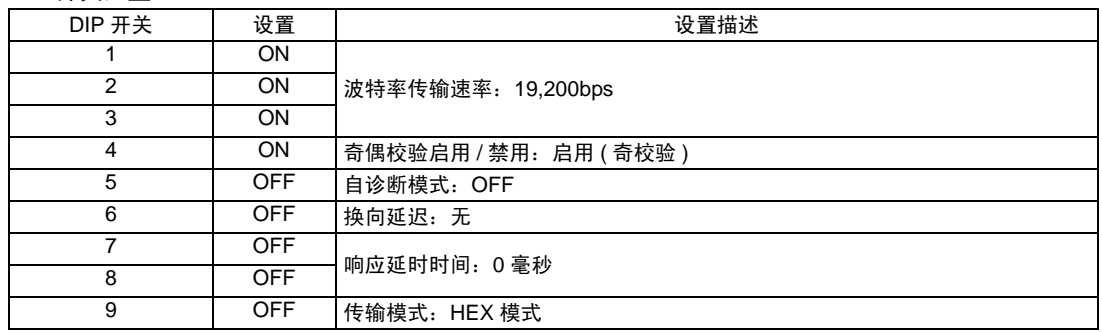

#### ◆短插头 (2)

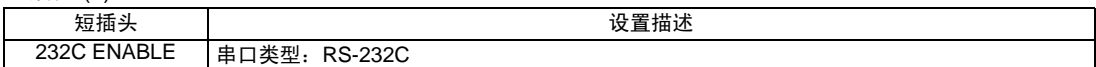

## <span id="page-10-0"></span>3.2 设置示例 2

- GP-Pro EX 设置
- 通讯设置

从 [ 工程 ] 菜单中指向 [ 系统设置 ], 点击 [ 控制器 /PLC], 显示设置画面。

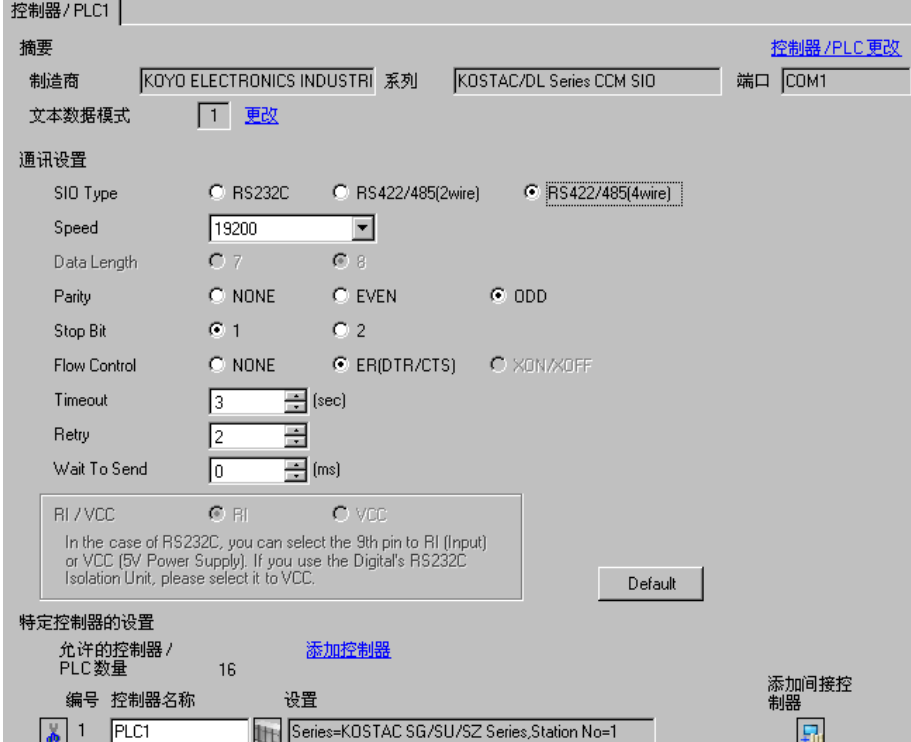

控制器设置

如需显示 [ 特定控制器设置 ] 对话框, 可从 [ 控制器 /PLC] 的 [ 特定控制器的设置 ] 中选择外接控制器, 然后点击 [ 设置 ] H 。如需连接多台外接控制器, 请从 [ 控制器 / PLC] 的 [ 特定控制器的设置 ] 中点击 [添加控制器], 从而添加另一台外接控制器。

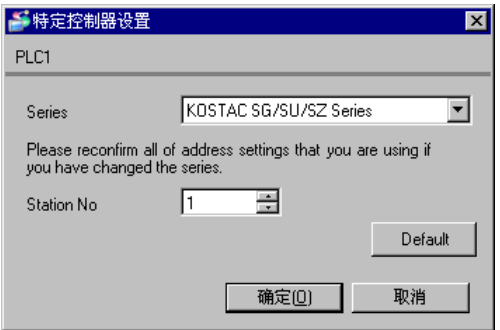

请使用通讯接口侧的 DIP 开关或短插头进行通讯设置。完成设置后,重启外接控制器,使设置生效。详 情请参阅外接控制器的手册。

#### ◆ DIP 开关 SW1 配置

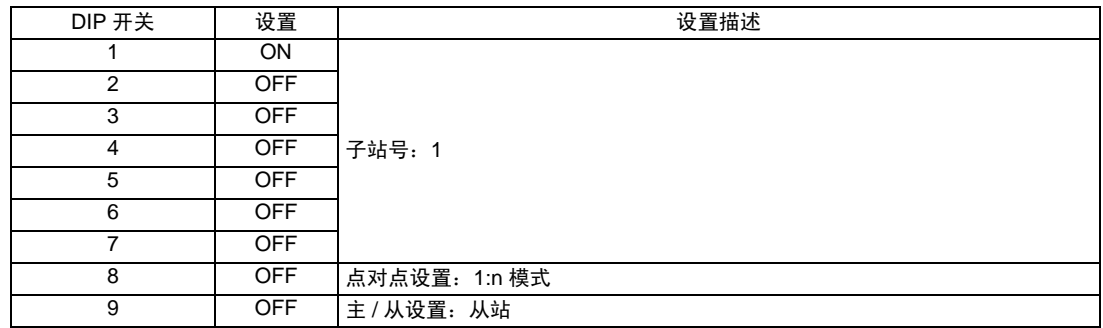

#### ◆ DIP 开关配置

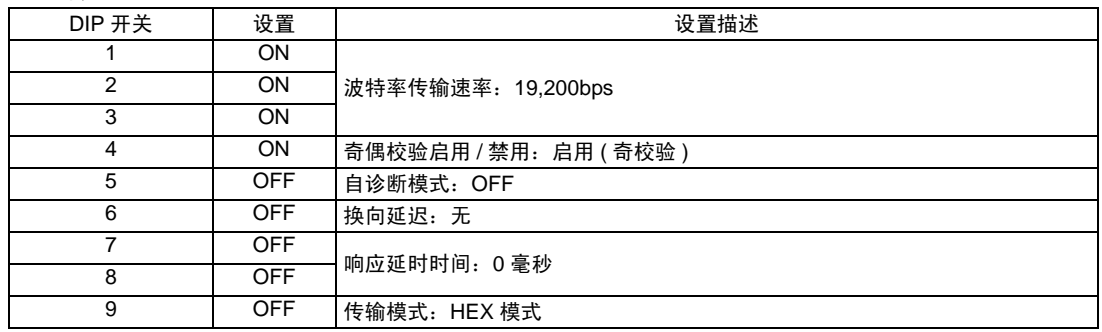

#### ◆短插头 (2)

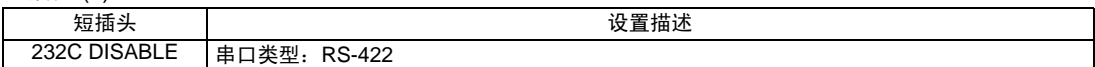

- <span id="page-12-0"></span>3.3 设置示例 3
	- GP-Pro EX 设置
	- 通讯设置

```
从 [ 工程 ] 菜单中指向 [ 系统设置 ], 点击 [ 控制器 /PLC], 显示设置画面。
```
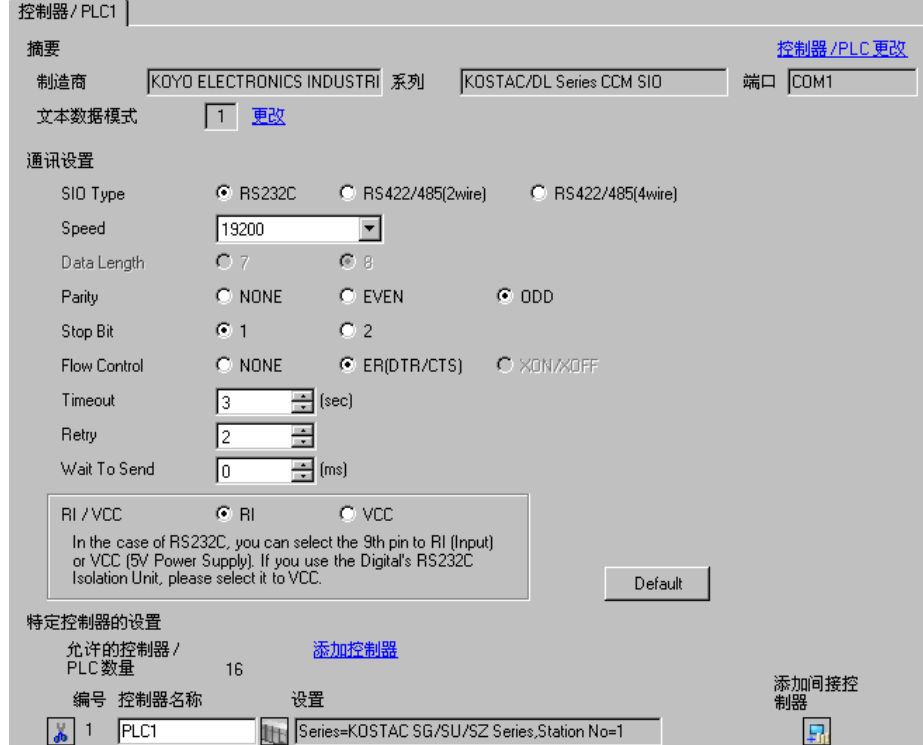

控制器设置

如需显示 [ 特定控制器设置 ] 对话框, 可从 [ 控制器 /PLC] 的 [ 特定控制器的设置 ] 中选择外接控制器, 然后点击 [ 设置 ] H 。如需连接多台外接控制器,请从 [ 控制器 /PLC] 的 [ 特定控制器的设置 ] 中点击 [添加控制器], 从而添加另一台外接控制器。

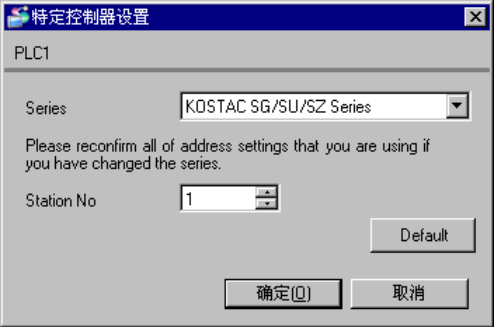

请使用 CPU 上的 DIP 开关进行通讯设置。请使用指令编程器 (S-01P) 设置站号。完成设置后,重启外 接控制器,使设置生效。详情请参阅外接控制器的手册。

通讯设置开关

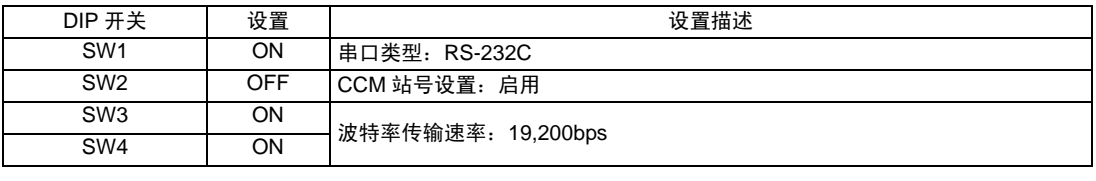

⊼䞞 • 将 SW2 设置为 ON 会使传输模式转换为 ASCII 模式,从而禁止通讯。请务必将其设 置为 OFF,并设置 CCM 站号和传输模式。

 $\blacklozenge$  CCM 站号设置

- 1 选择菜单 56。按 [Clear]、 [5]、 [6]、 [Menu],然后按 Enter 键。
- 2 输入 CCM 站号。按 [0]、 [1], 然后按 Enter 键。

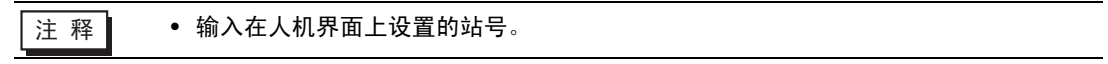

 $3$  将传输模式设置为"HEX", 然后按 Enter 键。

- <span id="page-14-0"></span>3.4 设置示例 4
	- GP-Pro EX 设置
	- 通讯设置

从 [ 工程 ] 菜单中指向 [ 系统设置 ], 点击 [ 控制器 /PLC], 显示设置画面。

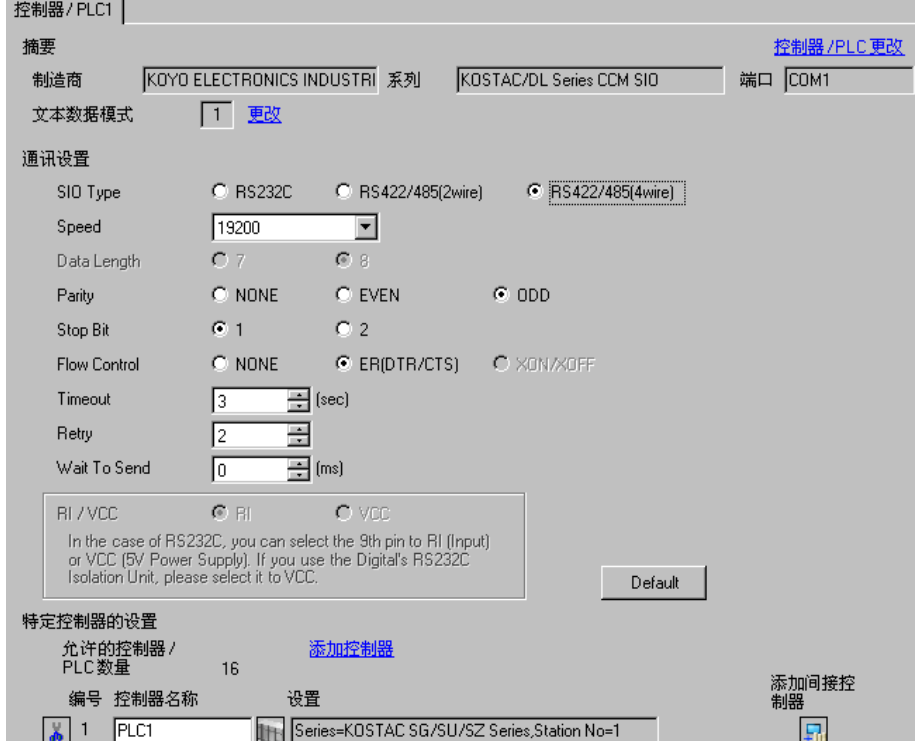

控制器设置

如需显示 [ 特定控制器设置 ] 对话框, 可从 [ 控制器 /PLC] 的 [ 特定控制器的设置 ] 中选择外接控制器, 然后点击 [ 设置 ] 】】。如需连接多台外接控制器,请从 [ 控制器 /PLC] 的 [ 特定控制器的设置 ] 中点击 [添加控制器], 从而添加另一台外接控制器。

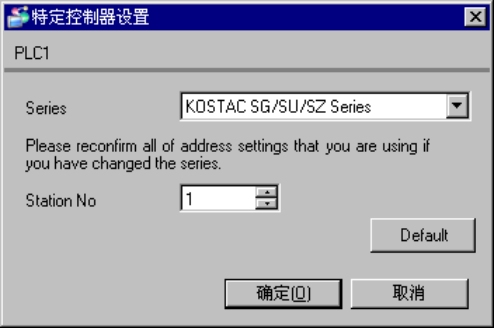

请使用 CPU 上的 DIP 开关进行通讯设置。请使用指令编程器 (S-01P) 设置站号。完成设置后,重启外 接控制器,使设置生效。详情请参阅外接控制器的手册。

通讯设置开关

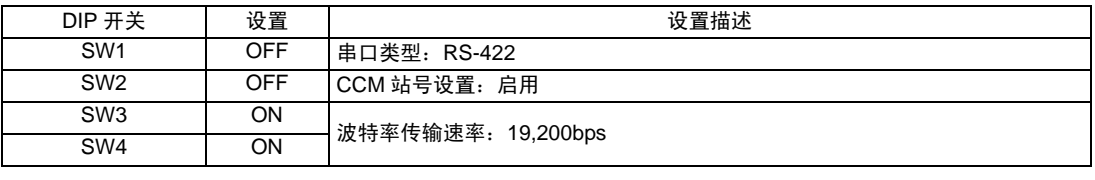

⊼䞞 • 将 SW2 设置为 ON 会使传输模式转换为 ASCII 模式,从而禁止通讯。请务必将其设 置为 OFF,并设置 CCM 站号和传输模式。

 $\blacklozenge$  CCM 站号设置

- 1 选择菜单 56。按 [Clear]、 [5]、 [6]、 [Menu],然后按 Enter 键。
- 2 输入 CCM 站号。按 [0]、 [1], 然后按 Enter 键。

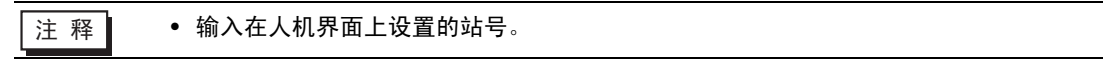

 $3$  将传输模式设置为"HEX", 然后按 Enter 键。

- <span id="page-16-0"></span>3.5 设置示例 5
	- GP-Pro EX 设置
	- 通讯设置

```
从 [ 工程 ] 菜单中指向 [ 系统设置 ], 点击 [ 控制器 /PLC], 显示设置画面。
```
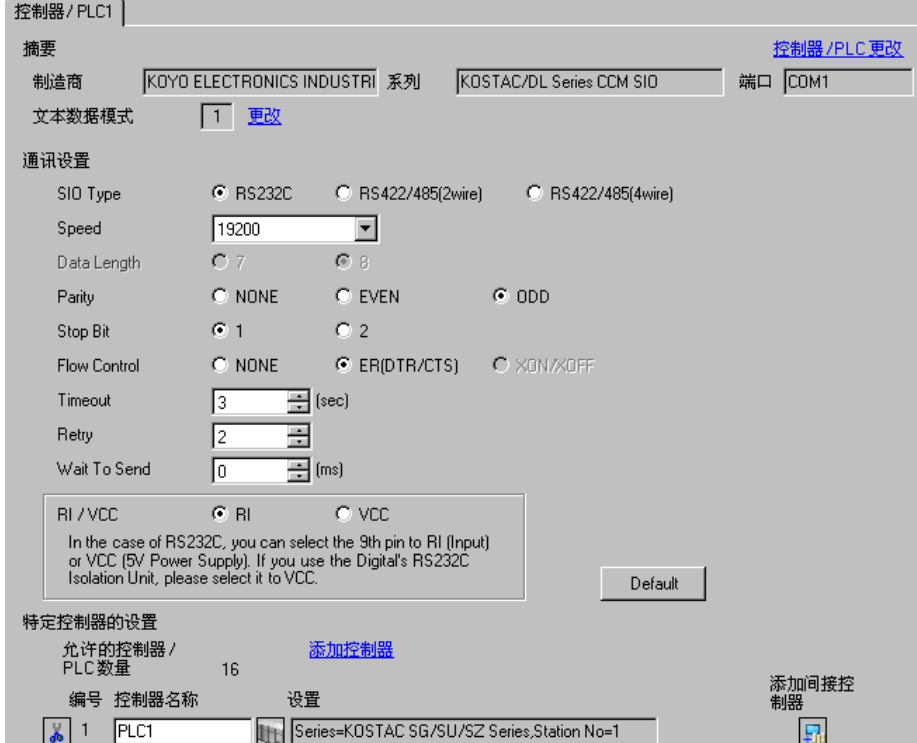

控制器设置

如需显示 [ 特定控制器设置 ] 对话框, 可从 [ 控制器 /PLC] 的 [ 特定控制器的设置 ] 中选择外接控制器, 然后点击 [ 设置 ] H 。如需连接多台外接控制器,请从 [ 控制器 /PLC] 的 [ 特定控制器的设置 ] 中点击 [添加控制器], 从而添加另一台外接控制器。

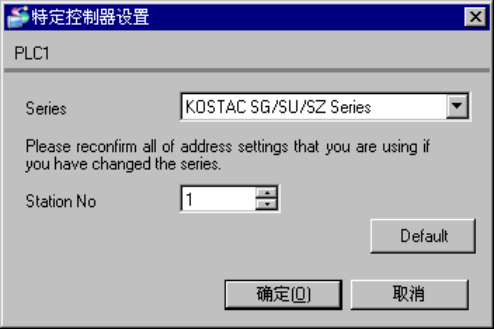

请使用通讯接口元件上的旋转开关或外接控制器背板上的 DIP 开关进行通讯设置。完成设置后,重启外 接控制器,使设置生效。详情请参阅外接控制器的手册。

#### ◆ 站号设置旋转开关

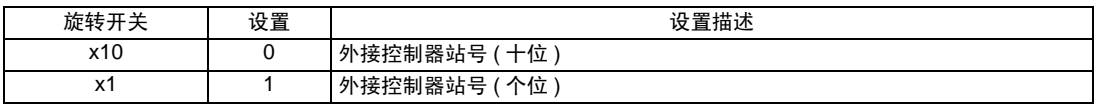

注 释 │ ● 输入在人机界面上设置的站号。

#### ◆ DIP 开关 SW4 配置

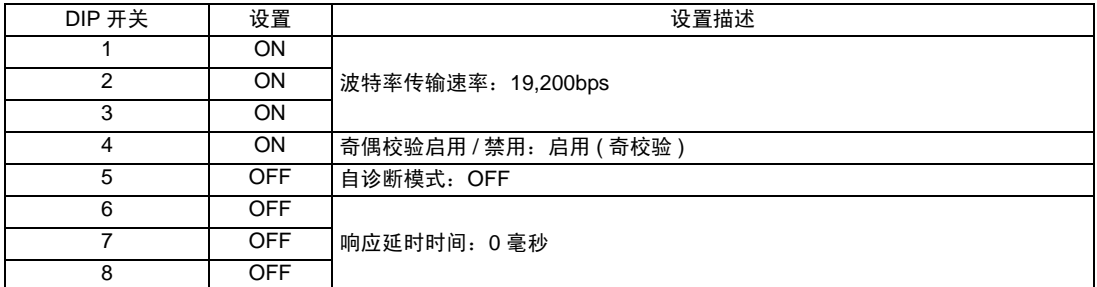

#### ◆ DIP 开关 SW5 配置

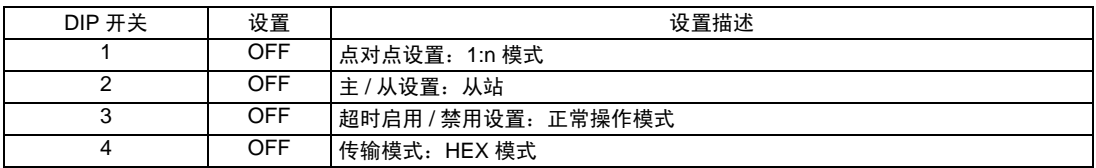

- <span id="page-18-0"></span>3.6 设置示例 6
	- GP-Pro EX 设置
	- 通讯设置

```
从 [ 工程 ] 菜单中指向 [ 系统设置 ], 点击 [ 控制器 /PLC], 显示设置画面。
```
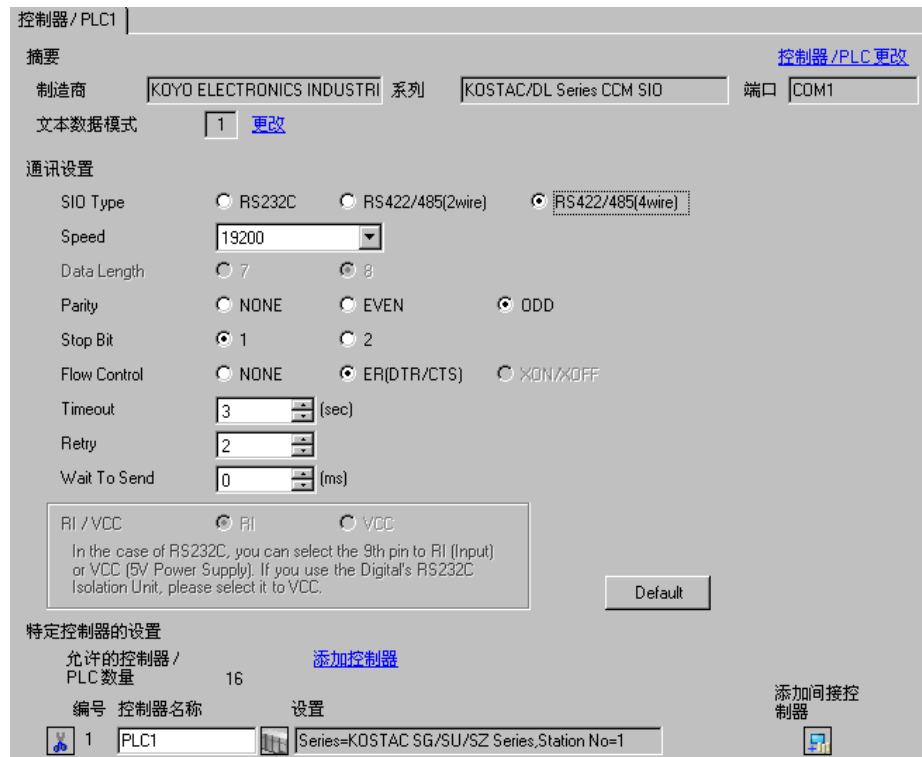

控制器设置

如需显示 [ 特定控制器设置 ] 对话框, 可从 [ 控制器 /PLC] 的 [ 特定控制器的设置 ] 中选择外接控制器, 然后点击 [ 设置 ] [H 。如需连接多台外接控制器,请从 [ 控制器 /PLC] 的 [ 特定控制器的设置 ] 中点击 [添加控制器], 从而添加另一台外接控制器。

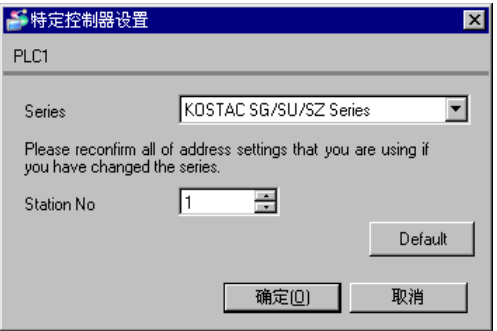

请使用通讯接口元件上的旋转开关或外接控制器背板上的 DIP 开关进行通讯设置。完成设置后,重启外 接控制器,使设置生效。详情请参阅外接控制器的手册。

#### ◆ 站号设置旋转开关

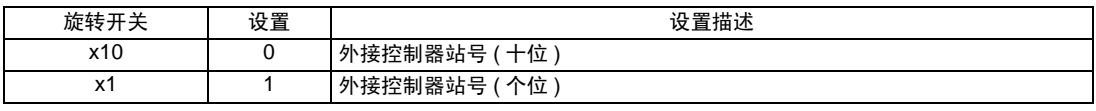

注 释 │ ● 输入在人机界面上设置的站号。

#### ◆ DIP 开关 SW4 配置

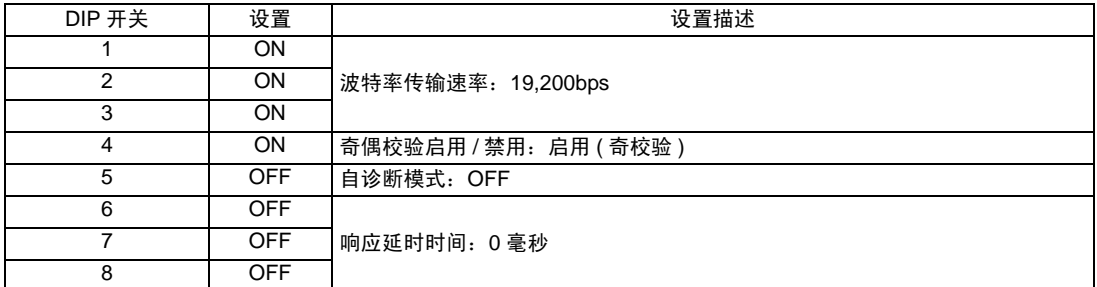

#### ◆ DIP 开关 SW5 配置

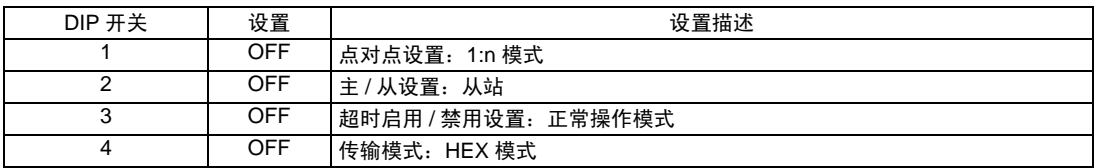

- <span id="page-20-0"></span>3.7 设置示例 7
	- GP-Pro EX 设置
	- 通讯设置

```
从 [ 工程 ] 菜单中指向 [ 系统设置 ], 点击 [ 控制器 /PLC], 显示设置画面。
```
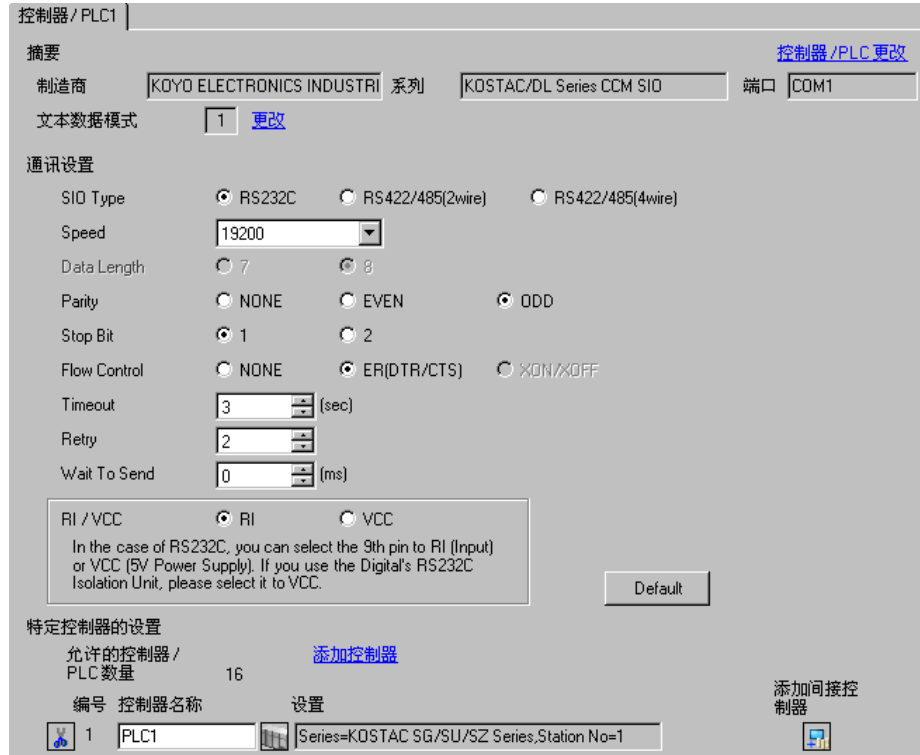

控制器设置

如需显示 [ 特定控制器设置 ] 对话框, 可从 [ 控制器 /PLC] 的 [ 特定控制器的设置 ] 中选择外接控制器, 然后点击 [ 设置 ] H 。如需连接多台外接控制器,请从 [ 控制器 /PLC] 的 [ 特定控制器的设置 ] 中点击 [添加控制器], 从而添加另一台外接控制器。

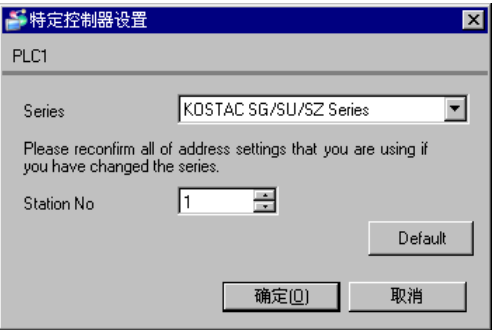

请使用 CPU 上的 DIP 开关进行通讯设置。请使用指令编程器 (S-01P) 设置站号。完成设置后,重启外 接控制器,使设置生效。详情请参阅外接控制器的手册。

通讯设置开关

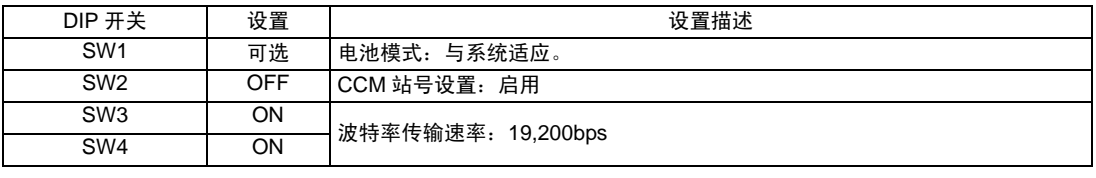

⊼䞞 • 将 SW2 设置为 ON 会使传输模式转换为 ASCII 模式,从而禁止通讯。请务必将其设 置为 OFF,并设置 CCM 站号和传输模式。

◆ CCM 站号设置

- 1 选择菜单 56。按 [Clear]、 [5]、 [6]、 [Menu],然后按 Enter 键。
- 2 输入 CCM 站号。按 [0]、 [1], 然后按 Enter 键。

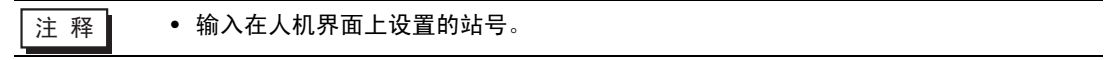

- $3$  将传输模式设置为"HEX", 然后按 Enter 键。
- 4 将奇偶校验设置为"ODD", 然后按 Enter 键。
- <span id="page-22-0"></span>3.8 设置示例 8
	- GP-Pro EX 设置
	- 通讯设置

```
从 [ 工程 ] 菜单中指向 [ 系统设置 ], 点击 [ 控制器 /PLC], 显示设置画面。
```
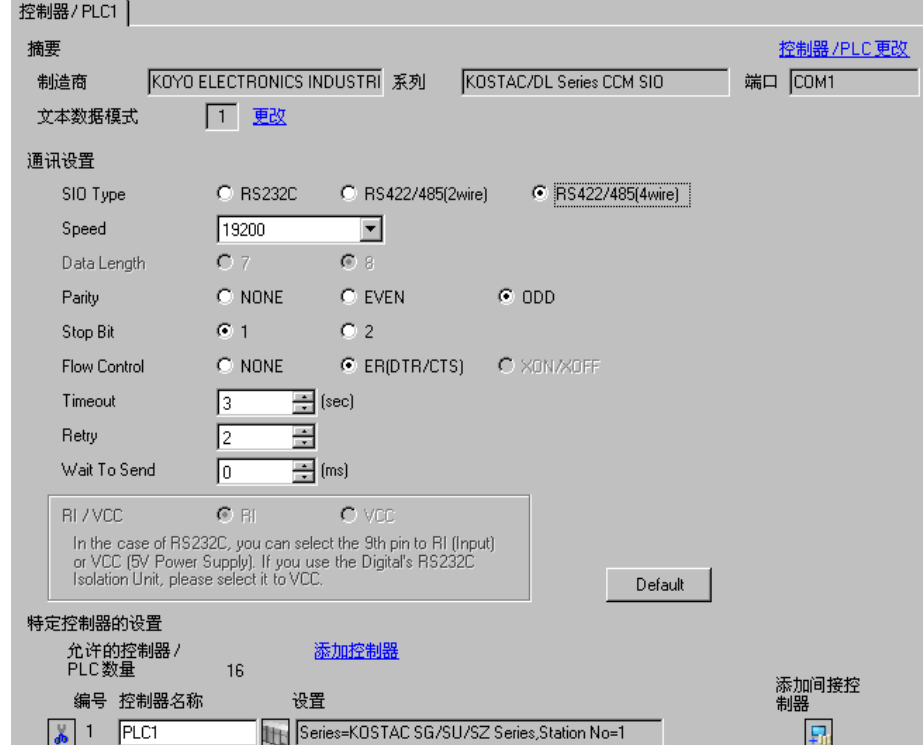

控制器设置

如需显示 [ 特定控制器设置 ] 对话框, 可从 [ 控制器 /PLC] 的 [ 特定控制器的设置 ] 中选择外接控制器, 然后点击 [ 设置 ] 】】。如需连接多台外接控制器,请从 [ 控制器 /PLC] 的 [ 特定控制器的设置 ] 中点击 [添加控制器], 从而添加另一台外接控制器。

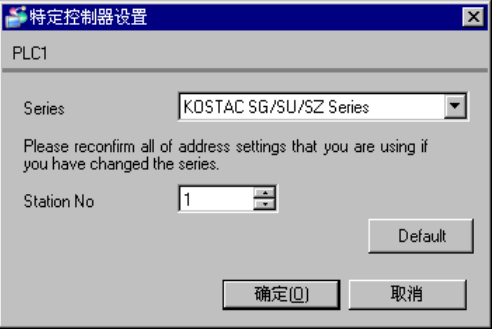

请使用 CPU 上的 DIP 开关进行通讯设置。请使用指令编程器 (S-01P) 设置站号。完成设置后,重启外 接控制器,使设置生效。详情请参阅外接控制器的手册。

通讯设置开关

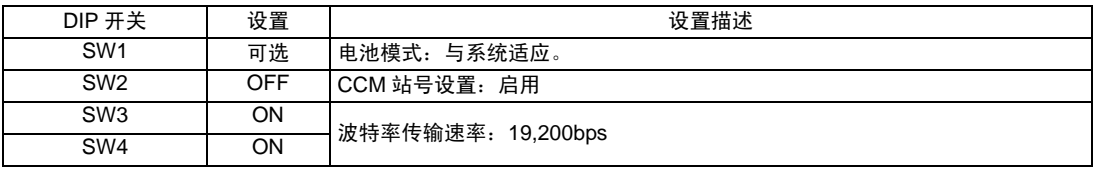

⊼䞞 • 将 SW2 设置为 ON 会使传输模式转换为 ASCII 模式,从而禁止通讯。请务必将其设 置为 OFF,并设置 CCM 站号和传输模式。

◆ CCM 站号设置

- 1 选择菜单 56。按 [Clear]、 [5]、 [6]、 [Menu],然后按 Enter 键。
- 2 输入 CCM 站号。按 [0]、 [1], 然后按 Enter 键。

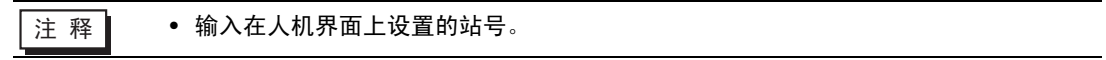

- $3$  将传输模式设置为"HEX", 然后按 Enter 键。
- 4 将奇偶校验设置为"ODD", 然后按 Enter 键。
- <span id="page-24-0"></span>3.9 设置示例 9
	- GP-Pro EX 设置
	- 通讯设置

```
从 [ 工程 ] 菜单中指向 [ 系统设置 ], 点击 [ 控制器 /PLC], 显示设置画面。
```
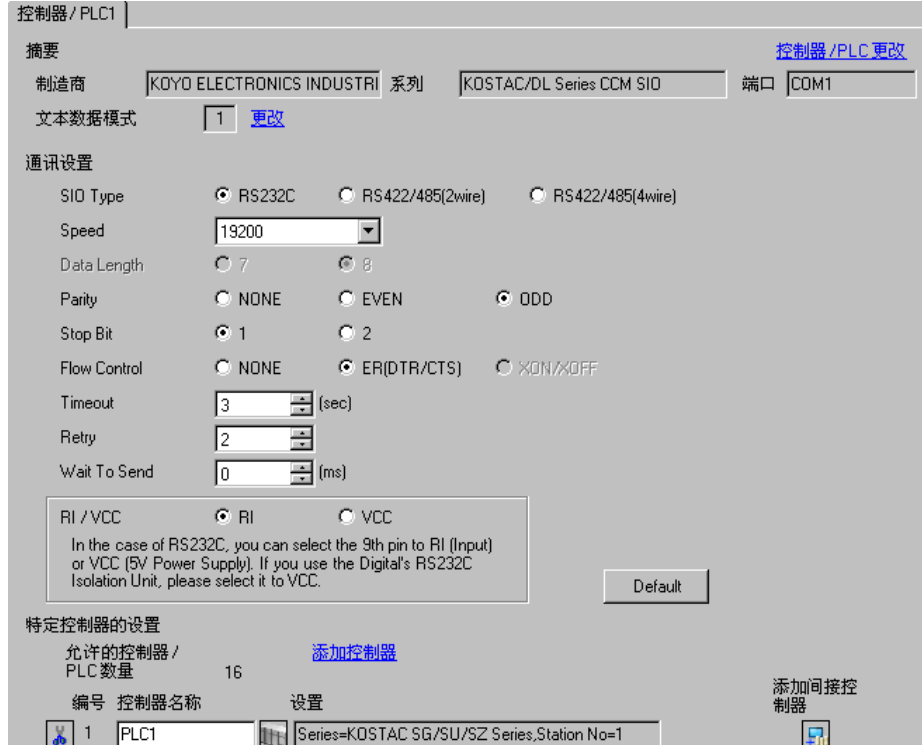

控制器设置

如需显示 [ 特定控制器设置 ] 对话框, 可从 [ 控制器 /PLC] 的 [ 特定控制器的设置 ] 中选择外接控制器, 然后点击 [ 设置 ] 】】。如需连接多台外接控制器,请从 [ 控制器 /PLC] 的 [ 特定控制器的设置 ] 中点击 [添加控制器], 从而添加另一台外接控制器。

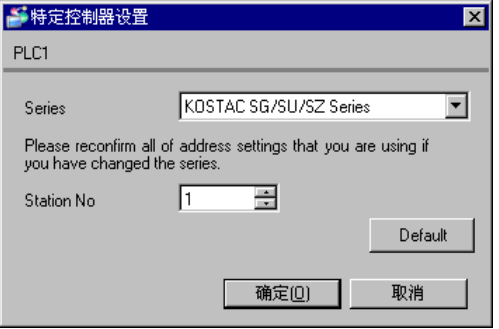

请使用指令编程器 (S-01P) 进行通讯设置。完成设置后,重启外接控制器,使设置生效。详情请参阅外 接控制器的手册。

1 选择菜单 56。按 [Clear]、 [5]、 [6]、 [Menu],然后按 Enter 键。

2 将协议设置为"CCM2", 然后按 Enter 键。

3 输入 CCM 站号。按 [0]、 [1],然后按 Enter 键。

方 释 ┃ → 输入在人机界面上设置的站号。

4 将传输模式设置为"HEX", 然后按 Enter 键。

5 将传输速率设置为"19200", 然后按 Enter 键。

- 6 将停止位设置为 "1",然后按 Enter 键。
- 7 将奇偶校验设置为"ODD", 然后按 Enter 键。

## <span id="page-26-0"></span>3.10 设置示例 10

- GP-Pro EX 设置
- 通讯设置

从 [ 工程 ] 菜单中指向 [ 系统设置 ], 点击 [ 控制器 /PLC], 显示设置画面。

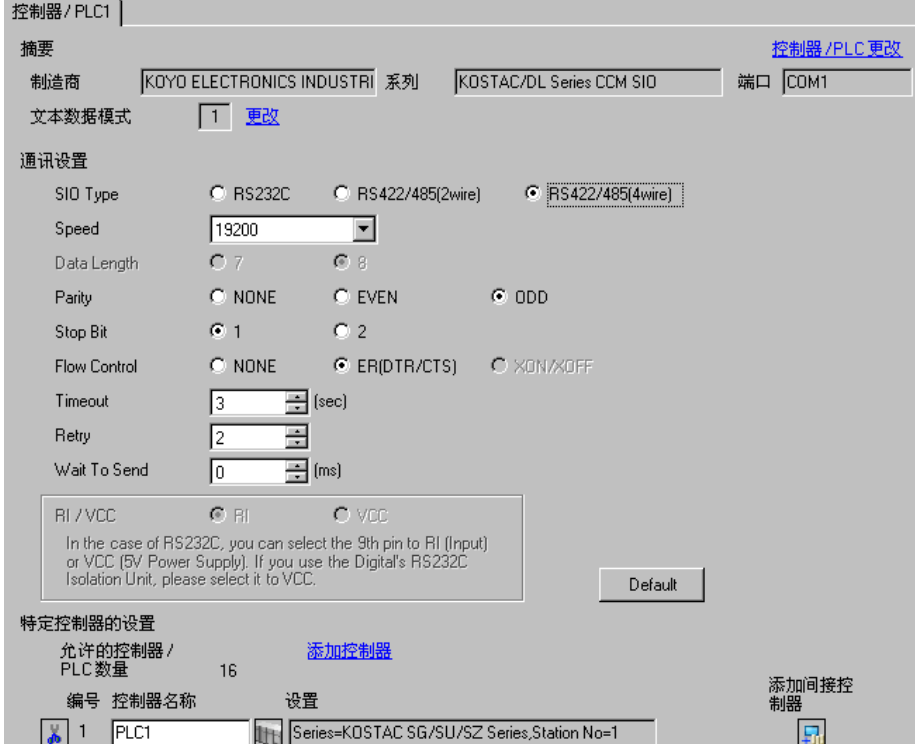

控制器设置

如需显示 [ 特定控制器设置 ] 对话框, 可从 [ 控制器 /PLC] 的 [ 特定控制器的设置 ] 中选择外接控制器, 然后点击 [ 设置 ] H 。如需连接多台外接控制器,请从 [ 控制器 /PLC] 的 [ 特定控制器的设置 ] 中点击 [添加控制器], 从而添加另一台外接控制器。

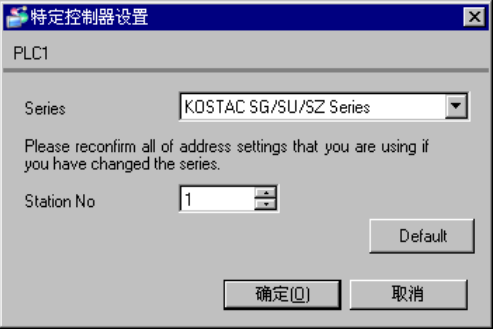

请使用指令编程器 (S-01P) 进行通讯设置。完成设置后,重启外接控制器,使设置生效。详情请参阅外 接控制器的手册。

1 选择菜单 56。按 [Clear]、 [5]、 [6]、 [Menu],然后按 Enter 键。

2 将协议设置为"CCM2", 然后按 Enter 键。

3 输入 CCM 站号。按 [0]、 [1],然后按 Enter 键。

方 释 ┃ → 输入在人机界面上设置的站号。

4 将传输模式设置为"HEX", 然后按 Enter 键。

5 将传输速率设置为"19200", 然后按 Enter 键。

- 6 将停止位设置为 "1",然后按 Enter 键。
- 7 将奇偶校验设置为"ODD", 然后按 Enter 键。
- <span id="page-28-0"></span>3.11 设置示例 11
	- GP-Pro EX 设置
	- 通讯设置

从 [ 工程 ] 菜单中指向 [ 系统设置 ], 点击 [ 控制器 /PLC], 显示设置画面。

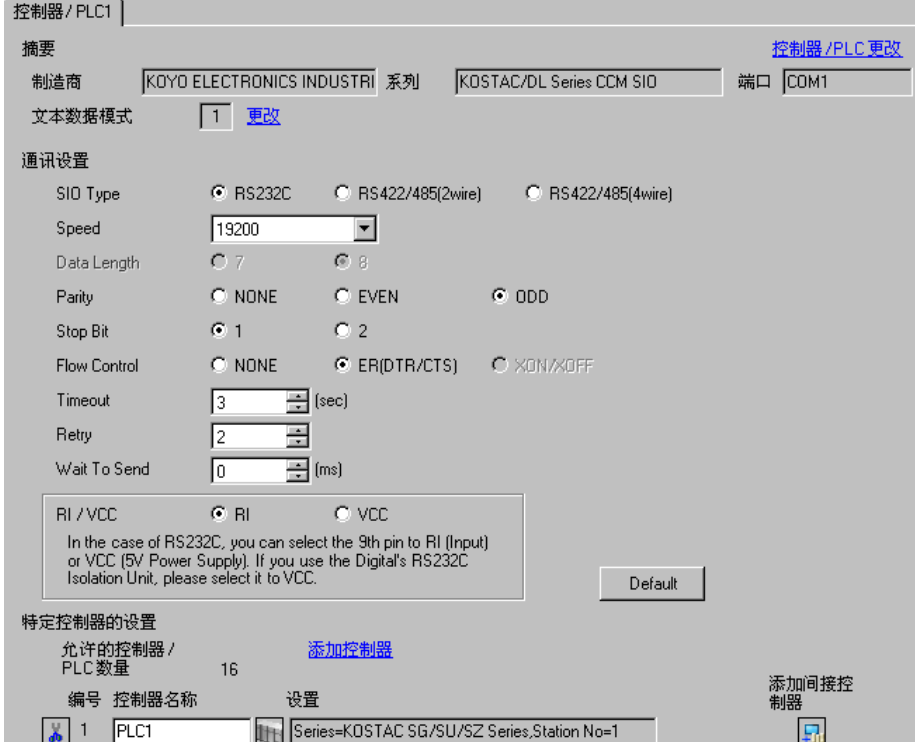

控制器设置

如需显示 [ 特定控制器设置 ] 对话框, 可从 [ 控制器 /PLC] 的 [ 特定控制器的设置 ] 中选择外接控制器, 然后点击 [ 设置 ] ] [ 。如需连接多台外接控制器,请从 [ 控制器 /PLC] 的 [ 特定控制器的设置 ] 中点击 [添加控制器], 从而添加另一台外接控制器。

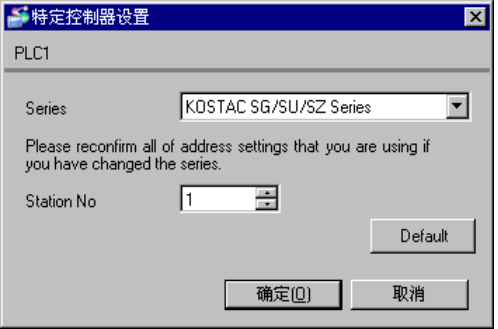

请使用指令编程器 (S-01P) 进行通讯设置。完成设置后,重启外接控制器,使设置生效。详情请参阅外 接控制器的手册。

1 选择菜单 56。按 [Clear]、 [5]、 [6]、 [Menu],然后按 Enter 键。

2 将协议设置为"CCM2", 然后按 Enter 键。

3 输入 CCM 站号。按 [0]、 [1],然后按 Enter 键。

方 释 ┃ → 输入在人机界面上设置的站号。

4 将传输模式设置为"HEX", 然后按 Enter 键。

5 将传输速率设置为"19200", 然后按 Enter 键。

- 6 将停止位设置为 "1",然后按 Enter 键。
- 7 将奇偶校验设置为"ODD", 然后按 Enter 键。

## <span id="page-30-0"></span>3.12 设置示例 12

- GP-Pro EX 设置
- 通讯设置

```
从 [ 工程 ] 菜单中指向 [ 系统设置 ], 点击 [ 控制器 /PLC], 显示设置画面。
```
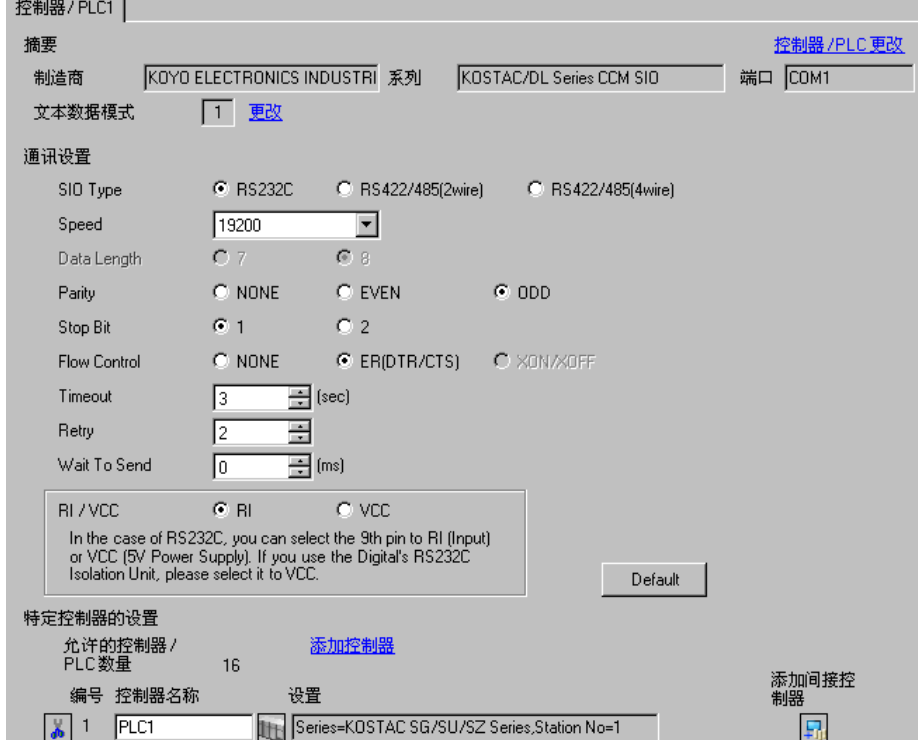

控制器设置

如需显示 [ 特定控制器设置 ] 对话框, 可从 [ 控制器 /PLC] 的 [ 特定控制器的设置 ] 中选择外接控制器, 然后点击 [ 设置 ] [H 。如需连接多台外接控制器,请从 [ 控制器 /PLC] 的 [ 特定控制器的设置 ] 中点击 [添加控制器 ], 从而添加另一台外接控制器。

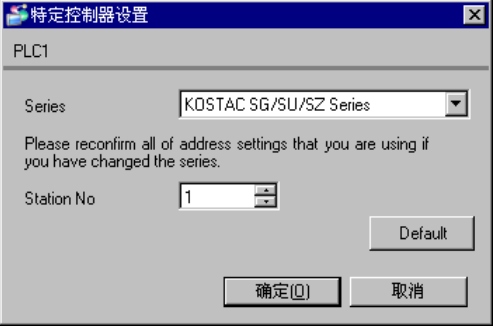

请使用指令编程器 (S-01P) 进行通讯设置。完成设置后,重启外接控制器,使设置生效。详情请参阅外 接控制器的手册。

**注 释 →** 在设置过程中将模式选择开关设置为 TERM。

◆ CCM 站号设置

- 1 选择菜单 56。按 [Clear]、 [5]、 [6]、 [Menu],然后按 Enter 键。
- 2 输入 CCM 站号。按 [0]、 [1],然后按 Enter 键。

注 释 | ● 输入在人机界面上设置的站号。

- $3$  将传输模式设置为"HEX", 然后按 Enter 键。
- 4 将奇偶校验设置为"ODD", 然后按 Enter 键。
- 5 将传输速率设置为"19200", 然后按 Enter 键。

## <span id="page-32-0"></span>3.13 设置示例 13

- GP-Pro EX 设置
- 通讯设置

从 [ 工程 ] 菜单中指向 [ 系统设置 ], 点击 [ 控制器 /PLC], 显示设置画面。

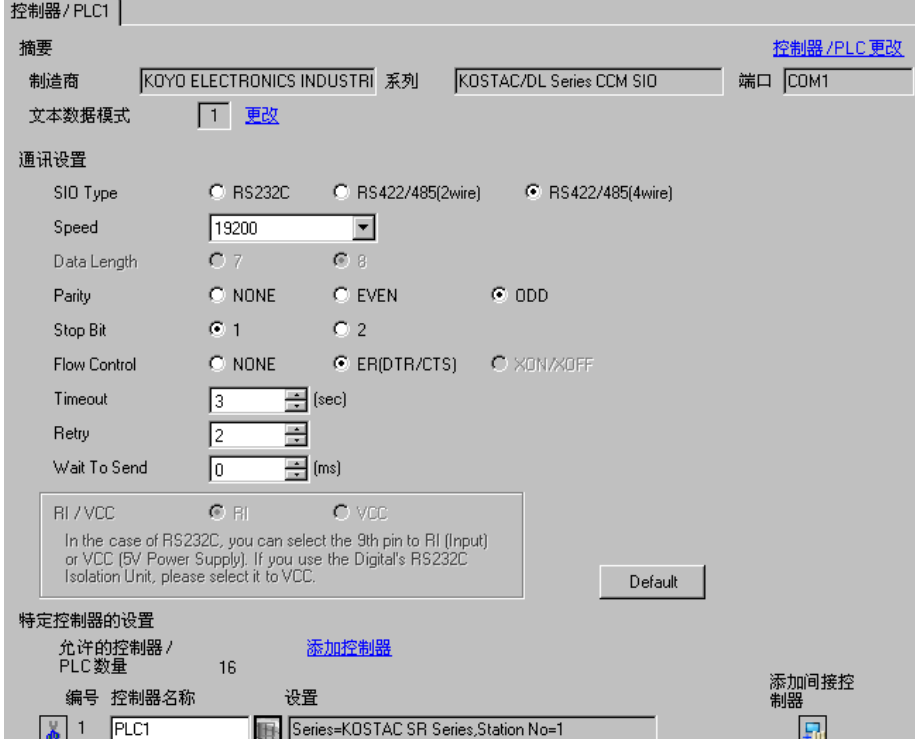

控制器设置

如需显示 [ 特定控制器设置 ] 对话框, 可从 [ 控制器 /PLC] 的 [ 特定控制器的设置 ] 中选择外接控制器, 然后点击 [ 设置 ] 】】。如需连接多台外接控制器,请从 [ 控制器 /PLC] 的 [ 特定控制器的设置 ] 中点击 [添加控制器], 从而添加另一台外接控制器。

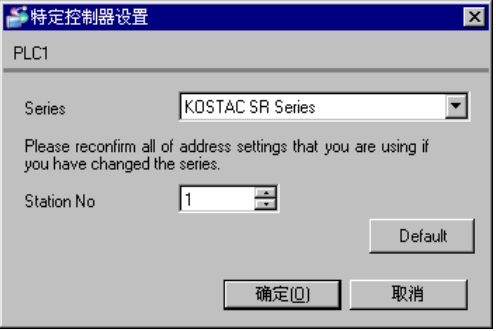

请使用通讯接口侧的 DIP 开关进行通讯设置。完成设置后,重启外接控制器,使设置生效。详情请参阅 外接控制器的手册。

#### ◆ DIP 开关 SW1 配置

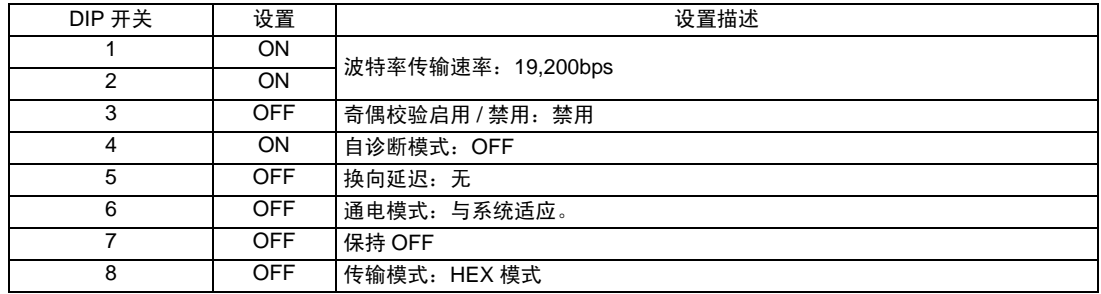

#### ◆ DIP 开关 SW2 配置

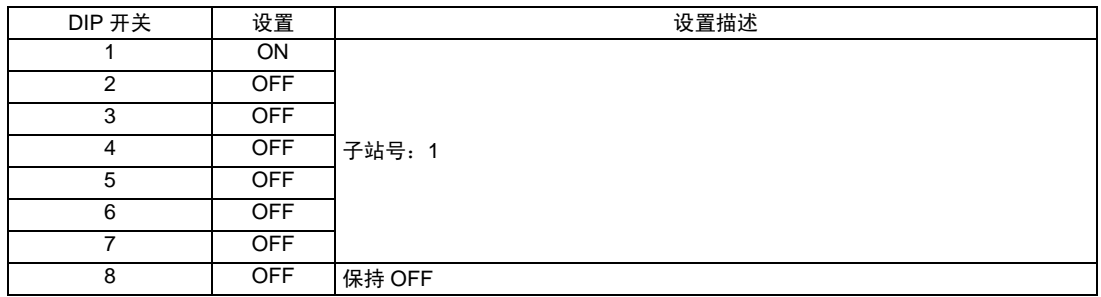

- <span id="page-34-0"></span>3.14 设置示例 14
	- GP-Pro EX 设置
	- 通讯设置

从 [ 工程 ] 菜单中指向 [ 系统设置 ], 点击 [ 控制器 /PLC], 显示设置画面。

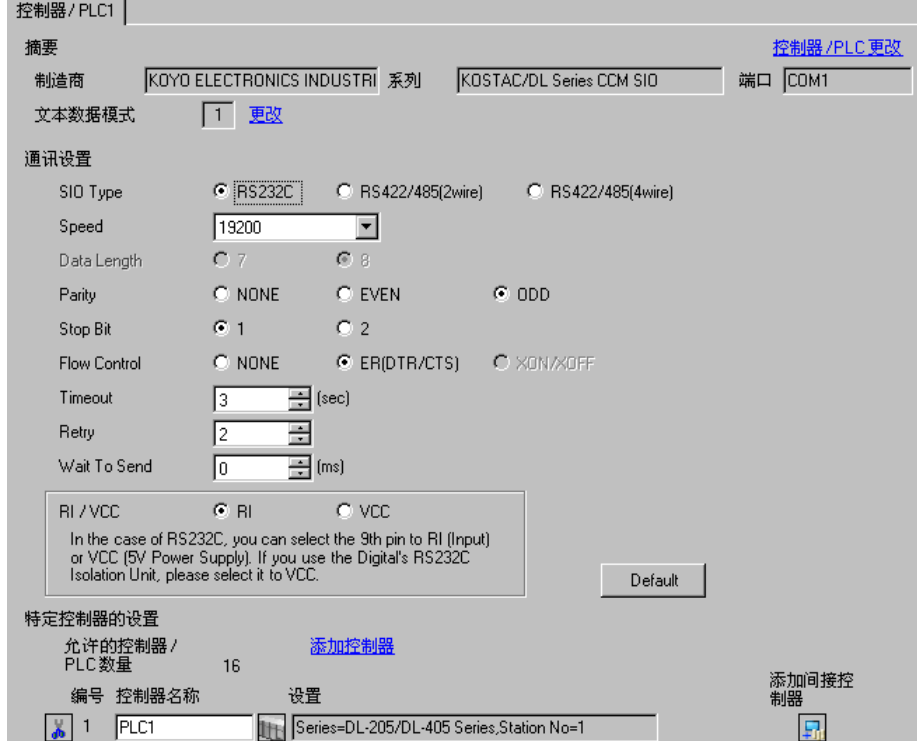

控制器设置

如需显示 [ 特定控制器设置 ] 对话框, 可从 [ 控制器 /PLC] 的 [ 特定控制器的设置 ] 中选择外接控制器, 然后点击 [ 设置 ] H 。如需连接多台外接控制器, 请从 [ 控制器 / PLC] 的 [ 特定控制器的设置 ] 中点击 [添加控制器], 从而添加另一台外接控制器。

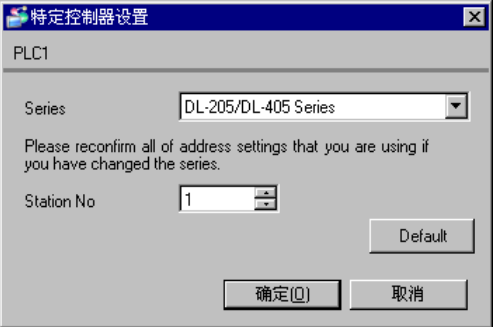

请使用指令编程器 (S-01P) 进行通讯设置。完成设置后,重启外接控制器,使设置生效。详情请参阅外 接控制器的手册。

**注 释 →** 在设置过程中将模式选择开关设置为 TERM。

◆ CCM 站号设置

- 1 选择菜单 56。按 [Clear]、 [5]、 [6]、 [Menu],然后按 Enter 键。
- 2 输入 CCM 站号。按 [0]、 [1],然后按 Enter 键。

注 释 | ● 输入在人机界面上设置的站号。

- $3$  将传输模式设置为"HEX", 然后按 Enter 键。
- 4 将奇偶校验设置为"ODD", 然后按 Enter 键。
- 5 将传输速率设置为"19200", 然后按 Enter 键。
- 3.15 设置示例 15
	- GP-Pro EX 设置
	- 通讯设置

从 [ 工程 ] 菜单中指向 [ 系统设置 ], 点击 [ 控制器 /PLC], 显示设置画面。

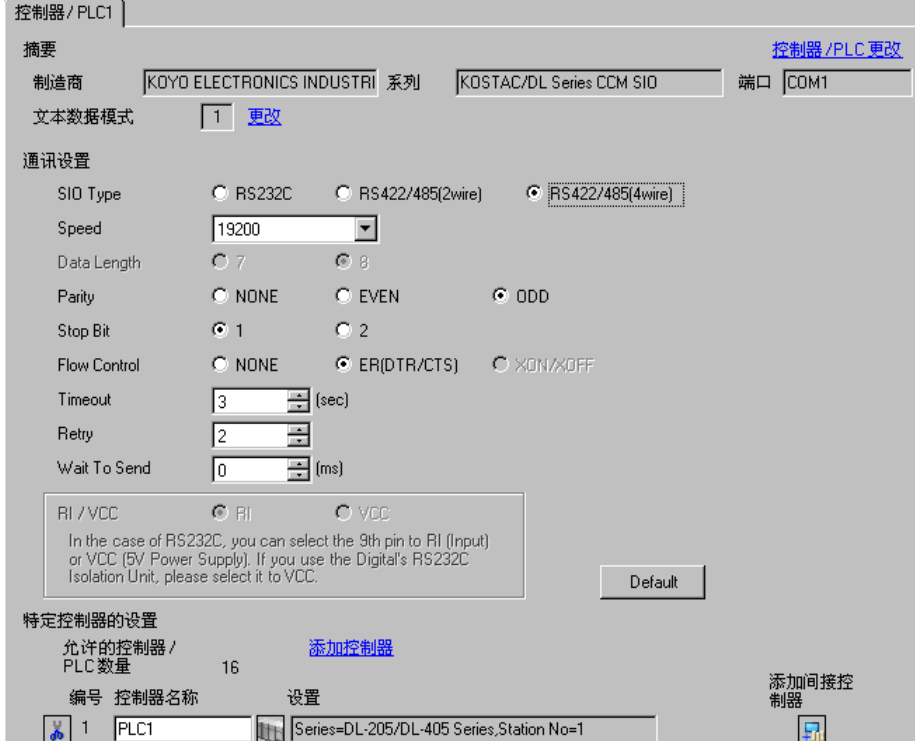

控制器设置

如需显示 [ 特定控制器设置 ] 对话框, 可从 [ 控制器 /PLC] 的 [ 特定控制器的设置 ] 中选择外接控制器, 然后点击 [ 设置 ] 】】。如需连接多台外接控制器,请从 [ 控制器 /PLC] 的 [ 特定控制器的设置 ] 中点击 [添加控制器], 从而添加另一台外接控制器。

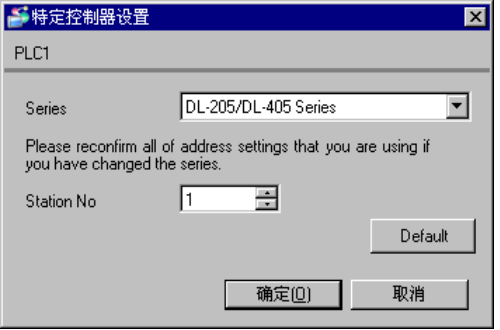

请使用指令编程器 (S-01P) 进行通讯设置。完成设置后,重启外接控制器,使设置生效。详情请参阅外 接控制器的手册。

**注 释 →** 在设置过程中将模式选择开关设置为 TERM。

◆ CCM 站号设置

- 1 选择菜单 56。按 [Clear]、 [5]、 [6]、 [Menu],然后按 Enter 键。
- 2 输入 CCM 站号。按 [0]、 [1],然后按 Enter 键。

注 释 | ● 输入在人机界面上设置的站号。

- $3$  将传输模式设置为"HEX", 然后按 Enter 键。
- 4 将奇偶校验设置为"ODD", 然后按 Enter 键。
- 5 将传输速率设置为"19200", 然后按 Enter 键。

### 3.16 设置示例 16

- GP-Pro EX 设置
- 通讯设置

```
从 [ 工程 ] 菜单中指向 [ 系统设置 ], 点击 [ 控制器 /PLC], 显示设置画面。
```
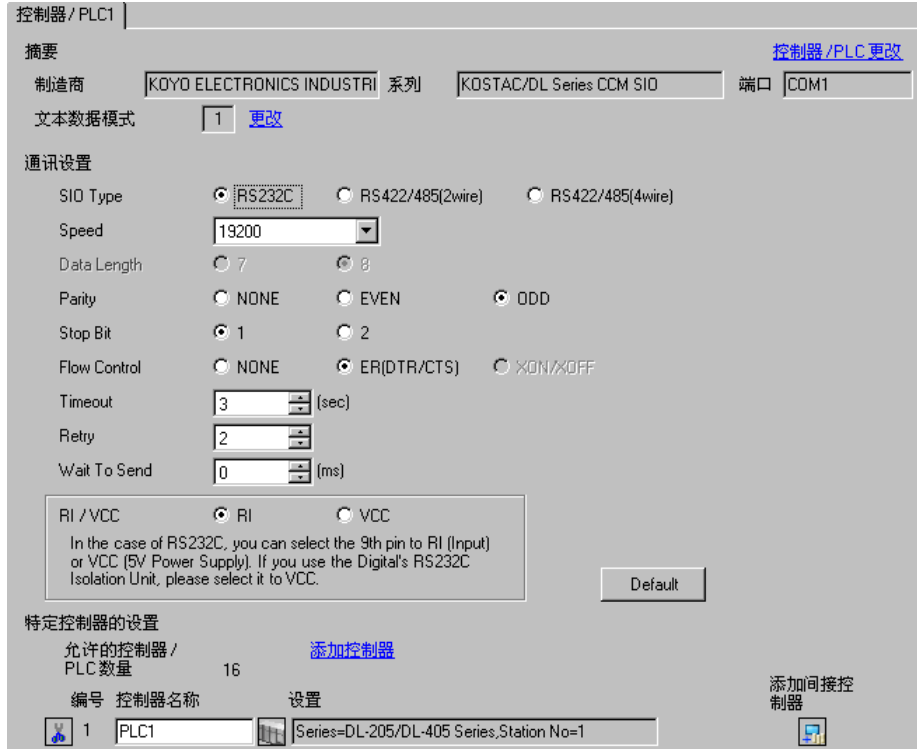

控制器设置

如需显示 [ 特定控制器设置 ] 对话框, 可从 [ 控制器 /PLC] 的 [ 特定控制器的设置 ] 中选择外接控制器, 然后点击 [ 设置 ] [H 。如需连接多台外接控制器,请从 [ 控制器 /PLC] 的 [ 特定控制器的设置 ] 中点击 [添加控制器], 从而添加另一台外接控制器。

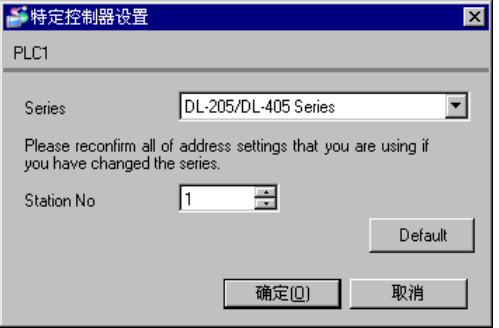

请使用通讯接口元件上的旋转开关或外接控制器背板上的 DIP 开关进行通讯设置。完成设置后,重启外 接控制器,使设置生效。详情请参阅外接控制器的手册。

#### ◆ 站号设置旋转开关

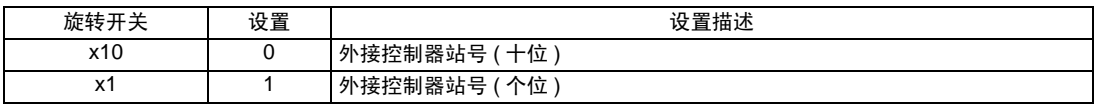

注 释 │ ● 输入在人机界面上设置的站号。

#### ◆ DIP 开关 SW4 配置

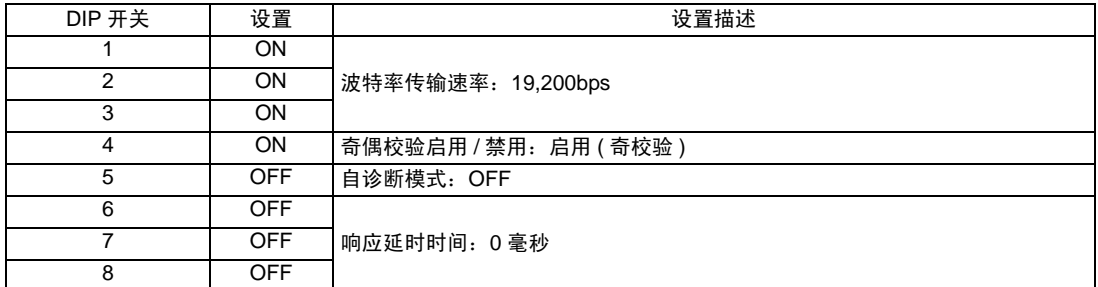

#### ◆ DIP 开关 SW5 配置

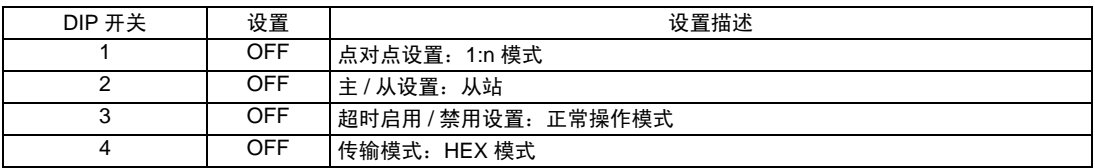

- 3.17 设置示例 17
	- GP-Pro EX 设置
	- 通讯设置

从 [ 工程 ] 菜单中指向 [ 系统设置 ], 点击 [ 控制器 /PLC], 显示设置画面。

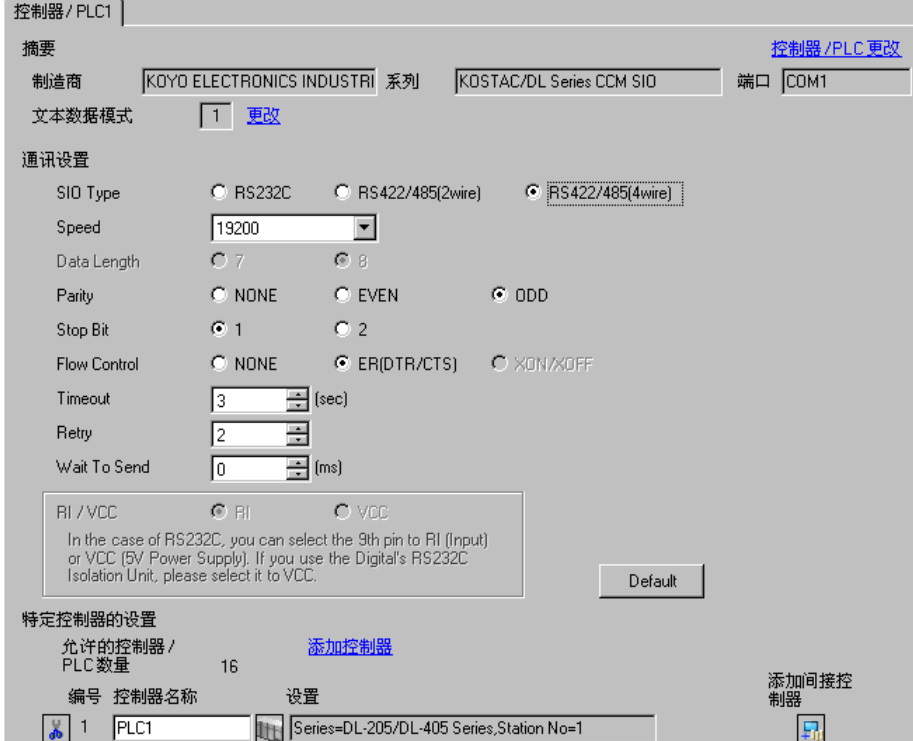

控制器设置

如需显示 [ 特定控制器设置 ] 对话框, 可从 [ 控制器 /PLC] 的 [ 特定控制器的设置 ] 中选择外接控制器, 然后点击 [ 设置 ] H 。如需连接多台外接控制器, 请从 [ 控制器 / PLC] 的 [ 特定控制器的设置 ] 中点击 [添加控制器], 从而添加另一台外接控制器。

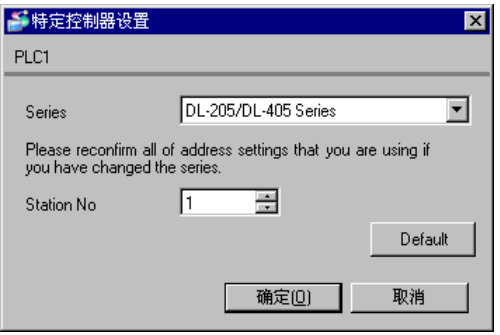

请使用通讯接口元件上的旋转开关或外接控制器背板上的 DIP 开关进行通讯设置。完成设置后,重启外 接控制器,使设置生效。详情请参阅外接控制器的手册。

#### ◆ 站号设置旋转开关

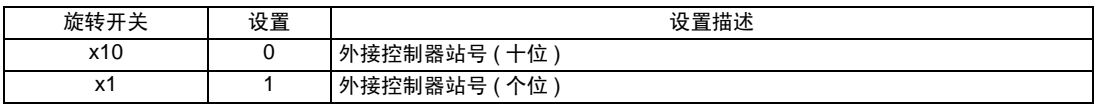

注 释 │ ● 输入在人机界面上设置的站号。

#### ◆ DIP 开关 SW4 配置

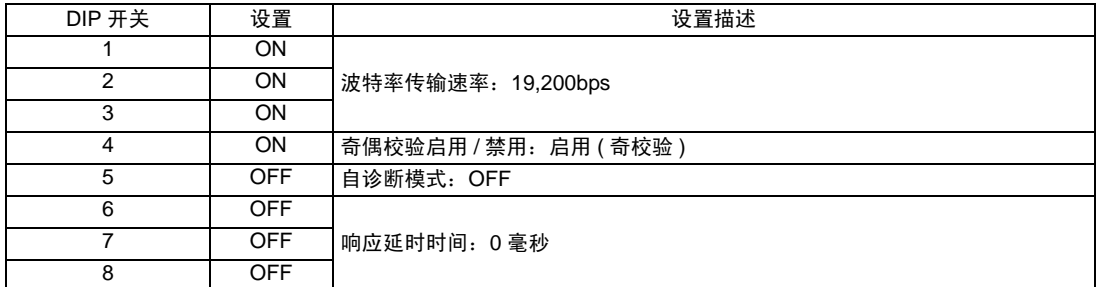

#### ◆ DIP 开关 SW5 配置

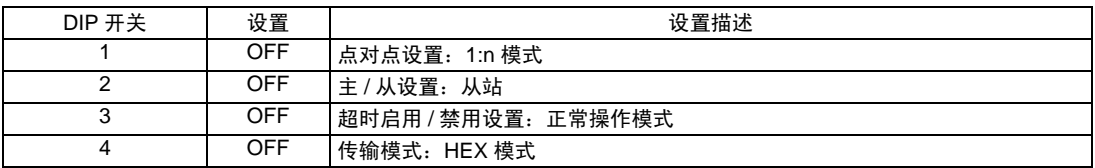

- 3.18 设置示例 18
	- GP-Pro EX 设置
	- 通讯设置

```
从 [ 工程 ] 菜单中指向 [ 系统设置 ], 点击 [ 控制器 /PLC], 显示设置画面。
```
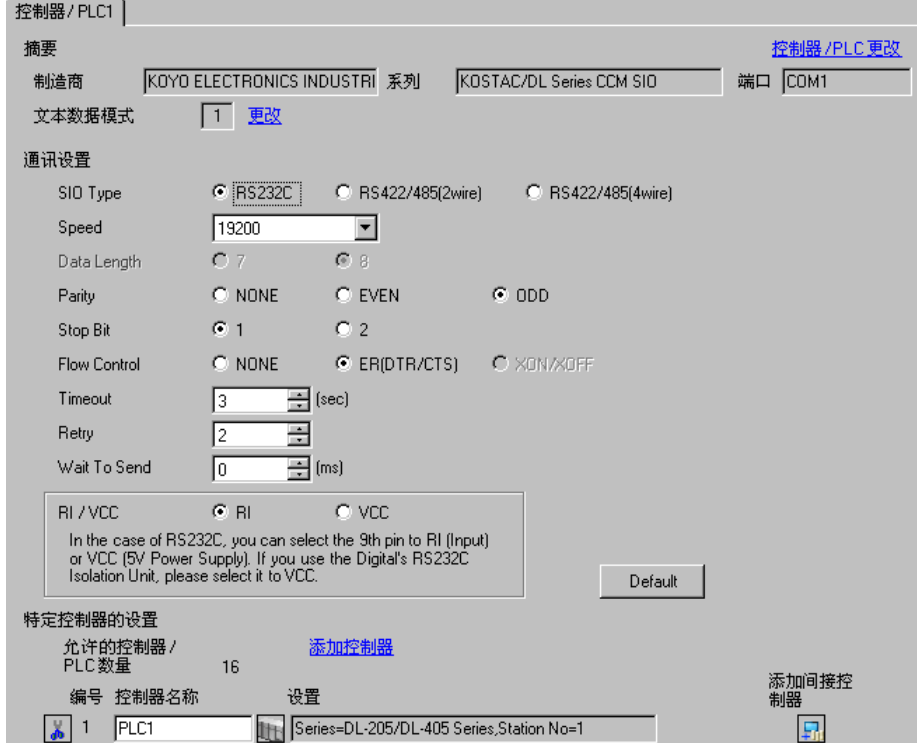

控制器设置

如需显示 [ 特定控制器设置 ] 对话框, 可从 [ 控制器 /PLC] 的 [ 特定控制器的设置 ] 中选择外接控制器, 然后点击 [ 设置 ] H 。如需连接多台外接控制器,请从 [ 控制器 /PLC] 的 [ 特定控制器的设置 ] 中点击 [添加控制器], 从而添加另一台外接控制器。

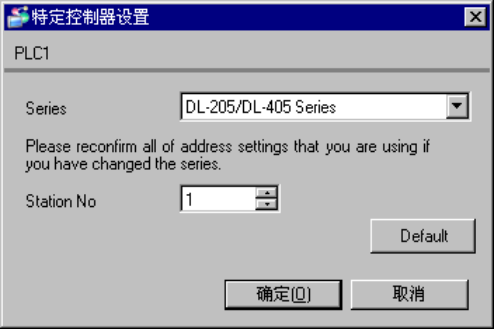

请使用 CPU 上的 DIP 开关进行通讯设置。请使用指令编程器 (S-01P) 设置站号。完成设置后,重启外 接控制器,使设置生效。详情请参阅外接控制器的手册。

通讯设置开关

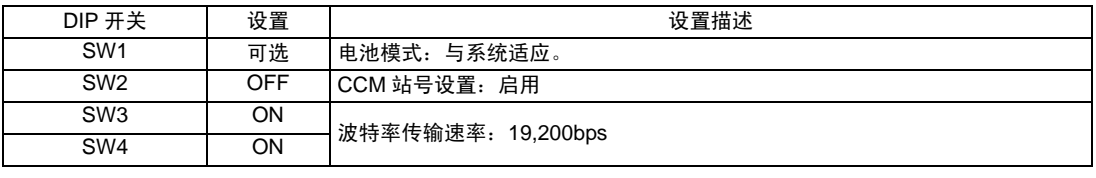

⊼䞞 • 将 SW2 设置为 ON 会使传输模式转换为 ASCII 模式,从而禁止通讯。请务必将其设 置为 OFF,并设置 CCM 站号和传输模式。

◆ CCM 站号设置

- 1 选择菜单 56。按 [Clear]、 [5]、 [6]、 [Menu],然后按 Enter 键。
- 2 输入 CCM 站号。按 [0]、 [1], 然后按 Enter 键。

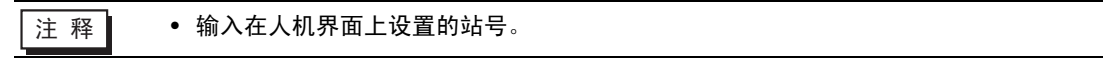

- $3$  将传输模式设置为"HEX", 然后按 Enter 键。
- 4 将奇偶校验设置为"ODD", 然后按 Enter 键。
- 3.19 设置示例 19
	- GP-Pro EX 设置
	- 通讯设置

从 [ 工程 ] 菜单中指向 [ 系统设置 ], 点击 [ 控制器 /PLC], 显示设置画面。

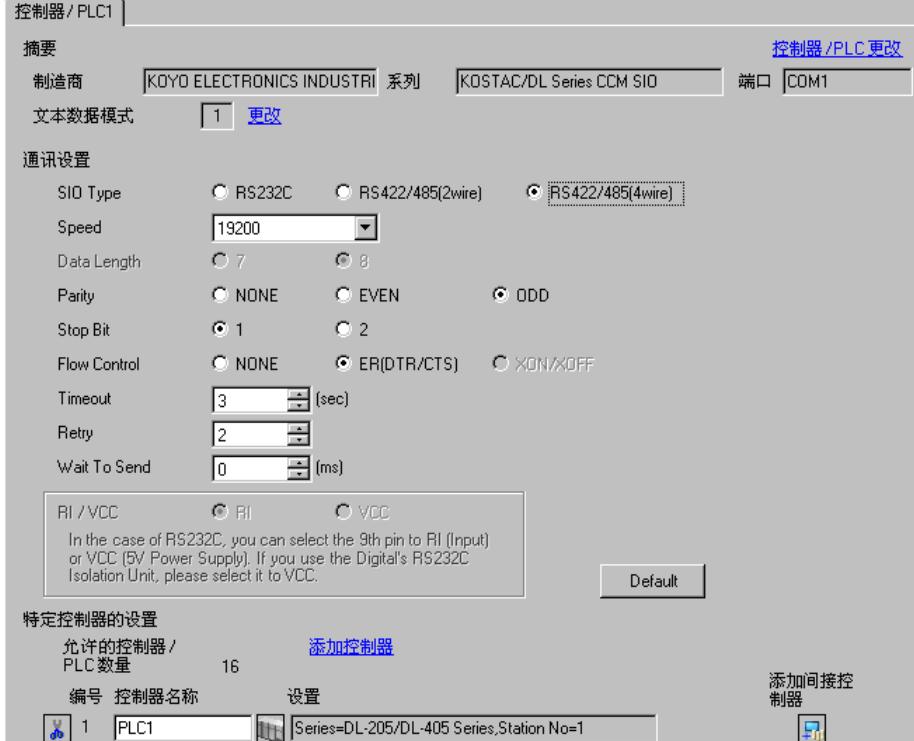

控制器设置

如需显示 [ 特定控制器设置 ] 对话框, 可从 [ 控制器 /PLC] 的 [ 特定控制器的设置 ] 中选择外接控制器, 然后点击 [ 设置 ] ] [ 。如需连接多台外接控制器,请从 [ 控制器 /PLC] 的 [ 特定控制器的设置 ] 中点击 [添加控制器], 从而添加另一台外接控制器。

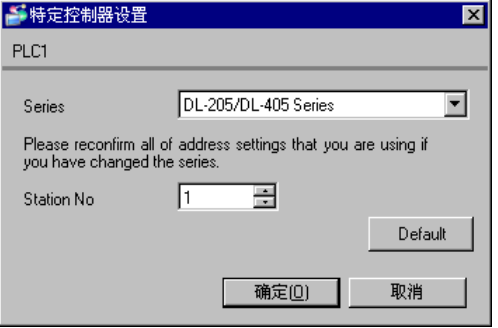

请使用 CPU 上的 DIP 开关进行通讯设置。请使用指令编程器 (S-01P) 设置站号。完成设置后,重启外 接控制器,使设置生效。详情请参阅外接控制器的手册。

通讯设置开关

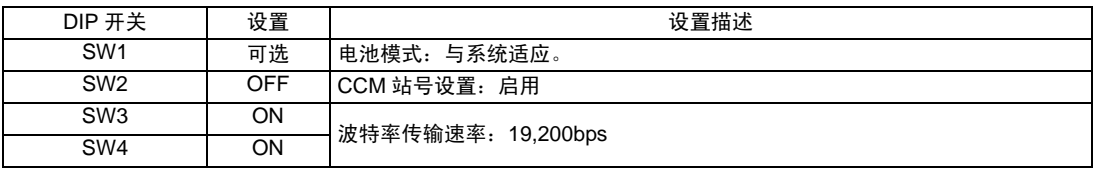

⊼䞞 • 将 SW2 设置为 ON 会使传输模式转换为 ASCII 模式,从而禁止通讯。请务必将其设 置为 OFF,并设置 CCM 站号和传输模式。

◆ CCM 站号设置

- 1 选择菜单 56。按 [Clear]、 [5]、 [6]、 [Menu],然后按 Enter 键。
- 2 输入 CCM 站号。按 [0]、 [1], 然后按 Enter 键。

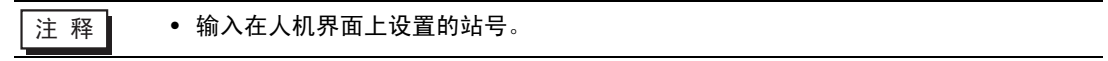

- $3$  将传输模式设置为"HEX", 然后按 Enter 键。
- 4 将奇偶校验设置为"ODD", 然后按 Enter 键。
- 3.20 设置示例 20
	- GP-Pro EX 设置
	- 通讯设置

从 [ 工程 ] 菜单中指向 [ 系统设置 ], 点击 [ 控制器 /PLC], 显示设置画面。

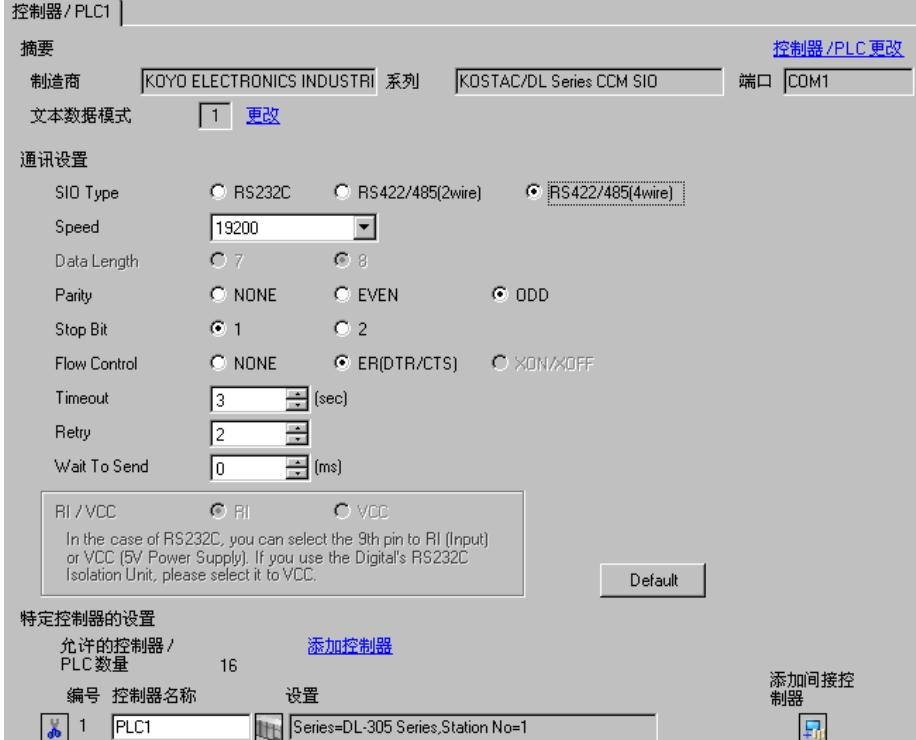

控制器设置

如需显示 [ 特定控制器设置 ] 对话框, 可从 [ 控制器 /PLC] 的 [ 特定控制器的设置 ] 中选择外接控制器, 然后点击 [ 设置 ] H 。如需连接多台外接控制器, 请从 [ 控制器 / PLC] 的 [ 特定控制器的设置 ] 中点击 [添加控制器], 从而添加另一台外接控制器。

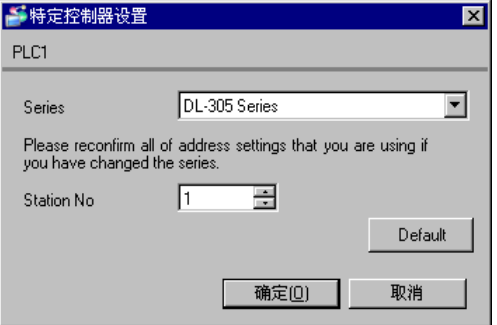

请使用通讯接口侧的 DIP 开关进行通讯设置。完成设置后,重启外接控制器,使设置生效。详情请参阅 外接控制器的手册。

#### ◆ DIP 开关 SW1 配置

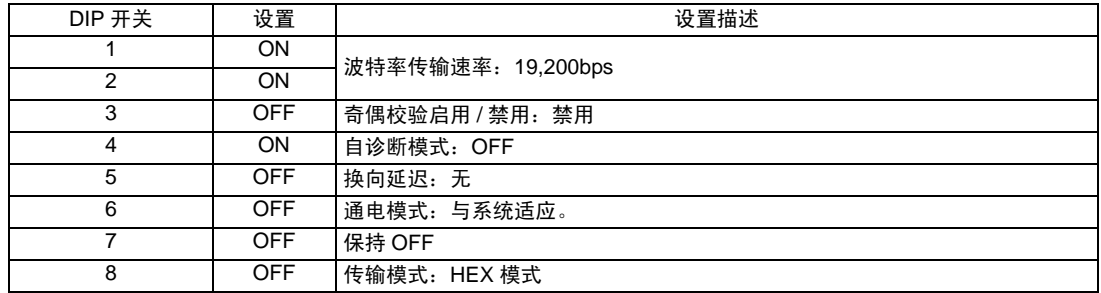

#### ◆ DIP 开关 SW2 配置

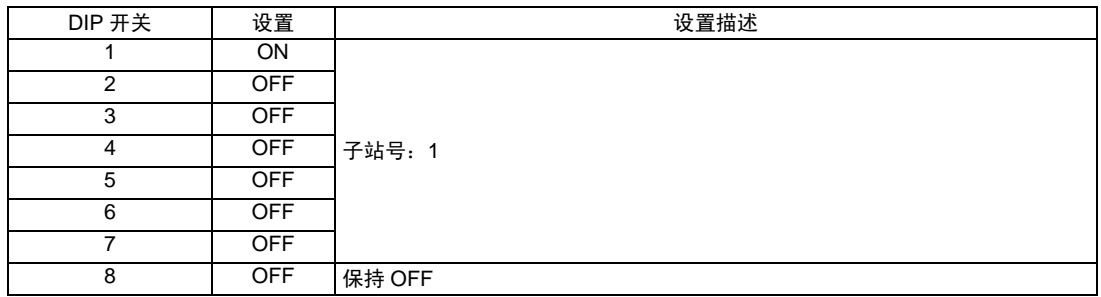

### 3.21 设置示例 21

- GP-Pro EX 设置
- 通讯设置

```
从 [ 工程 ] 菜单中指向 [ 系统设置 ], 点击 [ 控制器 /PLC], 显示设置画面。
```
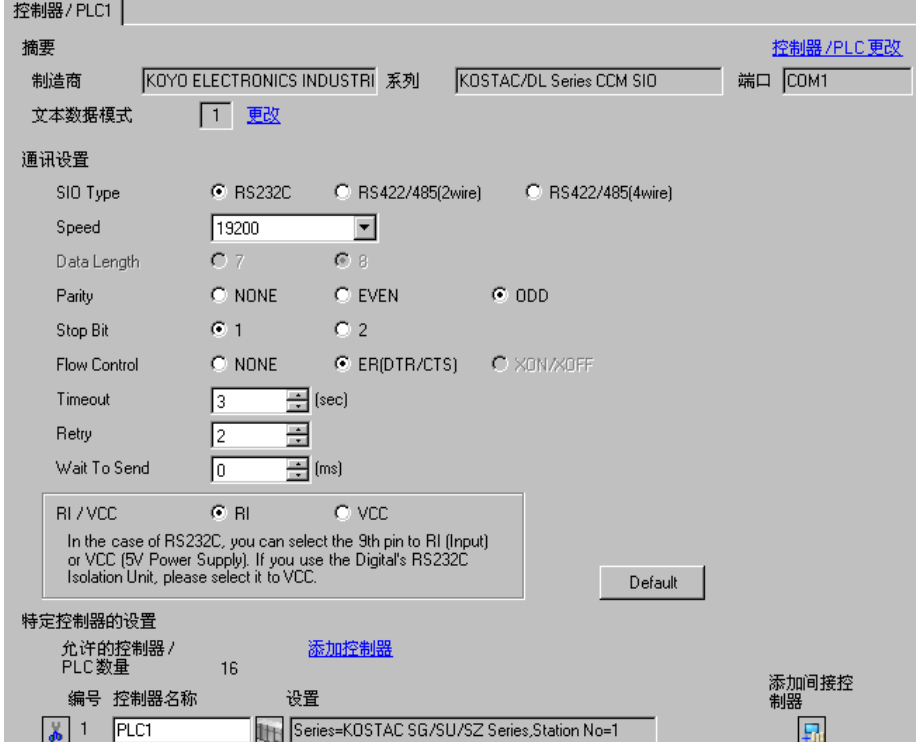

控制器设置

如需显示 [ 特定控制器设置 ] 对话框,可从 [ 控制器 /PLC] 的 [ 特定控制器的设置 ] 中选择外接控制器, 然后点击 [ 设置 ] 】】。如需连接多台外接控制器,请从 [ 控制器 /PLC] 的 [ 特定控制器的设置 ] 中点击 [添加控制器], 从而添加另一台外接控制器。

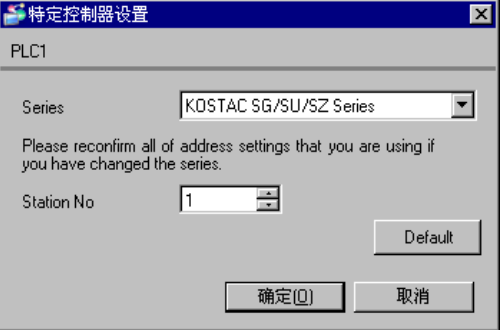

请使用指令编程器 (Z-20JP) 进行通讯设置。完成设置后,重启外接控制器,使设置生效。详情请参阅 外接控制器的手册。

1 选择菜单 56。按 [Clear]、 [5]、 [6]、 [Menu],然后按 Enter 键。

2 将协议设置为"CCM2", 然后按 Enter 键。

3 输入 CCM 站号。按 [0]、 [1],然后按 Enter 键。

方 释 ┃ → 输入在人机界面上设置的站号。

4 将传输模式设置为"HEX", 然后按 Enter 键。

5 将传输速率设置为"19200", 然后按 Enter 键。

6 将停止位设置为 "1",然后按 Enter 键。

7 将奇偶校验设置为"ODD", 然后按 Enter 键。

- 3.22 设置示例 22
	- GP-Pro EX 设置
	- 通讯设置

```
从 [工程] 菜单中指向 [系统设置], 点击 [控制器 /PLC], 显示设置画面。
```
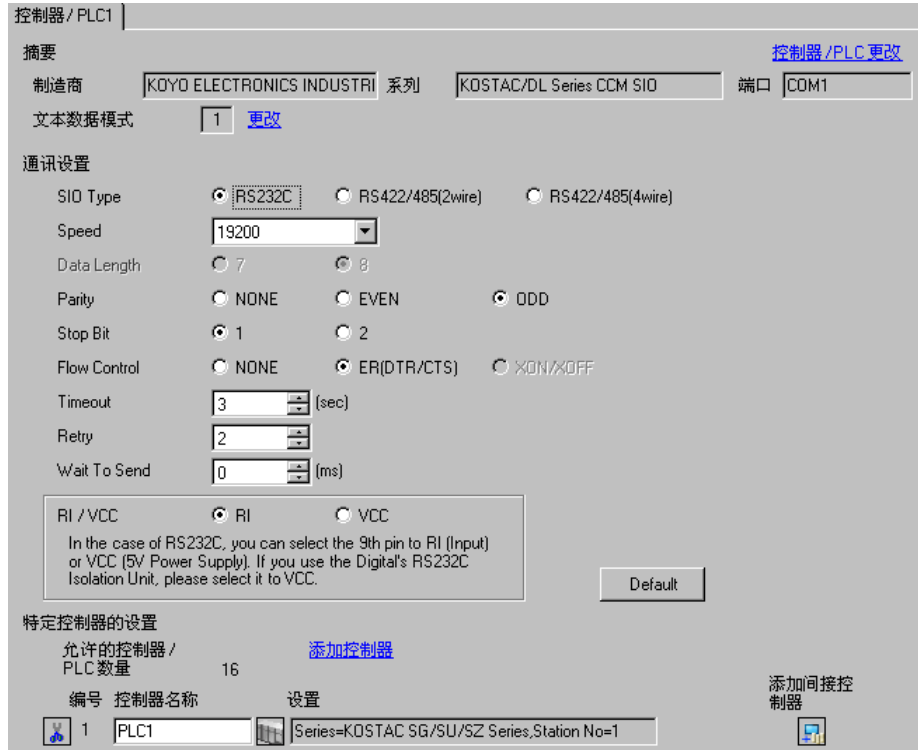

控制器设置

如需显示 [ 特定控制器设置 ] 对话框,可从 [ 控制器 /PLC] 的 [ 特定控制器的设置 ] 中选择外接控制器, 然后点击 [ 设置 ] [H 。如需连接多台外接控制器,请从 [ 控制器 /PLC] 的 [ 特定控制器的设置 ] 中点击 [ 添加控制器 ],从而添加另一台外接控制器。

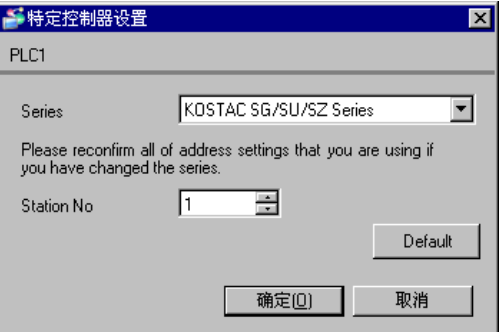

■ 外接控制器设置

通讯设备不需要任何通讯设置。

波特率传输速率和站地址是固定的。

奇偶校验、数据长度和停止位也不能更改。

- 3.23 设置示例 23
	- GP-Pro EX 设置
	- 通讯设置

```
从 [ 工程 ] 菜单中指向 [ 系统设置 ], 点击 [ 控制器 /PLC], 显示设置画面。
```
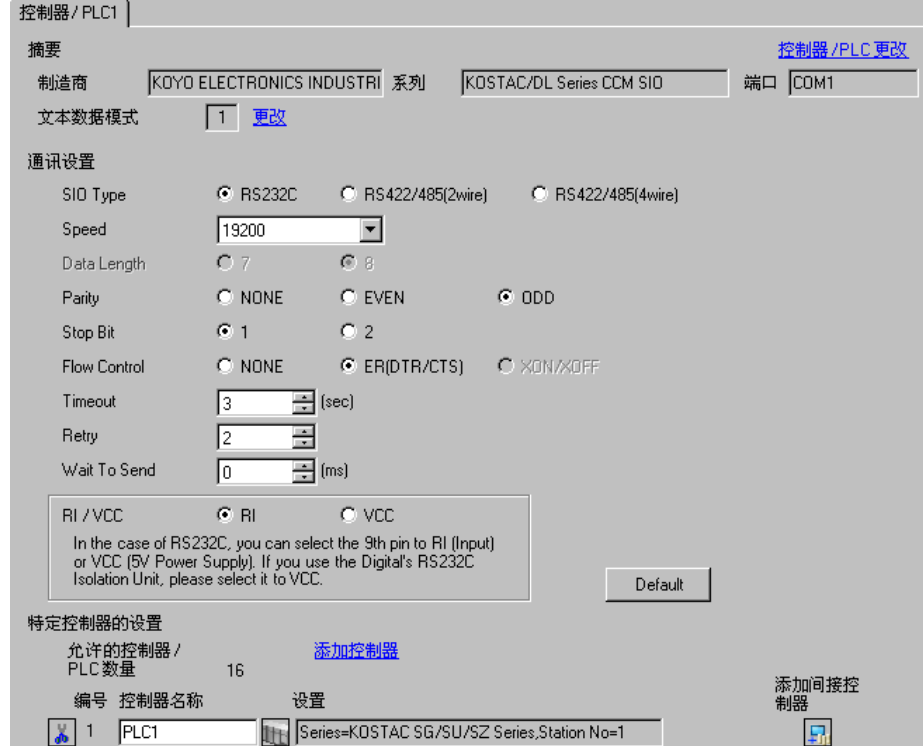

控制器设置

如需显示 [ 特定控制器设置 ] 对话框, 可从 [ 控制器 /PLC] 的 [ 特定控制器的设置 ] 中选择外接控制器, 然后点击 [ 设置 ] 】】。如需连接多台外接控制器,请从 [ 控制器 /PLC] 的 [ 特定控制器的设置 ] 中点击 [添加控制器], 从而添加另一台外接控制器。

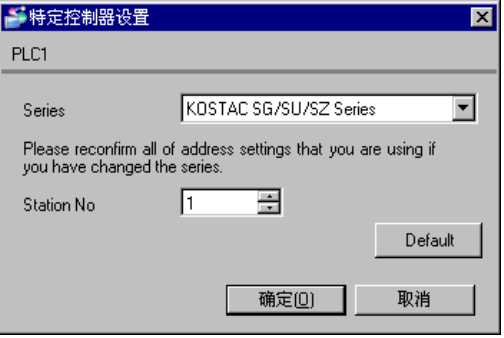

请使用梯形图软件 (DirectSOFT32 programming V4.0) 进行通讯设置。完成设置后,重启外接控制器, 使设置生效。详情请参阅外接控制器的手册。

- 1 启动梯形图软件 (DirectSOFT32) 并使外接控制器进入在线状态。
- 2 从 [PLC] 菜单中选择 [Settings] [General-purpose port settings]。
- 3 在 [Communication port settings] 对话框中配置以下通讯设置。

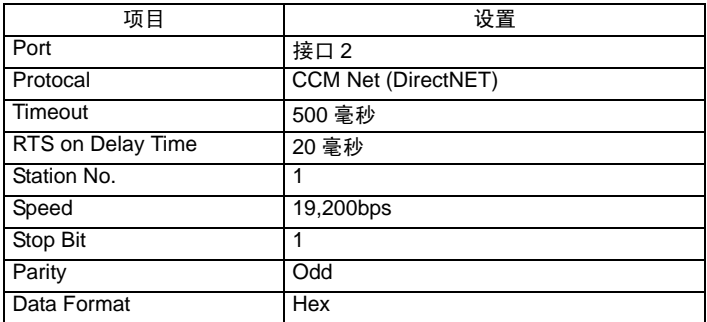

4 设置完成后, 点击 [Transfer] 将它们传输到外接控制器。

### 3.24 设置示例 24

- GP-Pro EX 设置
- 通讯设置

```
从 [ 工程 ] 菜单中指向 [ 系统设置 ], 点击 [ 控制器 /PLC], 显示设置画面。
```
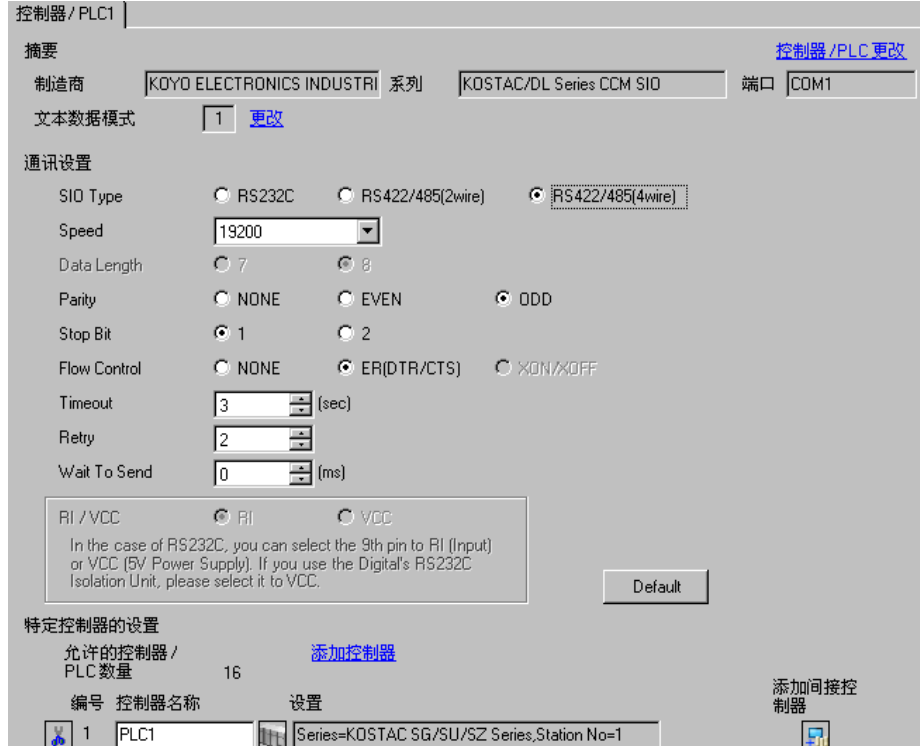

控制器设置

如需显示 [ 特定控制器设置 ] 对话框, 可从 [ 控制器 /PLC] 的 [ 特定控制器的设置 ] 中选择外接控制器, 然后点击 [ 设置 ] 】】。如需连接多台外接控制器,请从 [ 控制器 /PLC] 的 [ 特定控制器的设置 ] 中点击 [添加控制器], 从而添加另一台外接控制器。

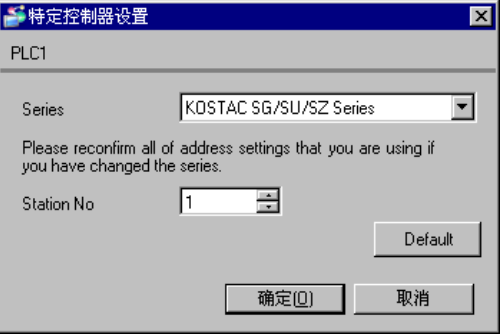

请使用梯形图软件 (DirectSOFT32 programming V4.0) 进行通讯设置。完成设置后,重启外接控制器, 使设置生效。详情请参阅外接控制器的手册。

- 1 启动梯形图软件 (DirectSOFT32) 并使外接控制器进入在线状态。
- 2 从 [PLC] 菜单中选择 [Settings] [General-purpose port settings]。
- 3 在 [Communication port settings] 对话框中配置以下通讯设置。

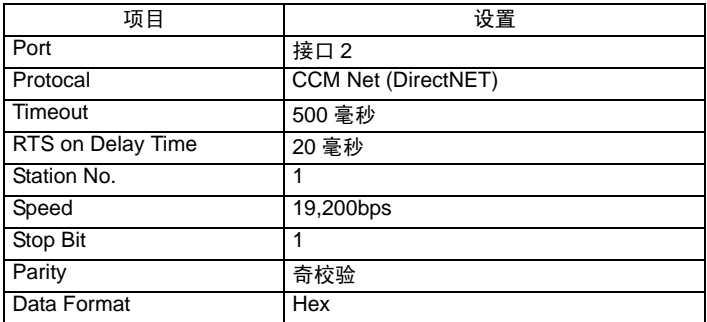

4 设置完成后, 点击 [Transfer] 将它们传输到外接控制器。

# 4 设置项目

请使用 GP-Pro EX 或在人机界面的离线模式下进行人机界面的通讯设置。 各参数的设置必须与外接控制器的一致。 "3 [通讯设置示例"](#page-8-0) ( <sup>第</sup> <sup>9</sup> <sup>页</sup> )

### 4.1 GP-Pro EX 中的设置项目

### ■ 通讯设置

从 [ 工程 ] 菜单中指向 [ 系统设置 ], 点击 [ 控制器 /PLC], 显示设置画面。

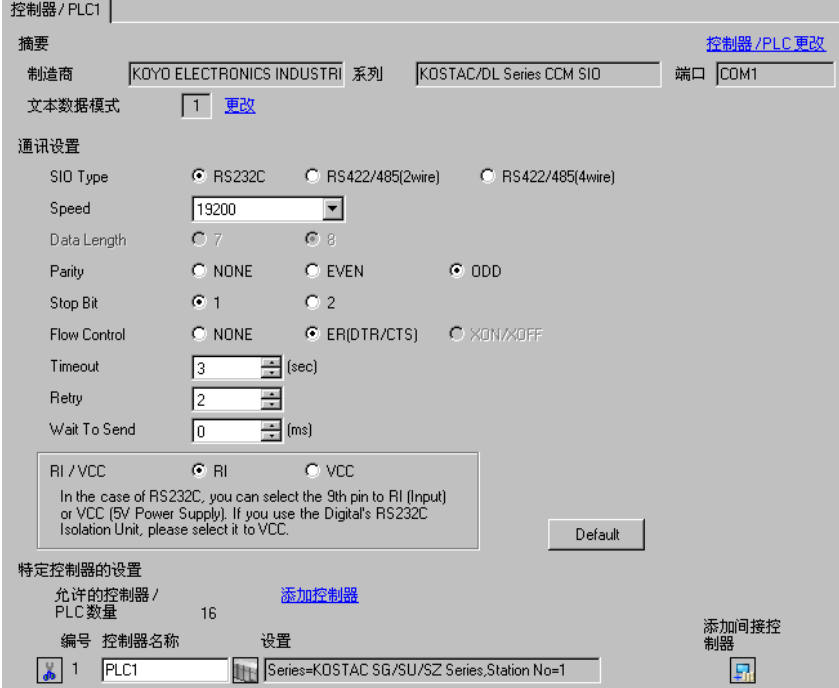

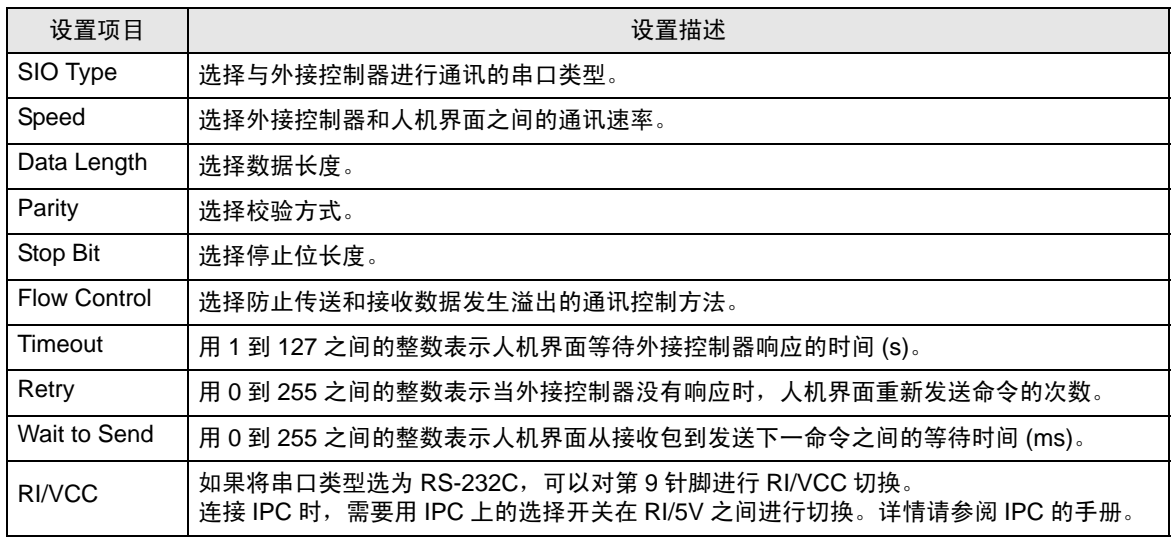

⊼䞞 • 有关间接控制器的详情,请参阅 GP-Pro EX 参考手册。 GP-Pro EX 参考手册 "运行时更改控制器 /PLC( 间接控制器 )"

## ■ 控制器设置

如需显示 [ 特定控制器设置 ] 对话框, 可从 [ 控制器 /PLC] 的 [ 特定控制器的设置 ] 中选择外接控制器, 然后点击 [ 设置 ] H 。如需连接多台外接控制器, 请从 [ 控制器 / PLC] 的 [ 特定控制器的设置 ] 中点击 [添加控制器], 从而添加另一台外接控制器。

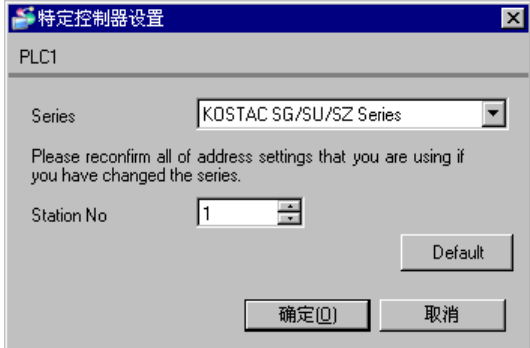

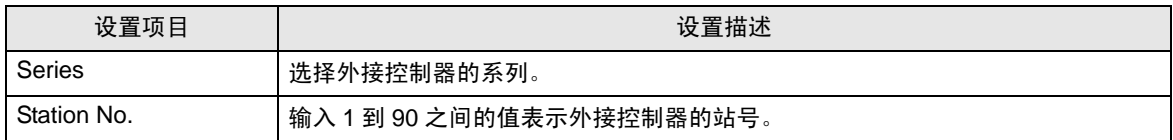

### 4.2 离线模式下的设置项目

注 释 ┃ ● 有关如何进入离线模式以及操作方面的更多信息, 请参阅"维护 / 故障排除手册"。 维护 / 故障排除手册 "离线模式"

> • 离线模式下 1 个页面上显示的设置项目数取决于使用的人机界面机型。详情请参阅参 考手册。

### ■ 通讯设置

如需显示设置画面,请在离线模式下触摸 [Peripheral Settings] 中的 [Device/PLC Settings]。在显示的 列表中触摸要设置的外接控制器。

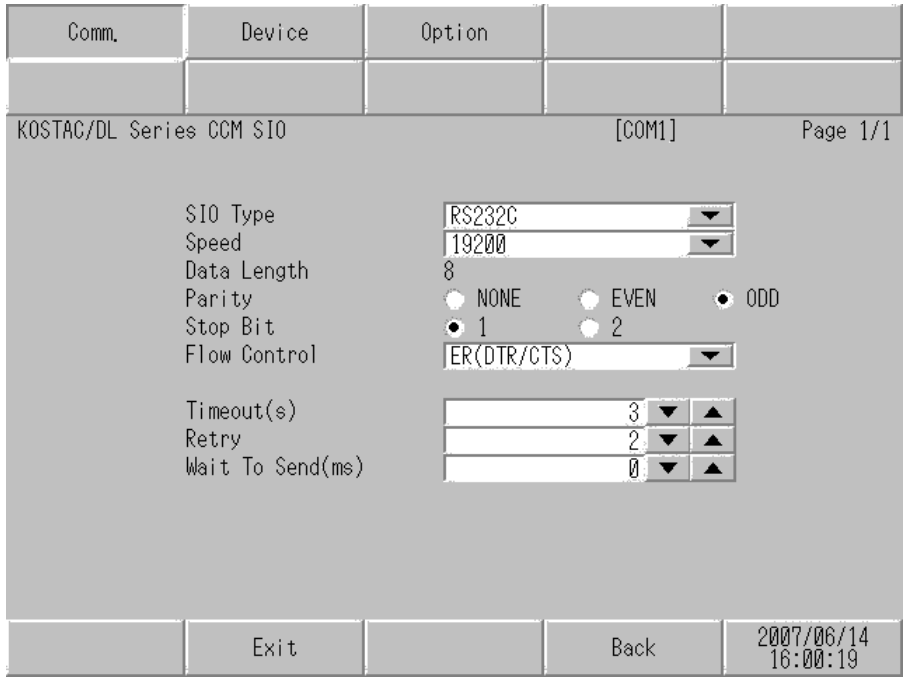

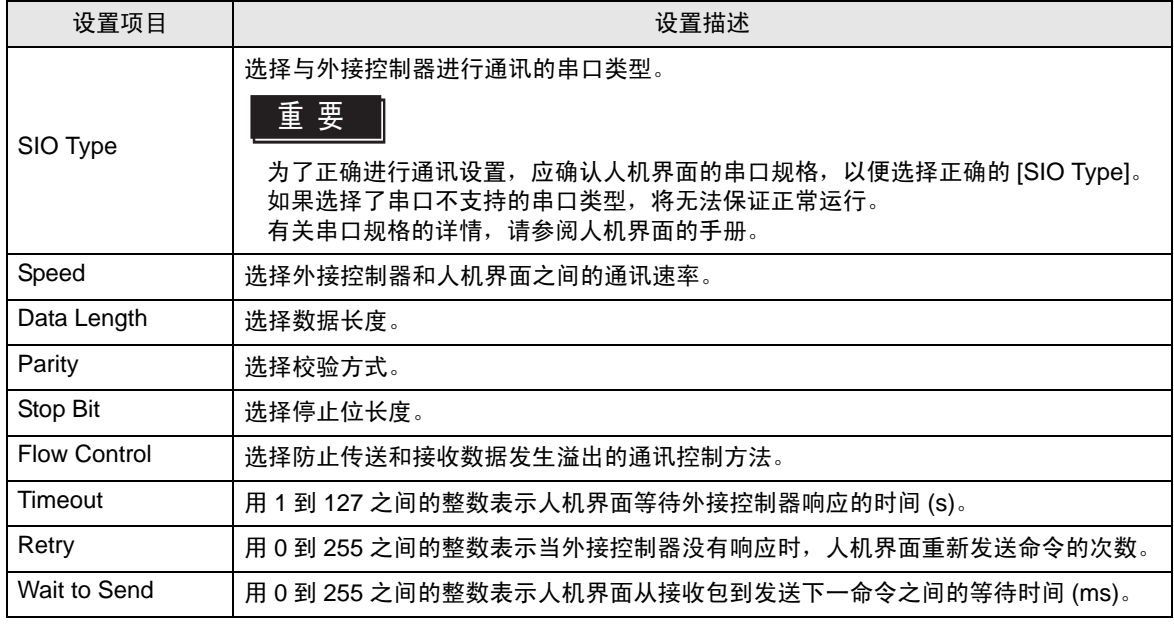

GP-Pro EX 控制器 /PLC 连接手册 58

## ■ 控制器设置

如需显示设置画面,请触摸 [Peripheral Settings] 中的 [Device/PLC Settings]。在显示的列表中触摸要 设置的外接控制器,然后触摸 [Device]。

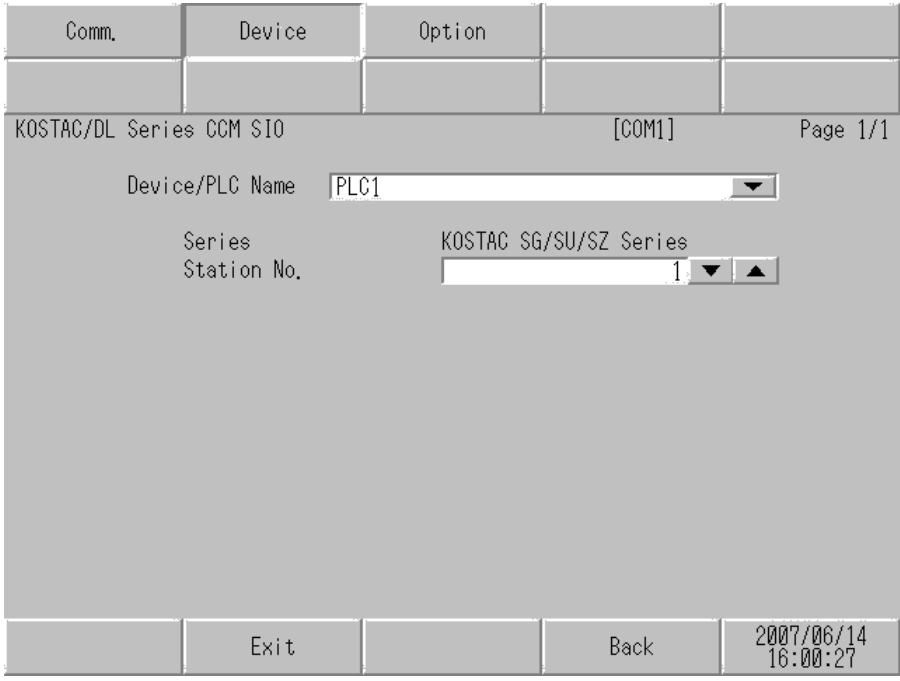

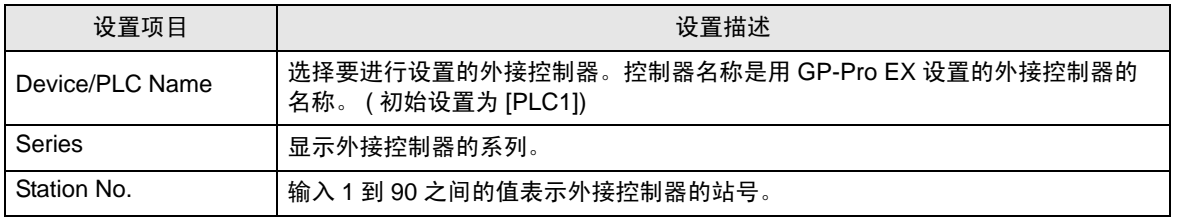

## ■ 选项设置

如需显示设置画面,请触摸 [Peripheral Settings] 中的 [Device/PLC Settings]。在显示的列表中触摸要 设置的外接控制器,然后触摸 [Option]。

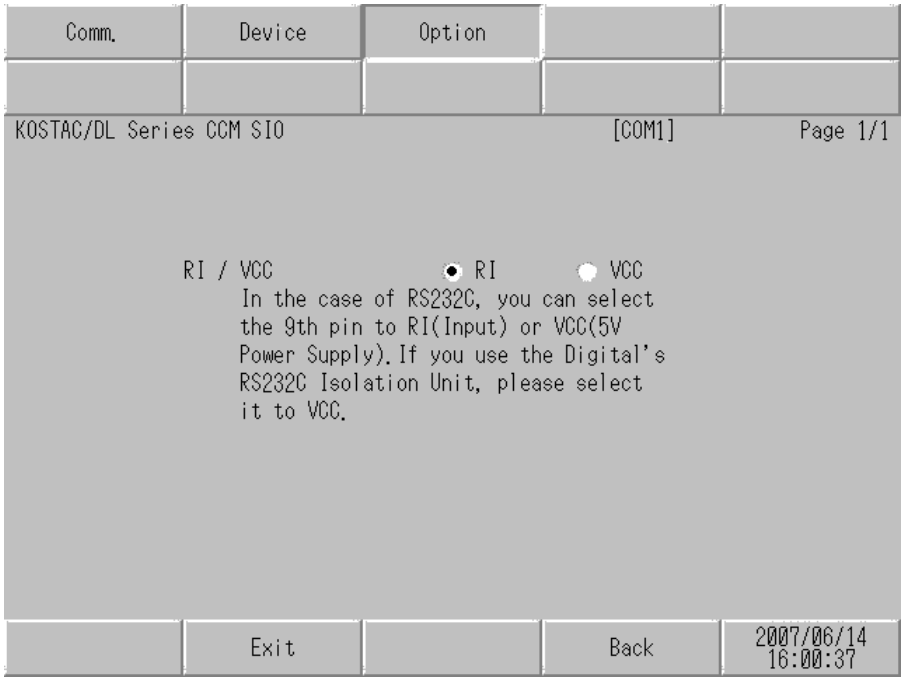

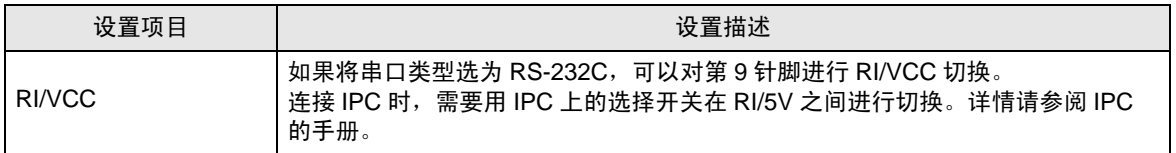

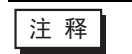

**注 释 | ● GC4000 系列、 GP-4100 系列和 GP-4\*01TM 在离线模式下没有 [Option] 设置。** 

## 5 电缆接线图

以下接线图可能与 KOYO ELECTRONICS INDUSTRIES CO., LTD. 推荐的有所不同。但使用本手册中 的电缆接线图不会产生任何运行问题。

- 外接控制器机体的 FG 针脚必须为 D 级接地。详情请参阅外接控制器的手册。
- 在人机界面内部, SG 和 FG 是相连的。如果将外接控制器连接到 SG,请注意不要在系统设计中形 成短路。
- 如果噪声或其他因素造成通讯不稳定,请连接隔离模块。

电缆接线图 1

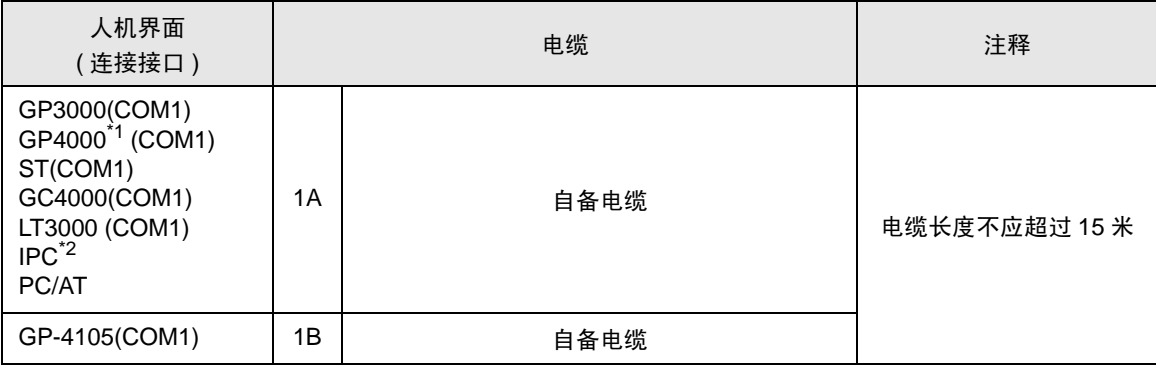

\*1 除 GP-4100 系列和 GP-4203T 以外的所有 GP4000 机型。

\*2 仅支持 RS-232C 的串口可用。  $\widehat{\mathscr{F}}$  IPC [的串口](#page-5-0) (第6页)

1A)

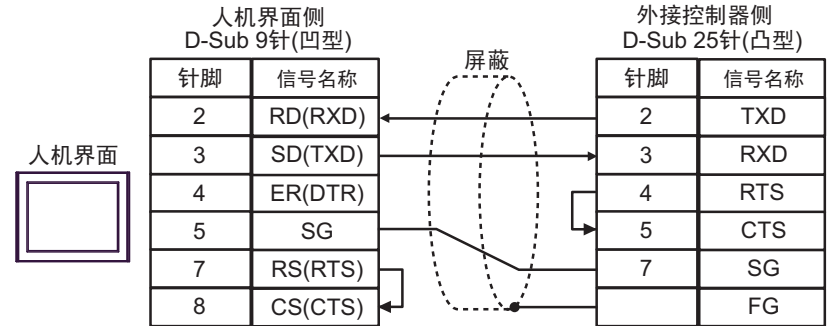

1B)

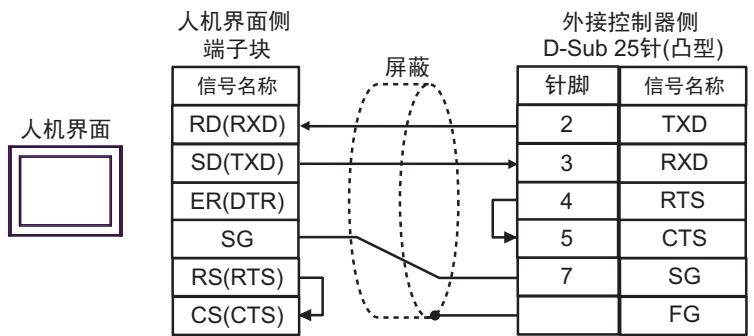

电缆接线图 2

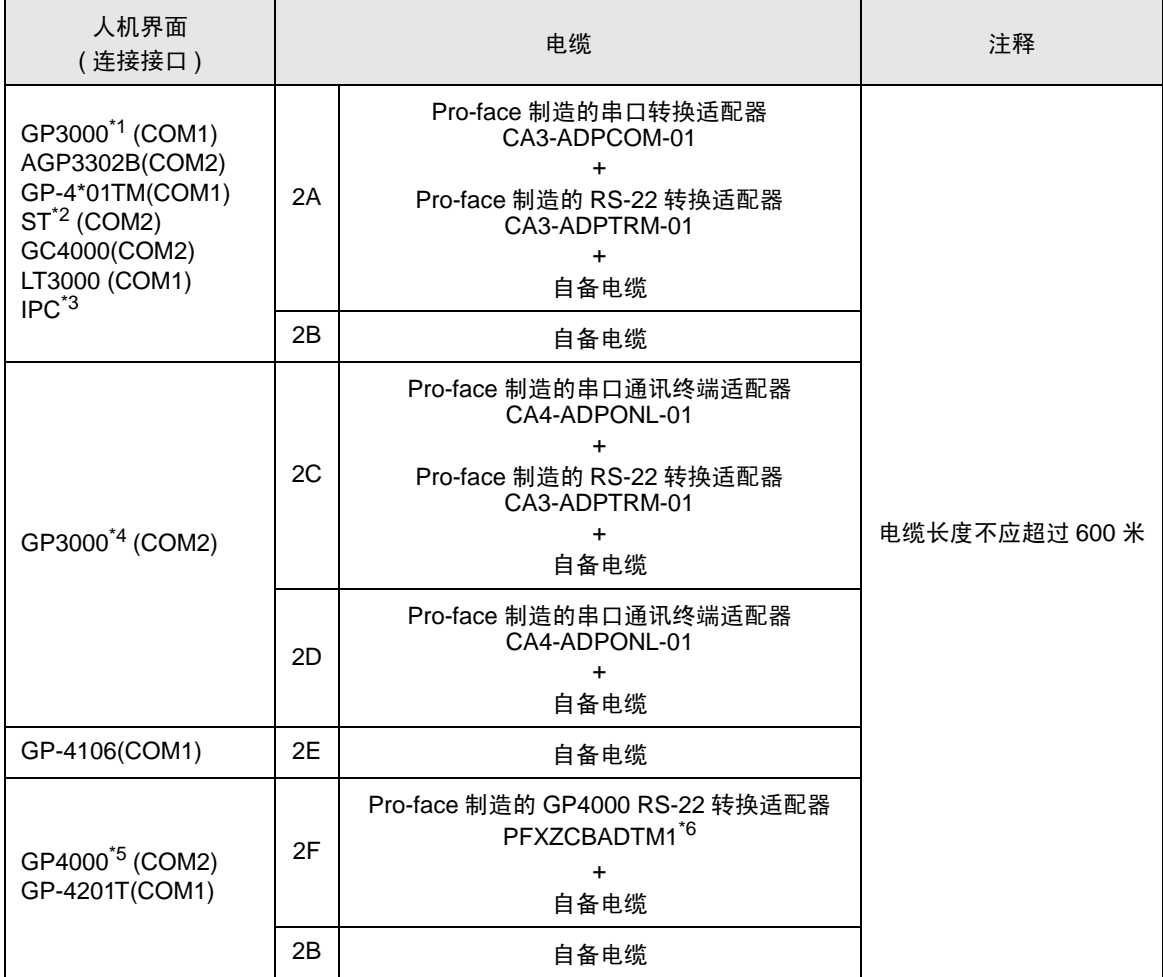

\*1 除 AGP-3302B 以外的所有 GP3000 机型。

\*2 除 AST-3211A 和 AST-3302B 以外的所有 ST 机型。

\*3 仅支持 RS-422/485(4 线 ) 的串口可用。  $\mathscr{F}$ ■ IPC [的串口](#page-5-0) (第6页)

- \*4 除 GP-3200 系列和 AGP-3302B 以外的所有 GP3000 机型。
- \*5 除 GP-4100 系列、 GP-4\*01TM、 GP-4201T 和 GP-4\*03T 以外的所有 GP4000 机型。
- \*6 当使用 GP3000/ST3000/LT3000 RS-422 转换适配器 (CA3-ADPTRM-01) 而不是 GP4000 RS-422 转 换适配器时,请参阅电缆接线图 2A。

2A)

• 1:1 连接

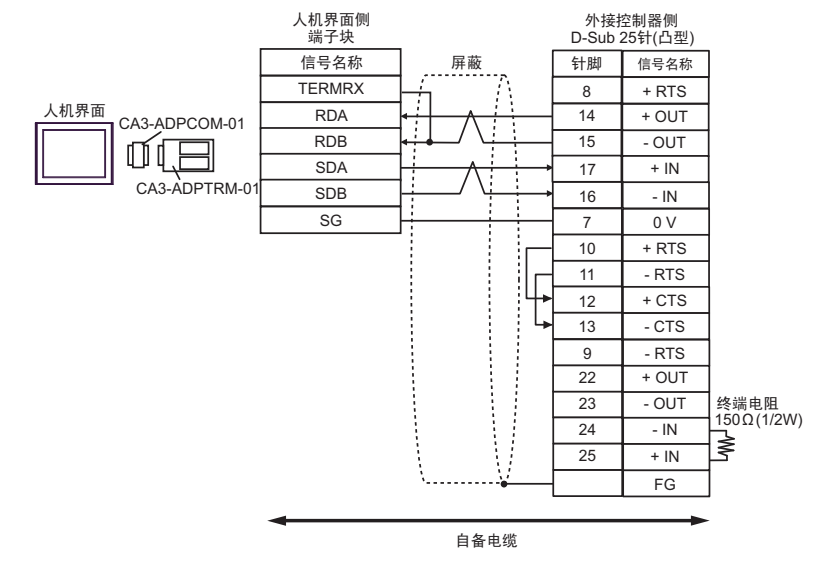

注 释 ┃ → 请在未使用的 +IN 和 -IN 之间接入 150Ω 的终端电阻。

• 1:n 连接

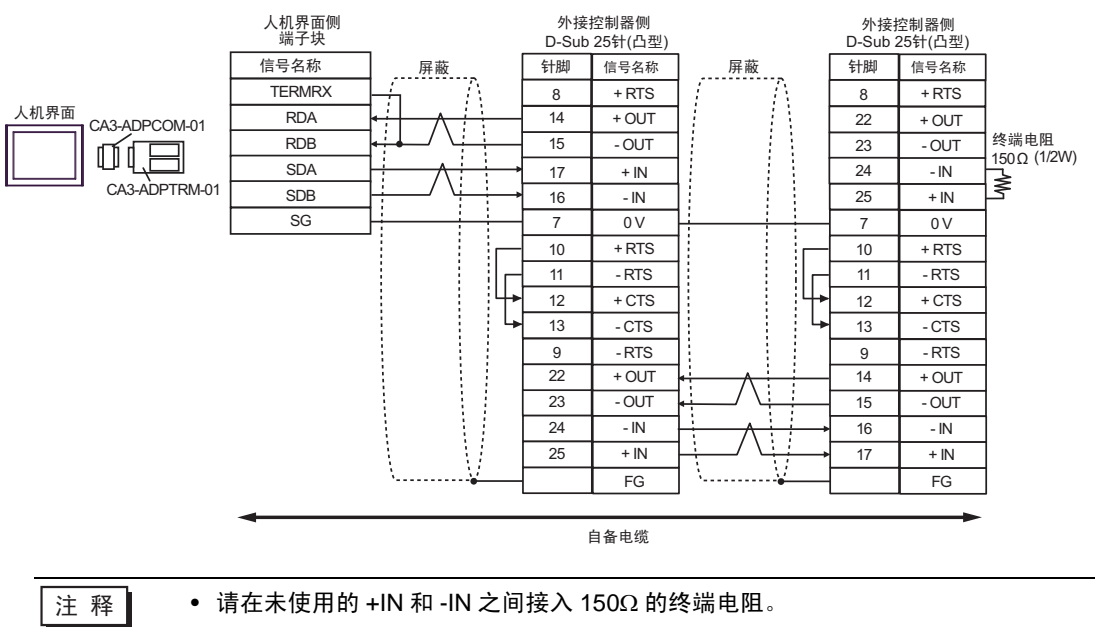

2B)

• 1:1 连接

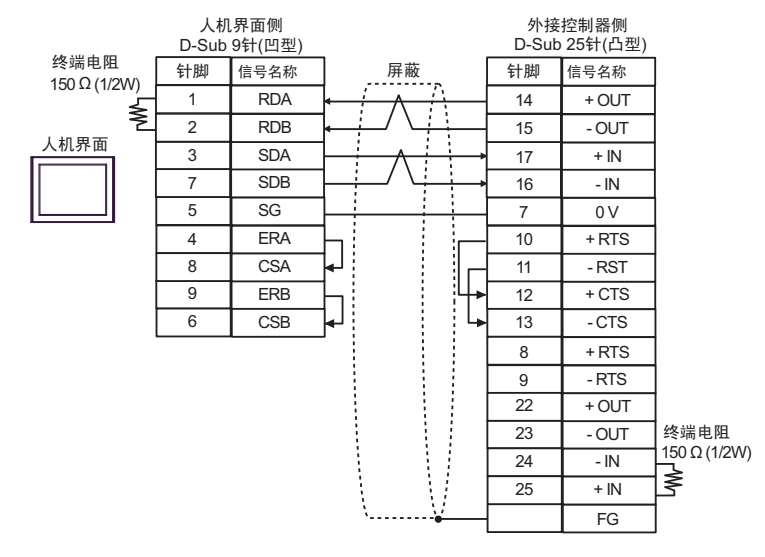

注 释 | ● 请在未使用的 +IN 和 -IN 之间接入 150Ω 的终端电阻。

• 1:n 连接

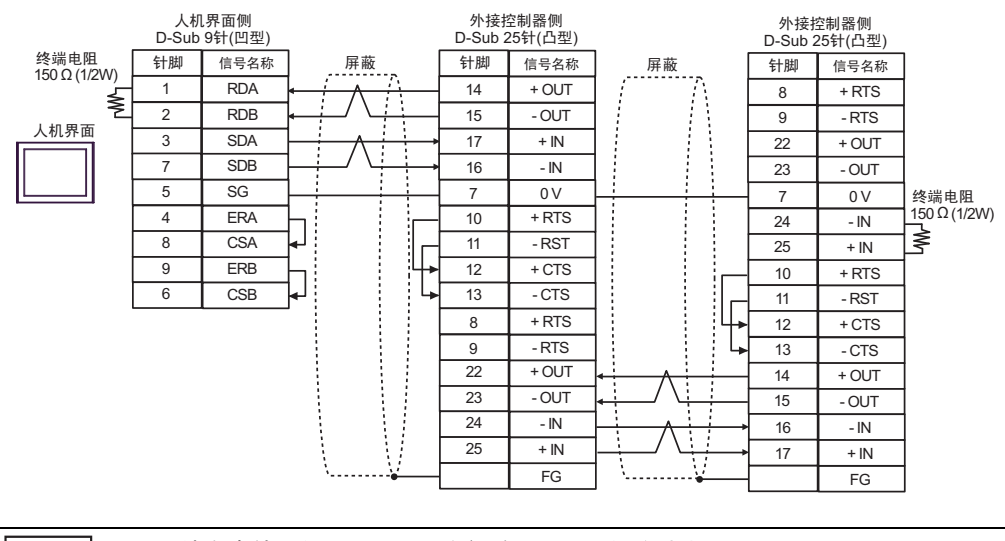

<mark>注 释</mark> → 请在未使用的 +IN 和 -IN 之间接入 150Ω 的终端电阻。

2C)

• 1:1 连接

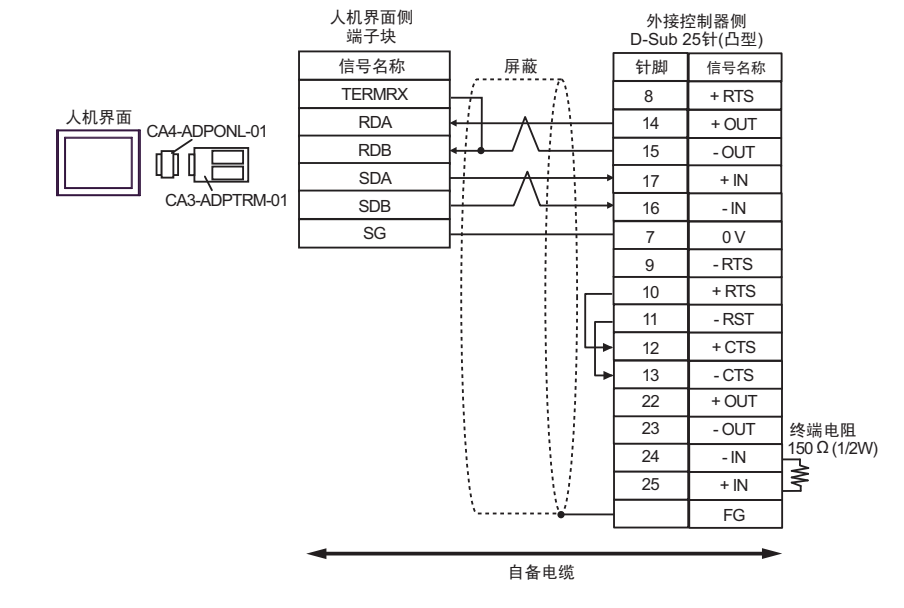

注 释 ┃ → 请在未使用的 +IN 和 -IN 之间接入 150Ω 的终端电阻。

• 1:n 连接

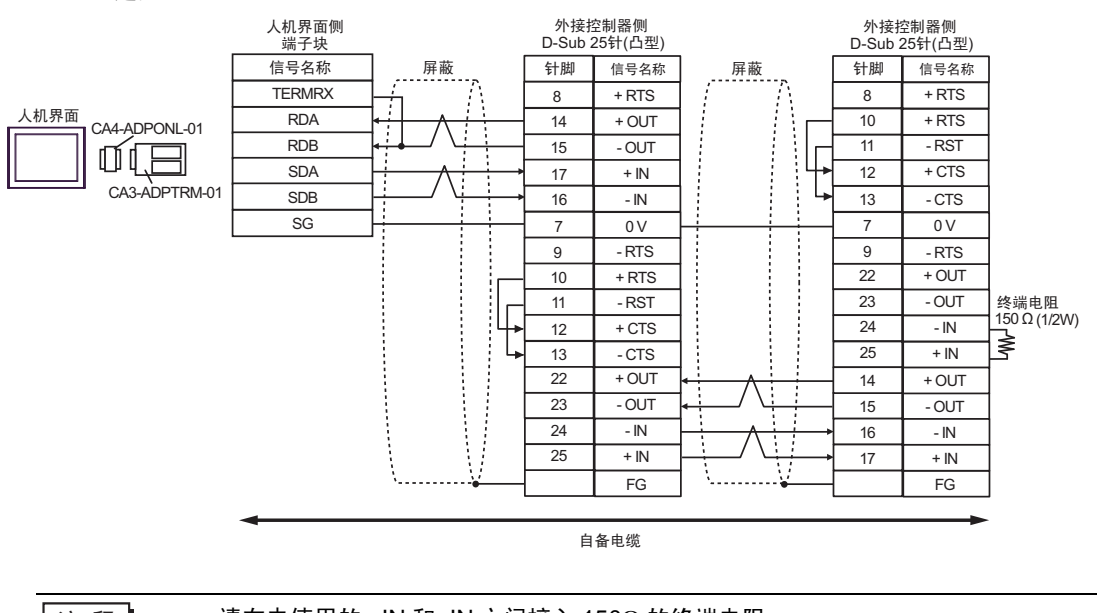

注 释 | ● 请在未使用的 +IN 和 -IN 之间接入 150Ω 的终端电阻。

2D)

• 1:1 连接

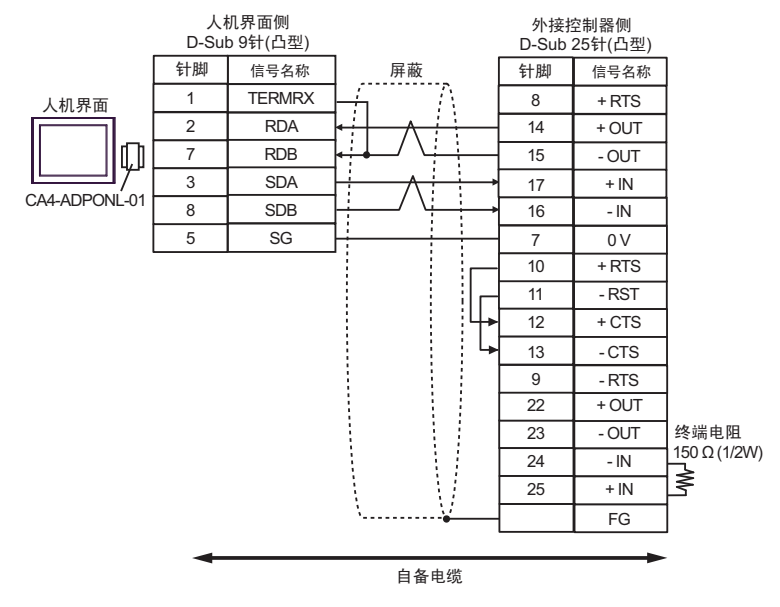

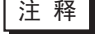

<mark>注 释</mark> → 请在未使用的 +IN 和 -IN 之间接入 150Ω 的终端电阻。

• 1:n 连接

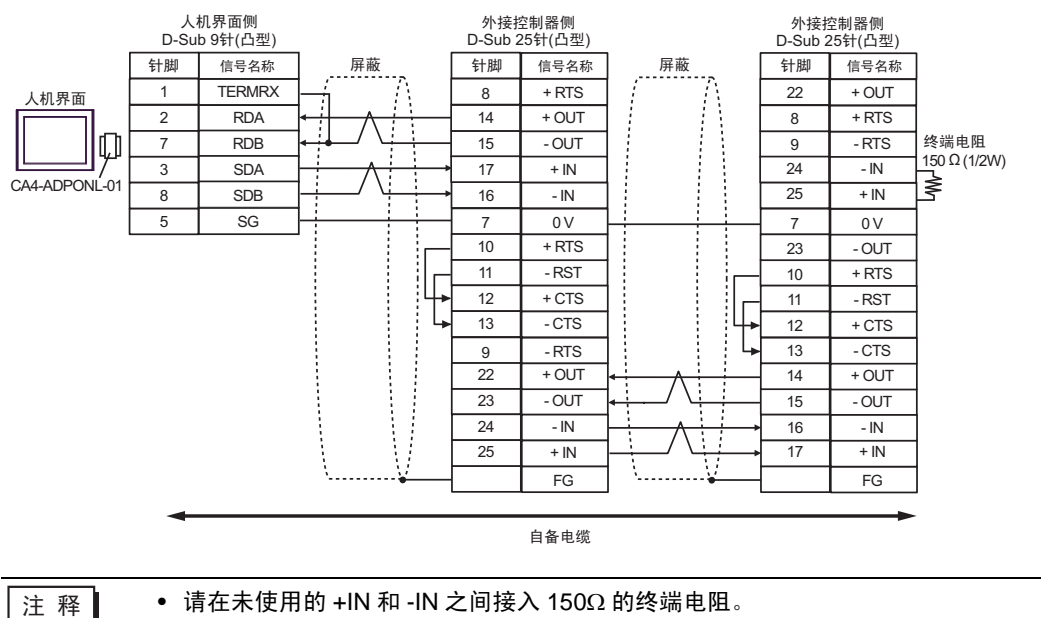

2E)

• 1:1 连接

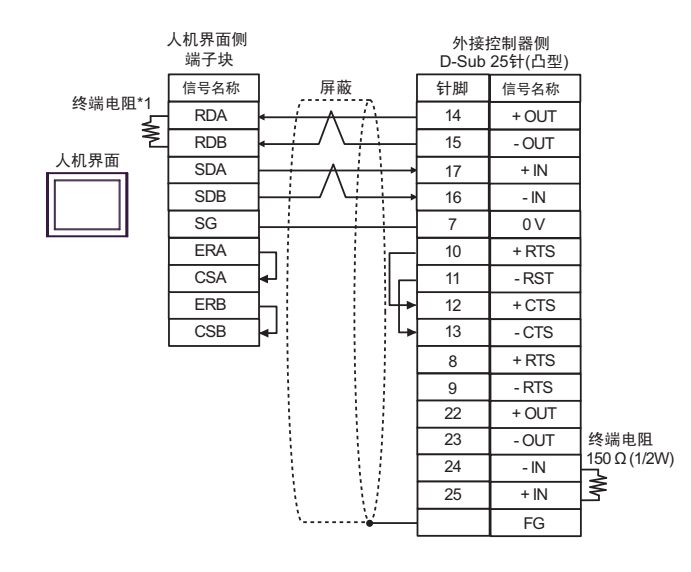

 $\overline{\Xi^*$  ¥ · 请在未使用的 +IN 和 -IN 之间接入 150Ω 的终端电阻。

• 1:n 连接

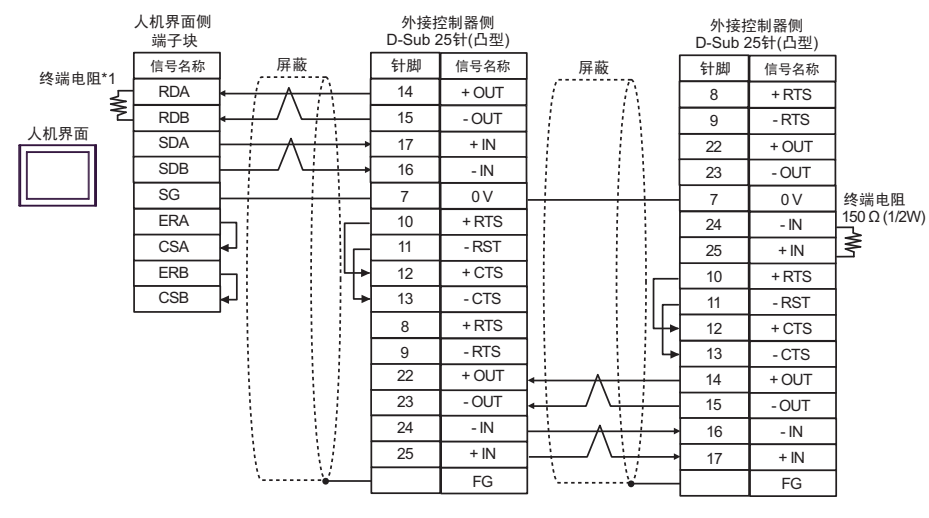

<mark>注 释</mark> → 请在未使用的 +IN 和 -IN 之间接入 150Ω 的终端电阻。

\*1 人机界面中的电阻被用作终端电阻。如下表所示设置人机界面背板上的 DIP 开关。

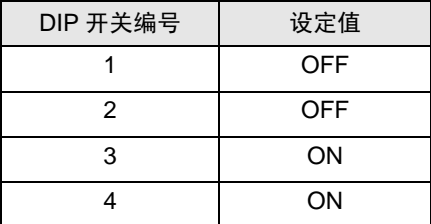

2F)

• 1:1 连接

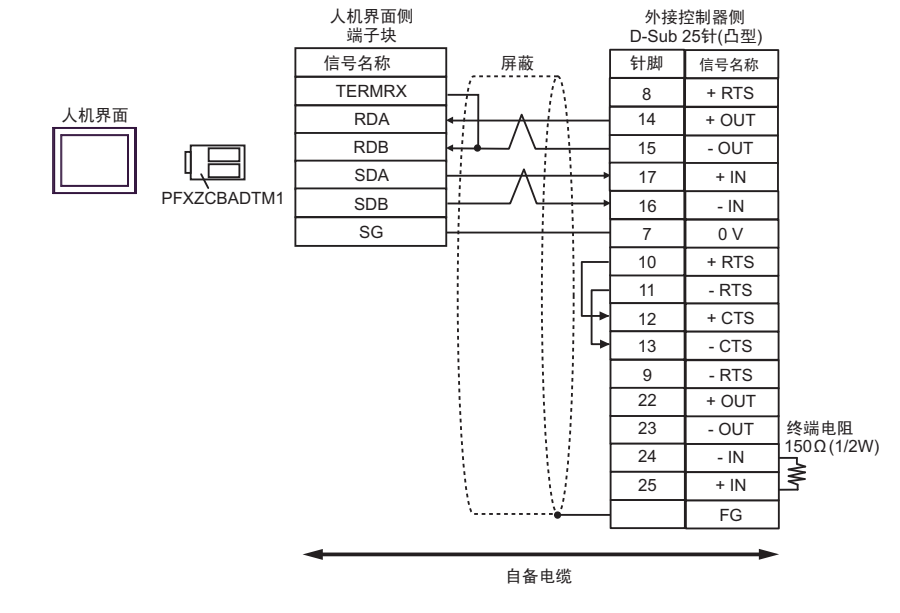

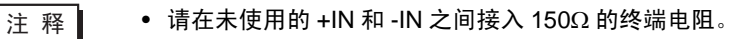

• 1:n 连接

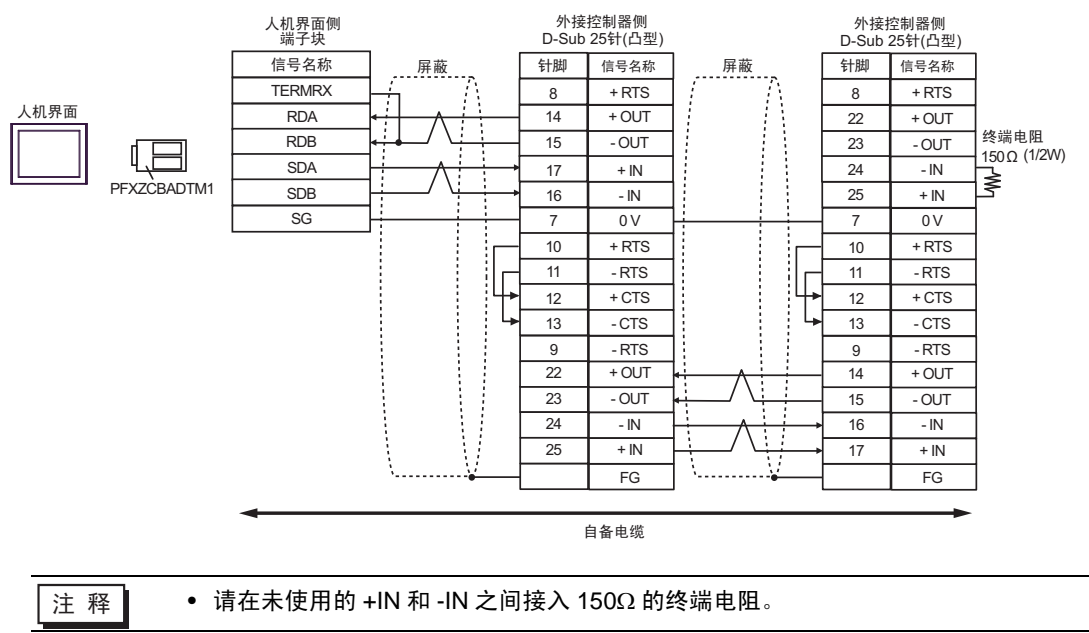

电缆接线图 3

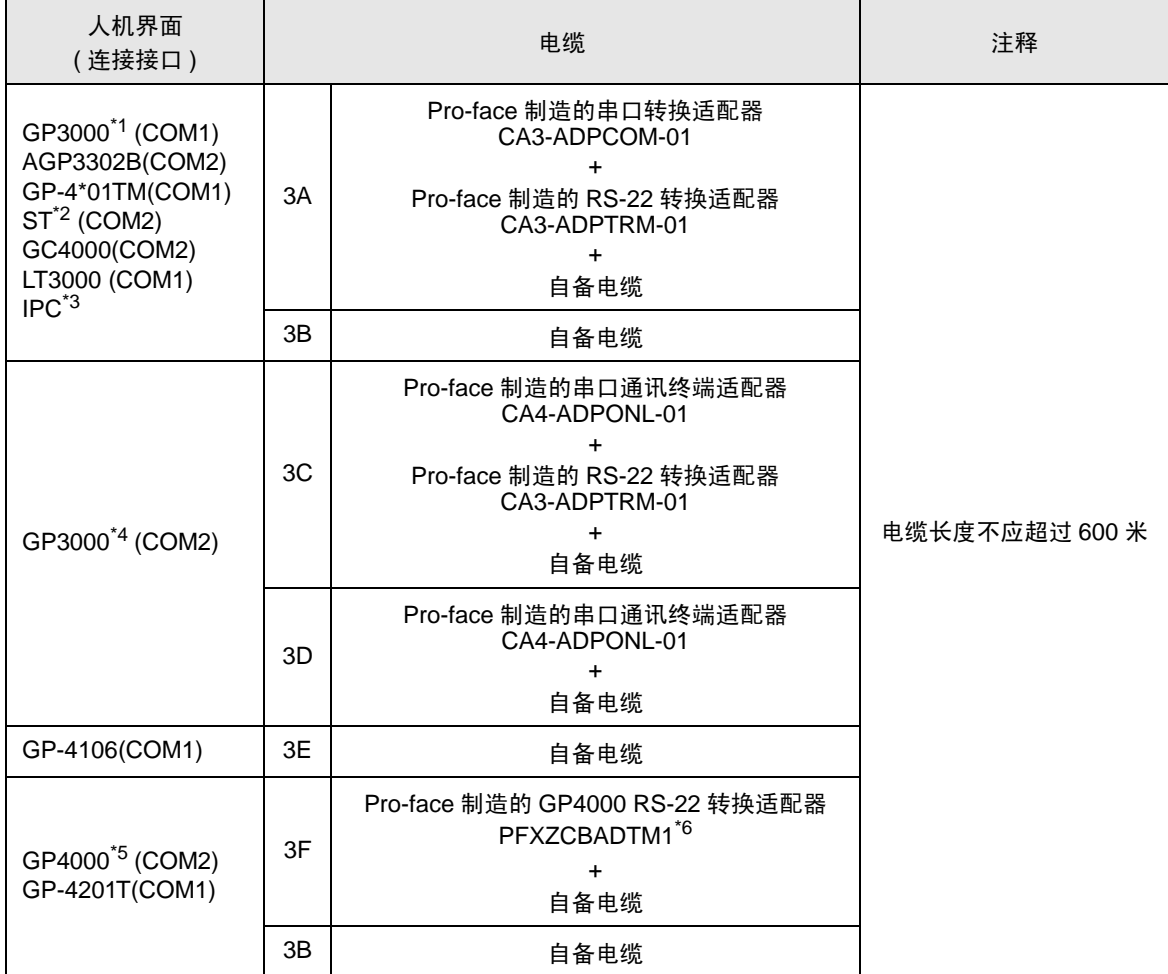

\*1 除 AGP-3302B 以外的所有 GP3000 机型。

\*2 除 AST-3211A 和 AST-3302B 以外的所有 ST 机型。

\*3 仅支持 RS-422/485(4 线 ) 的串口可用。  $\mathbb{F}$  IPC [的串口](#page-5-0) (第6页)

- \*4 除 GP-3200 系列和 AGP-3302B 以外的所有 GP3000 机型。
- \*5 除 GP-4100 系列、 GP-4\*01TM、 GP-4201T 和 GP-4\*03T 以外的所有 GP4000 机型。
- \*6 当使用 GP3000/ST3000/LT3000 RS-422 转换适配器 (CA3-ADPTRM-01) 而不是 GP4000 RS-422 转 换适配器时,请参阅电缆接线图 3A。

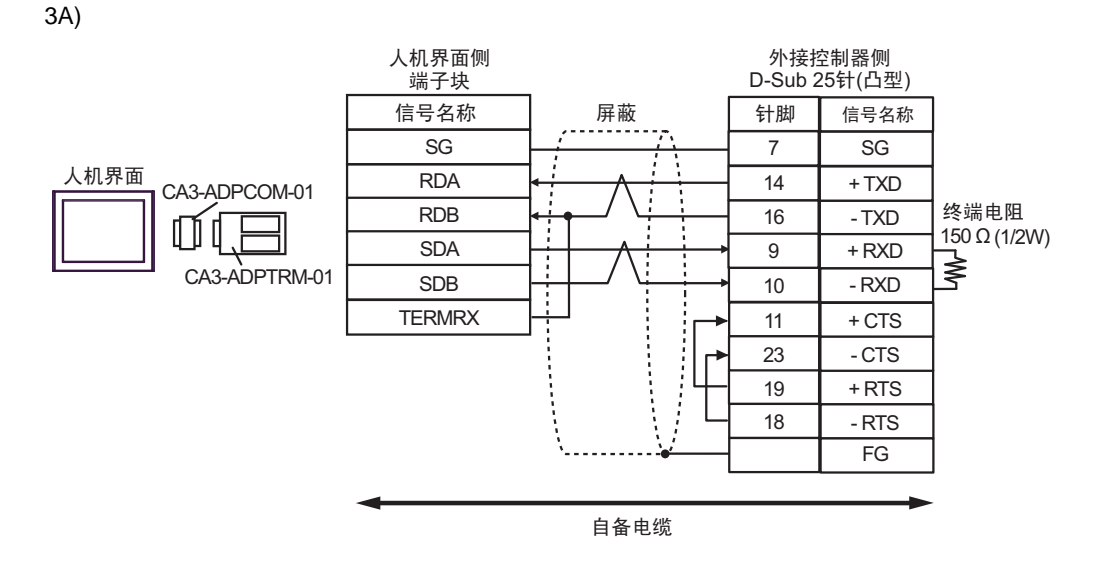

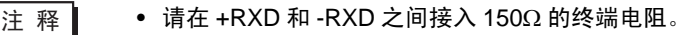

3B)

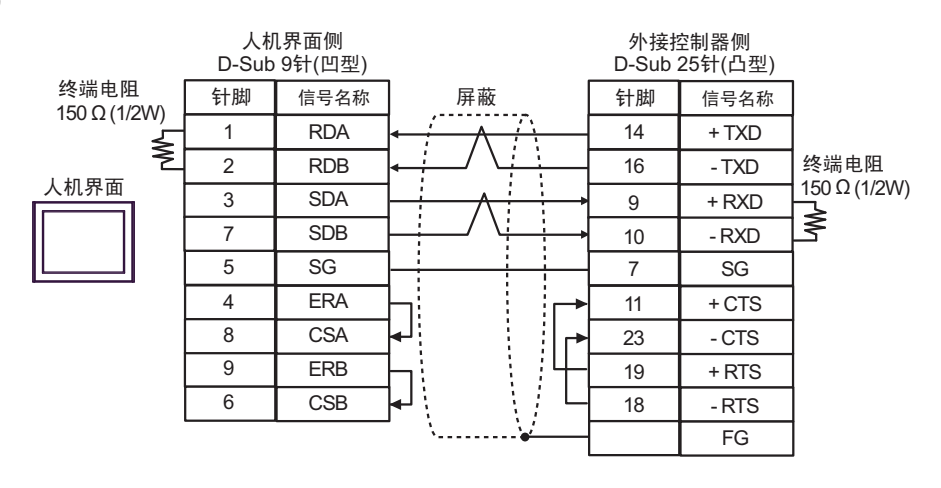

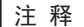

● 请在 +RXD 和 -RXD 之间接入 150Ω 的终端电阻。

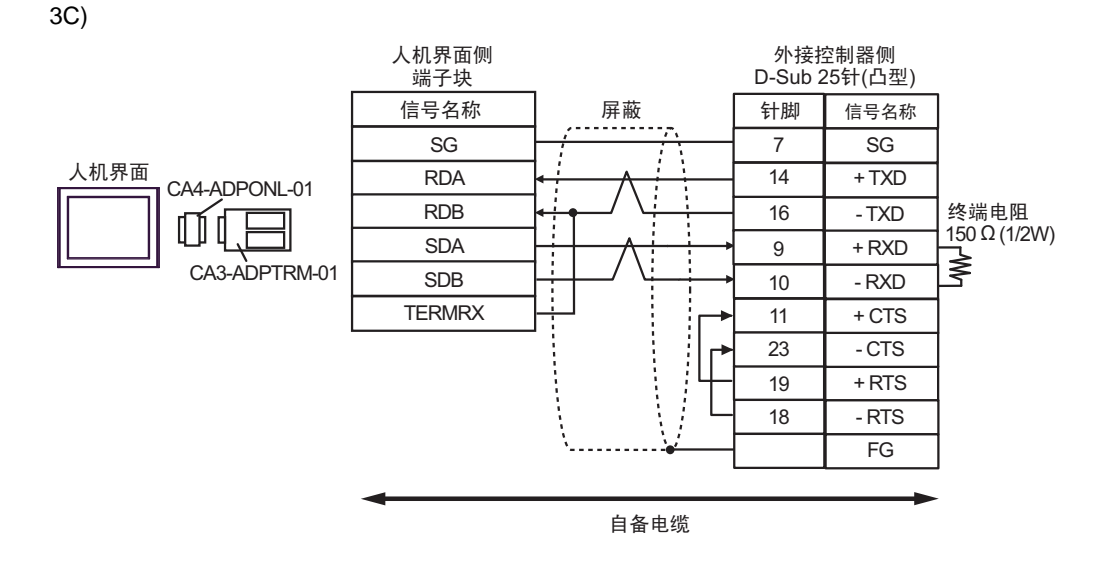

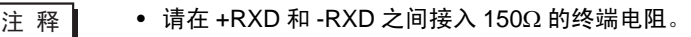

3D)

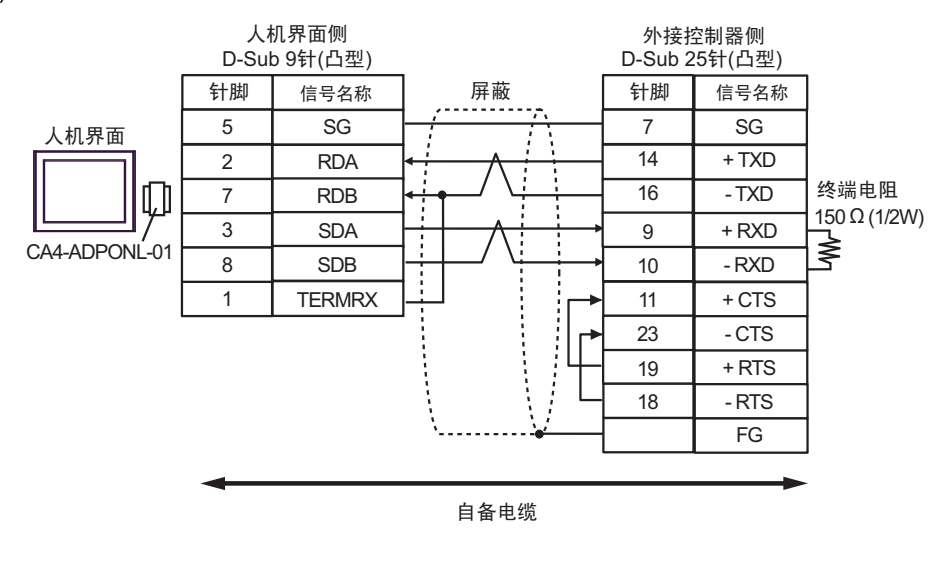

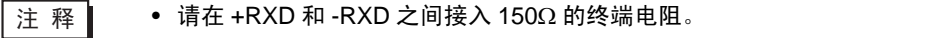

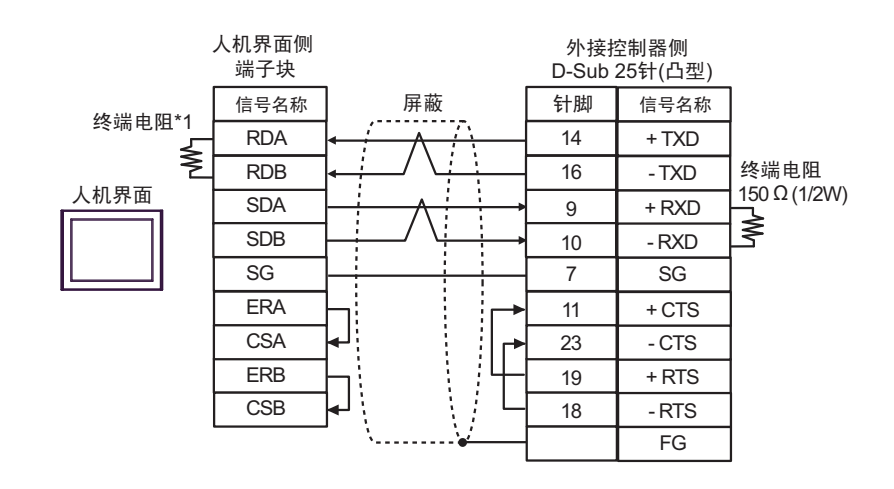

3E)

注 释 | ● 请在 +RXD 和 -RXD 之间接入 150Ω 的终端电阻。

\*1 人机界面中的电阻被用作终端电阻。如下表所示设置人机界面背板上的 DIP 开关。

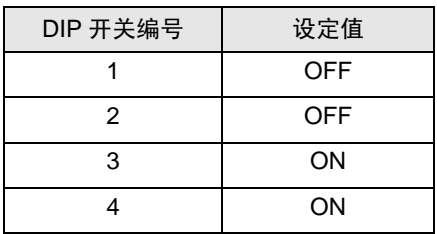

3F)

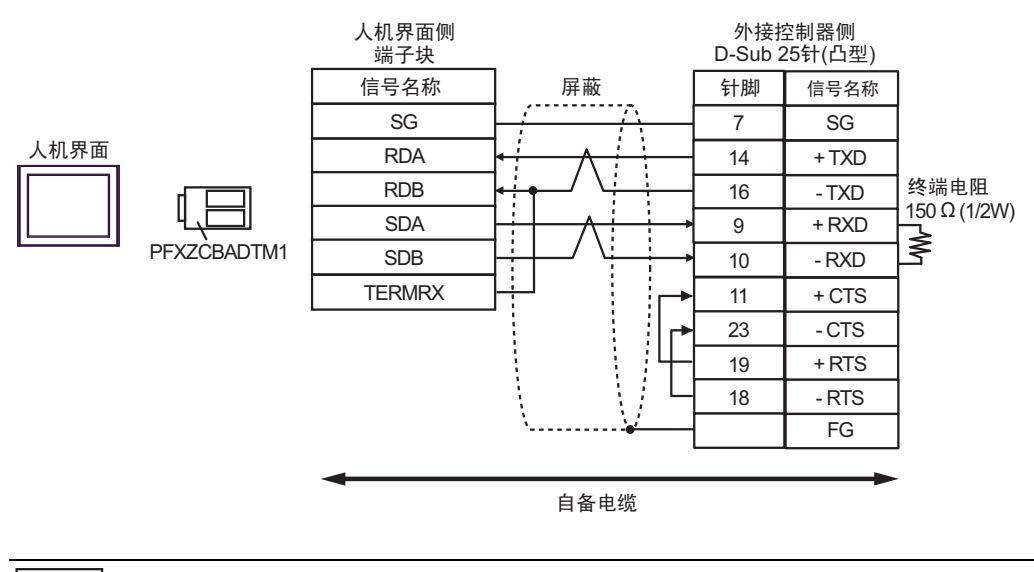
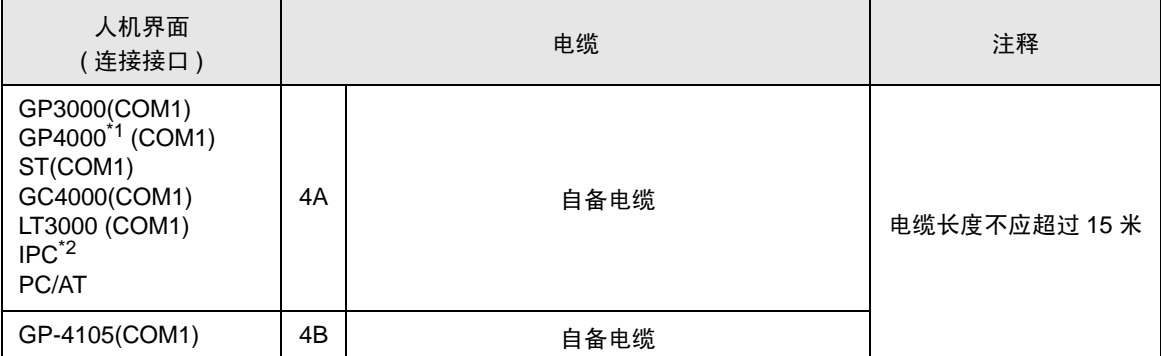

\*1 除 GP-4100 系列和 GP-4203T 以外的所有 GP4000 机型。

\*2 仅支持 RS-232C 的串口可用。  $\widehat{\mathbb{F}}$  IIPC [的串口](#page-5-0) (第6页)

4A)

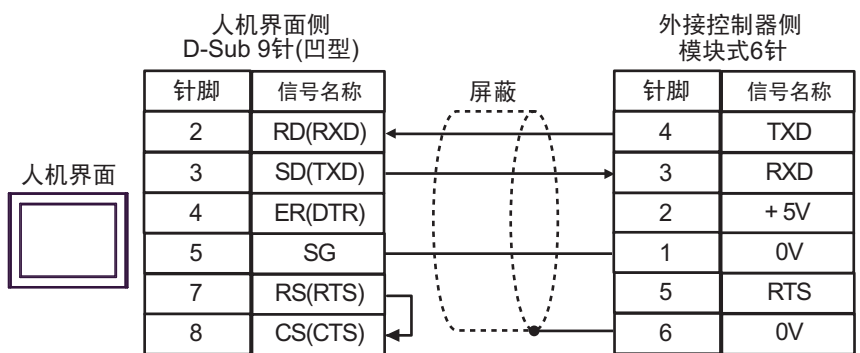

4B)

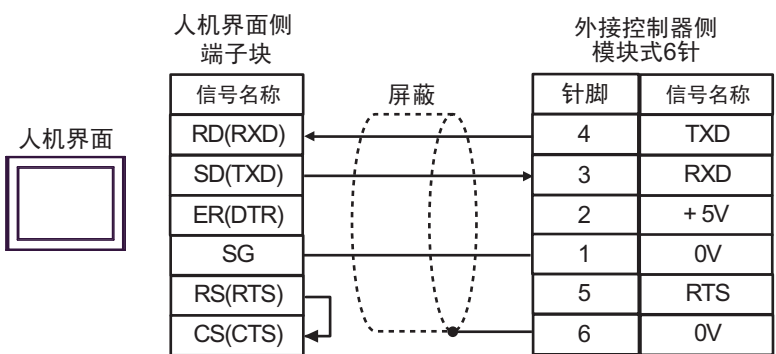

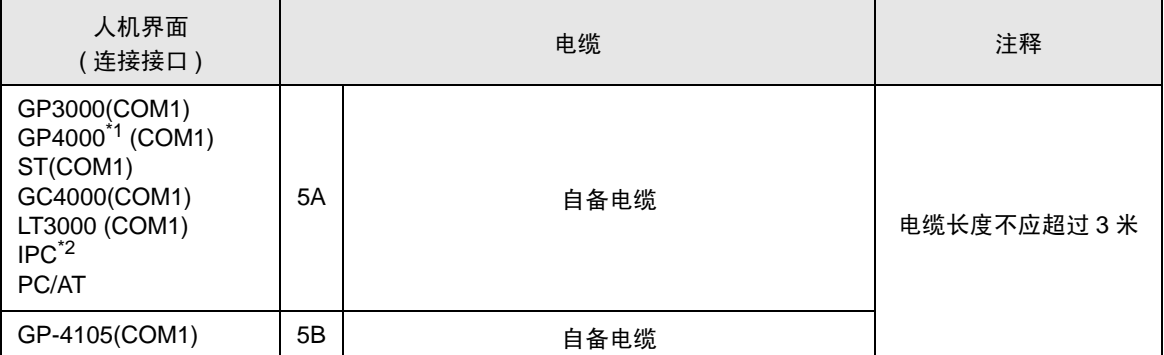

\*1 除 GP-4100 系列和 GP-4203T 以外的所有 GP4000 机型。

\*2 仅支持 RS-232C 的串口可用。  $\mathbb{F}$  IPC [的串口](#page-5-0) (第6页)

5A)

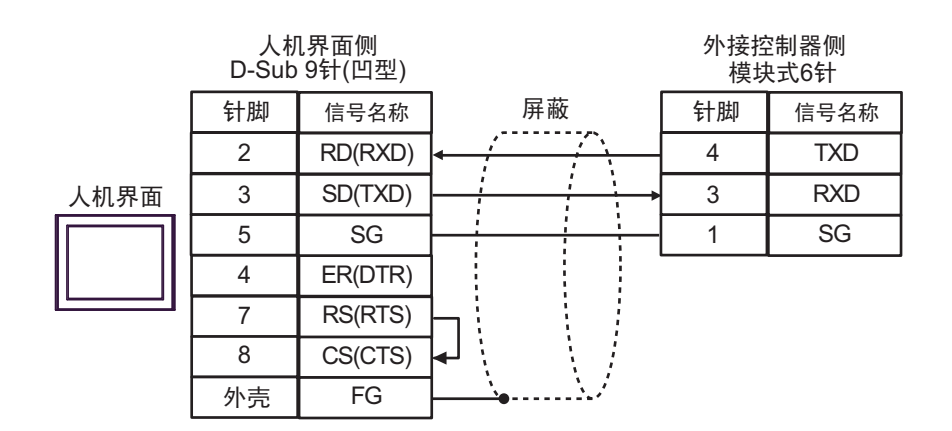

5B)

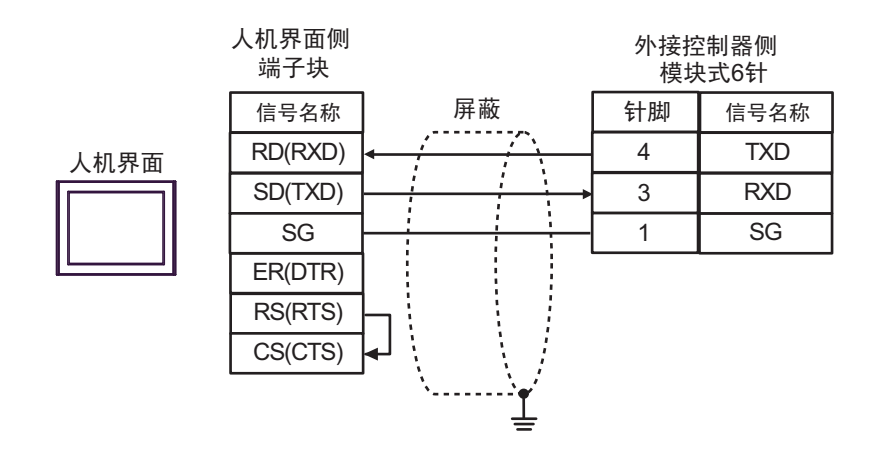

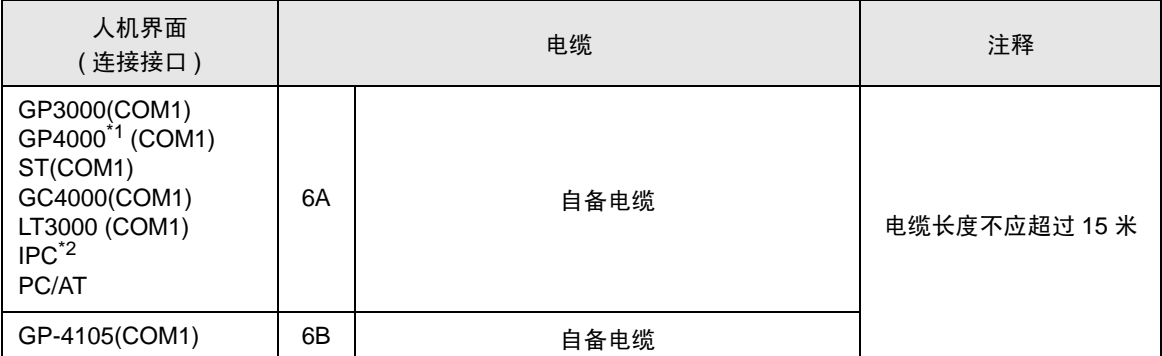

\*1 除 GP-4100 系列和 GP-4203T 以外的所有 GP4000 机型。

\*2 仅支持 RS-232C 的串口可用。  $\mathbb{F}$  IPC [的串口](#page-5-0) (第6页)

6A)

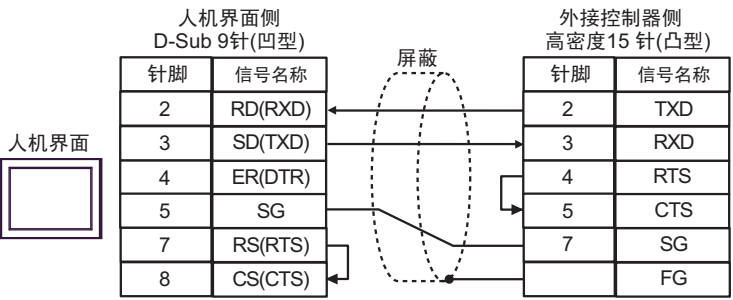

6B)

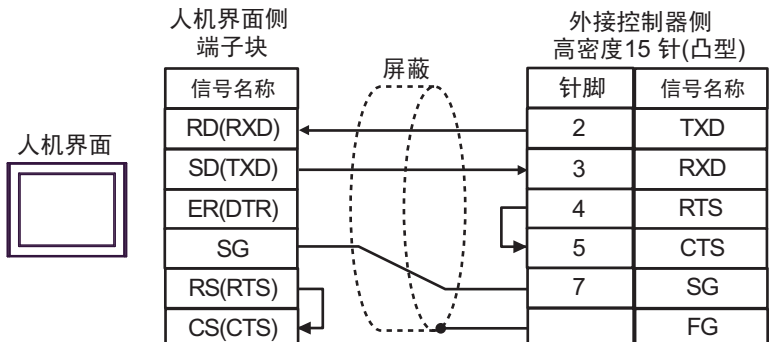

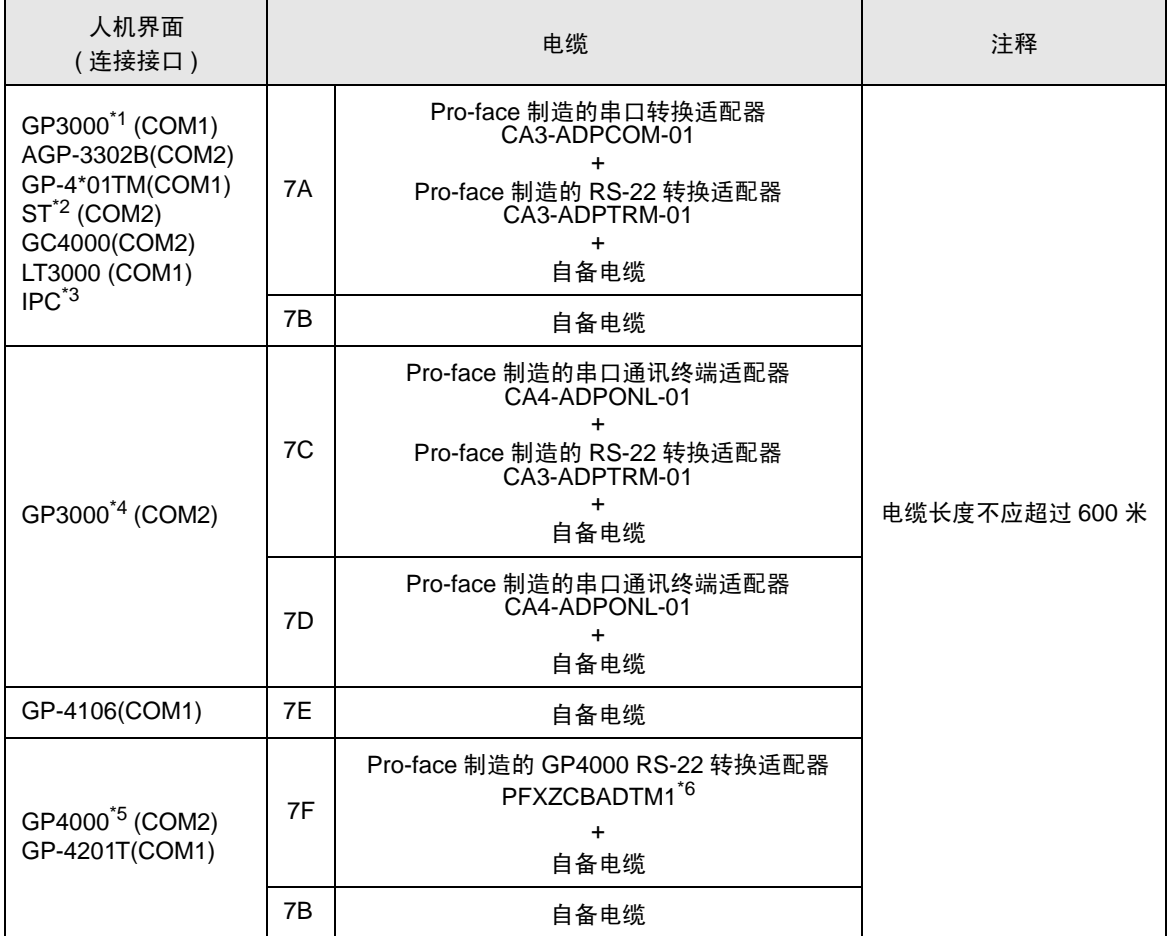

\*1 除 AGP-3302B 以外的所有 GP3000 机型。

\*2 除 AST-3211A 和 AST-3302B 以外的所有 ST 机型。

\*3 仅支持 RS-422/485(4 线 ) 的串口可用。  $\mathscr{F}$  IPC [的串口](#page-5-0) (第6页)

\*4 除 GP-3200 系列和 AGP-3302B 以外的所有 GP3000 机型。

\*5 除 GP-4100 系列、 GP-4\*01TM、 GP-4201T 和 GP-4\*03T 以外的所有 GP4000 机型。

\*6 当使用 GP3000/ST3000/LT3000 RS-422 转换适配器 (CA3-ADPTRM-01) 而不是 GP4000 RS-422 转 换适配器时,请参阅电缆接线图 7A。

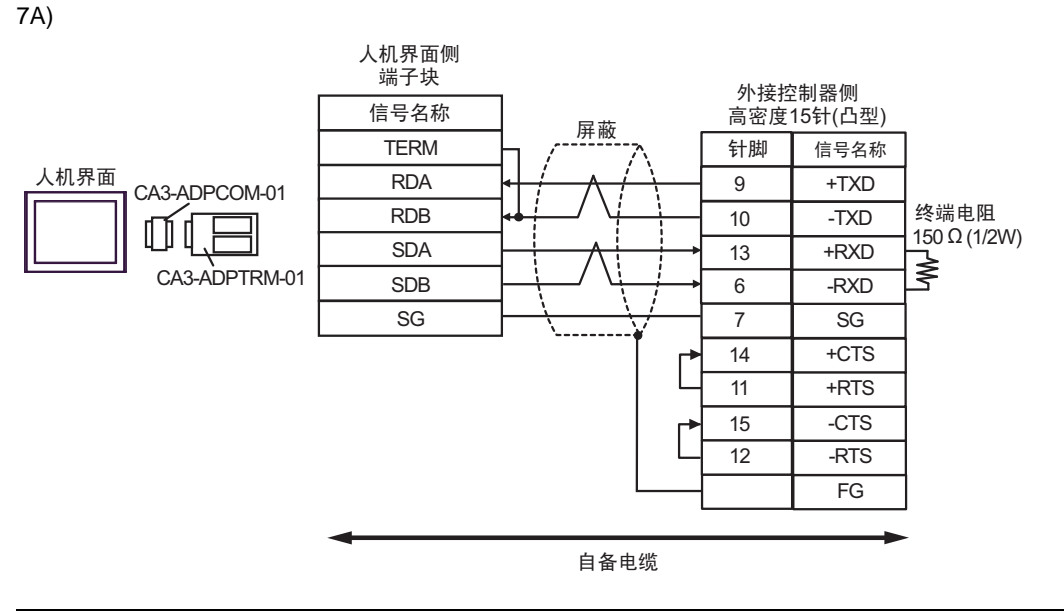

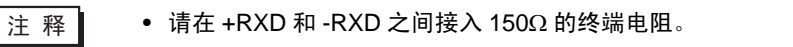

7B)

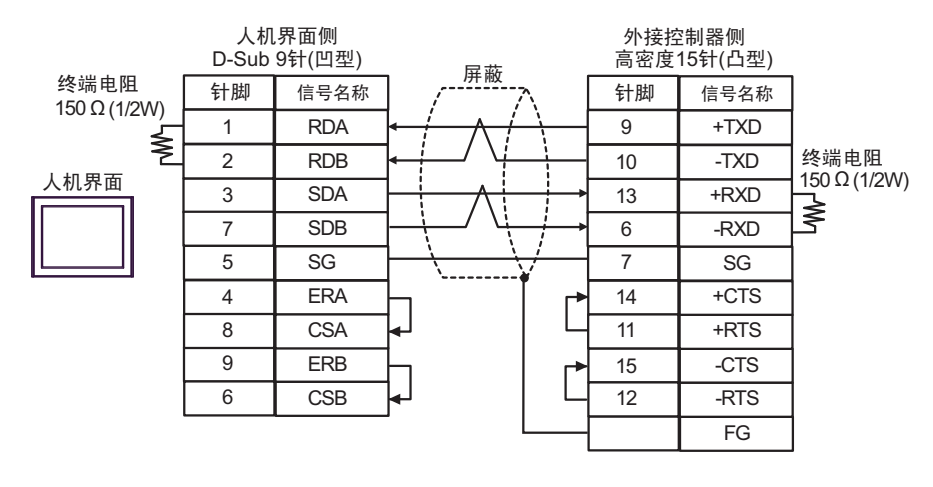

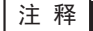

 $\overline{\Xi}$  释 • 请在 +RXD 和 -RXD 之间接入 150Ω 的终端电阻。

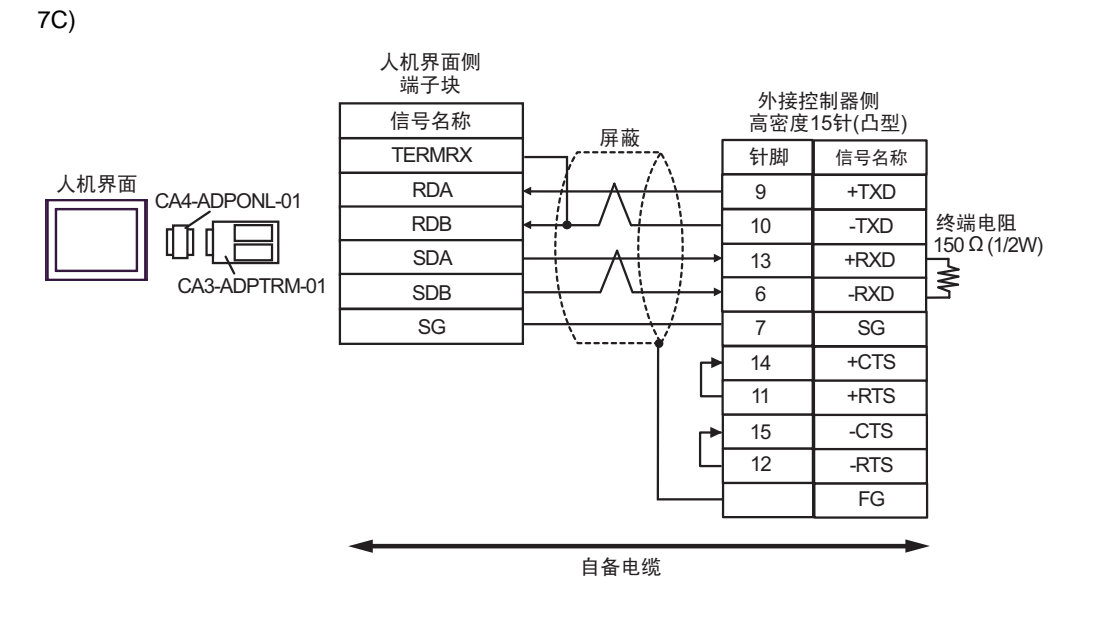

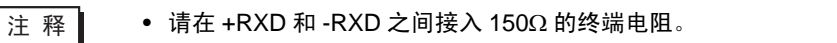

7D)

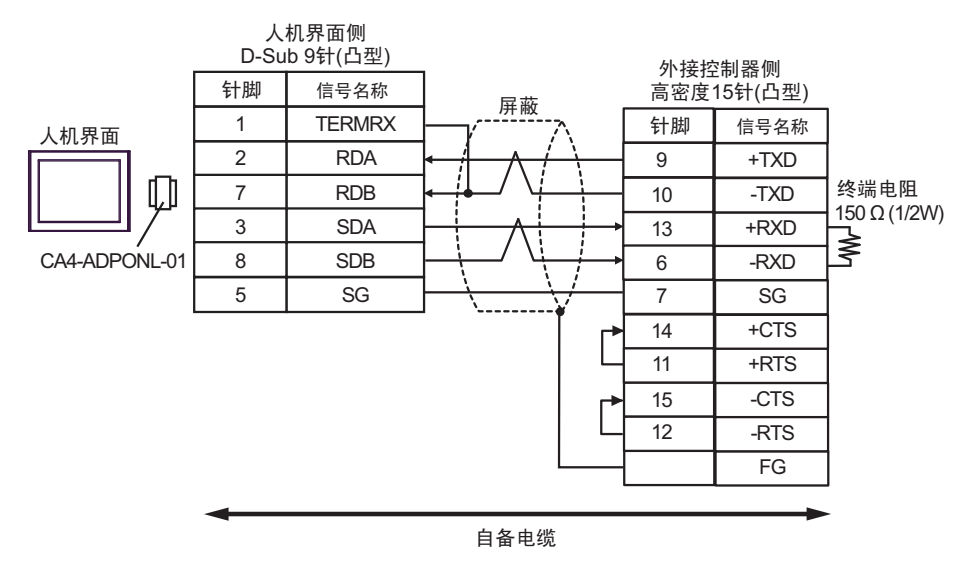

#### $\overline{\Xi\Xi\Xi}$  • 请在 +RXD 和 -RXD 之间接入 150Ω 的终端电阻。

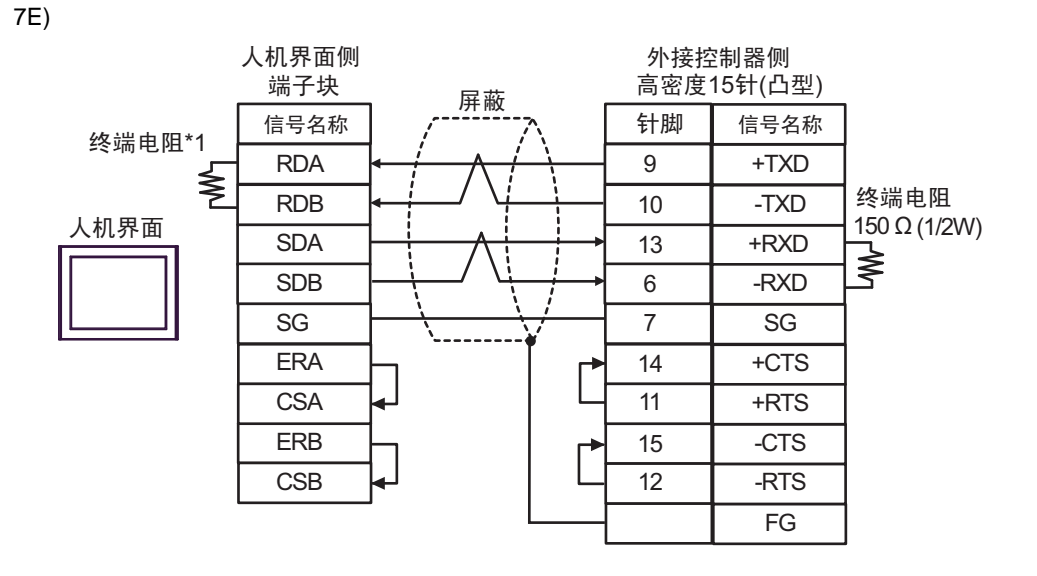

注 释 → 请在 +RXD 和 -RXD 之间接入 150Ω 的终端电阻。

\*1 人机界面中的电阻被用作终端电阻。如下表所示设置人机界面背板上的 DIP 开关。

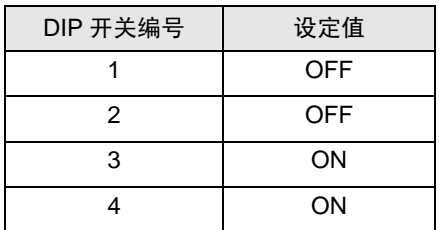

7F)

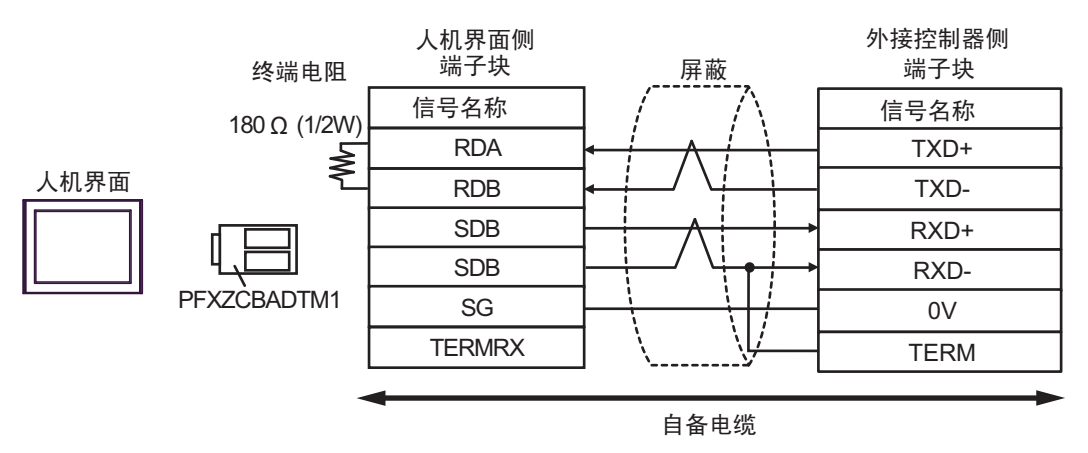

注 释 ┃ → 请在 +RXD 和 -RXD 之间接入 150Ω 的终端电阻。

## 6 支持的寄存器

下表是支持的寄存器地址范围。可用类型和寄存器范围因使用的 CPU 而不同。使用前请务必查看各 CPU 的手册。

#### 6.1 KOSTAC SG 系列

[ ] ]: 该地址可被指定为系统区。

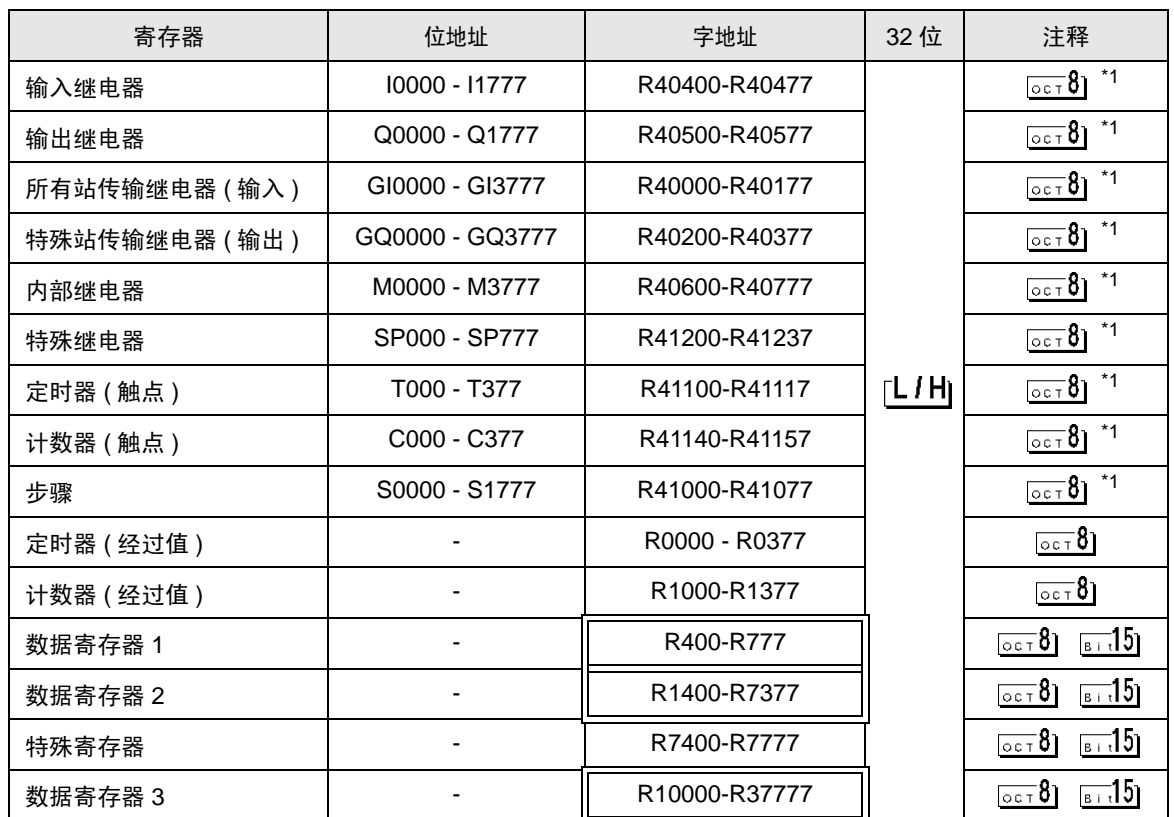

\*1 执行位写入时, 人机界面先从外接控制器读取对应的字地址值, 将字中指定的位置 ON, 然后将结果 返回外接控制器。注意,如果在人机界面读取外接控制器数据并将数据写入外接控制器的同时,在梯 形图程序中更改了字地址值,则可能无法写入正确的数据。

 $\overline{\Xi$   $\overline{\Xi}$  • 有关系统区的信息,请参阅 GP-Pro EX 参考手册。

GP-Pro EX 参考手册 "LS <sup>区</sup> (Direct Access 方式 )"

• 请参阅手册前言部分的符号说明表。

## 6.2 KOSTAC SU 系列

■ SU-5/5E/6 系列

[ ] \_ \_ \_ \_ \_ \_ \_ 该地址可被指定为系统区。

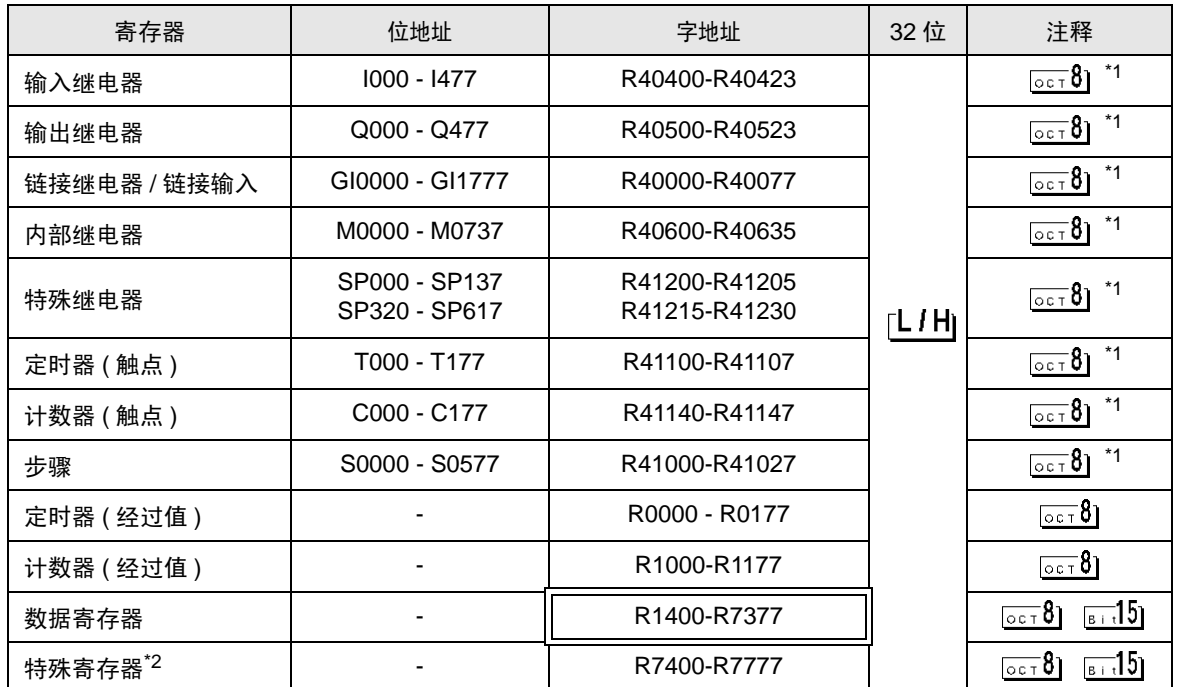

\*1 执行位写入时, 人机界面先从外接控制器读取对应的字地址值, 将字中指定的位置 ON, 然后将结果 返回外接控制器。注意,如果在人机界面读取外接控制器数据并将数据写入外接控制器的同时,在梯 形图程序中更改了字地址值,则可能无法写入正确的数据。

\*2 不能写入数据。

⊼䞞 • 有关系统区的信息,请参阅 GP-Pro EX 参考手册。

GP-Pro EX 参考手册 "LS <sup>区</sup> (Direct Access 方式 )"

• 请参阅手册前言部分的符号说明表。

#### ■ SU-6B/6B-C 系列

[ **\_ \_ \_ \_ \_ \_ \_ \_ \_ \_ \_ 该地址可被指定为系统区。** 

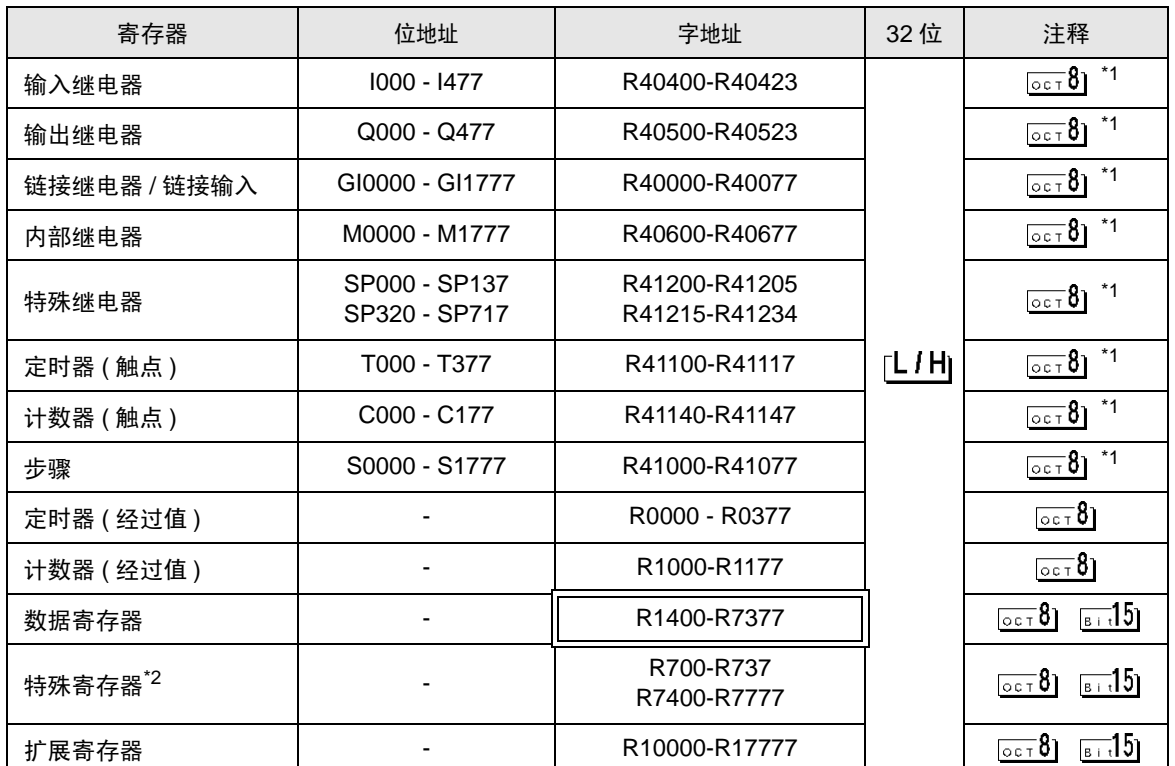

\*1 执行位写入时, 人机界面先从外接控制器读取对应的字地址值, 将字中指定的位置 ON, 然后将结果 返回外接控制器。注意,如果在人机界面读取外接控制器数据并将数据写入外接控制器的同时,在梯 形图程序中更改了字地址值,则可能无法写入正确的数据。

\*2 不能写入数据。

⊼䞞 • 有关系统区的信息,请参阅 GP-Pro EX 参考手册。

GP-Pro EX 参考手册 "LS <sup>区</sup> (Direct Access 方式 )"

• 请参阅手册前言部分的符号说明表。

■ SU-5M/5M-C/6M/6M-C 系列

[ **\_ \_ \_ \_ \_ \_ \_ \_ \_ \_ \_ 该地址可被指定为系统区。** 

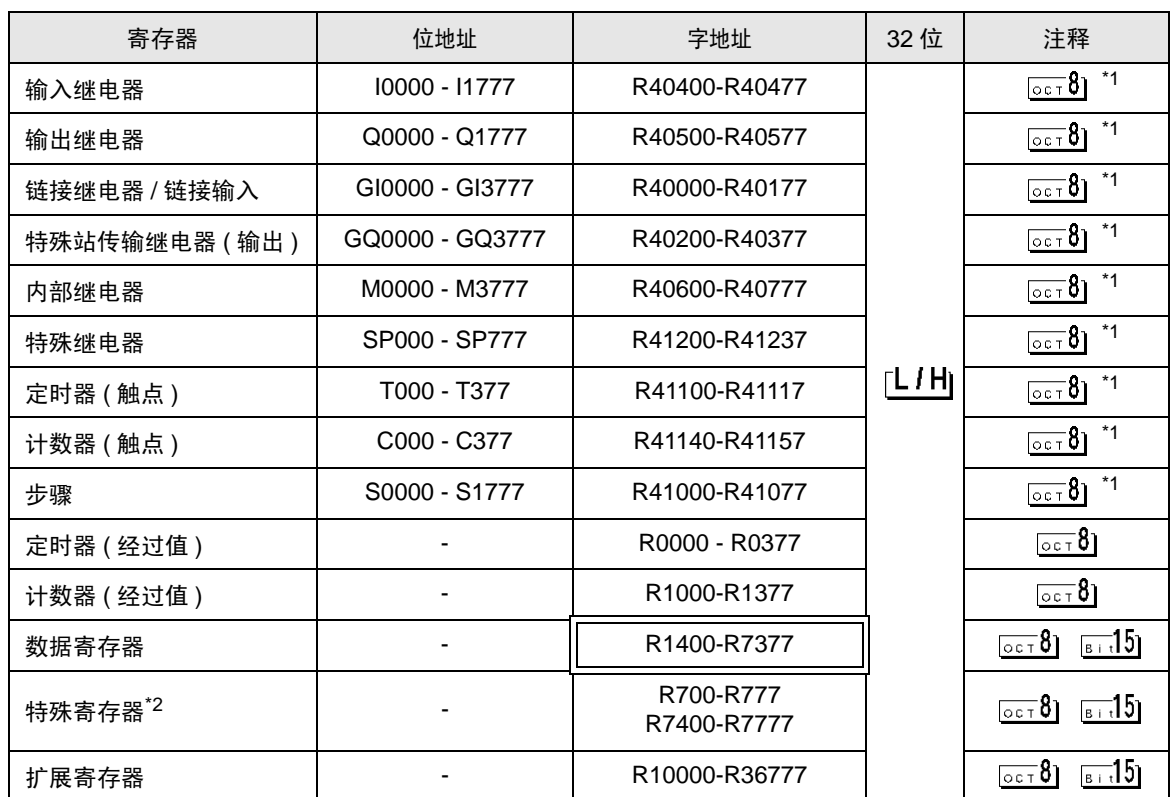

\*1 执行位写入时,人机界面先从外接控制器读取对应的字地址值,将字中指定的位置 ON, 然后将结果 返回外接控制器。注意,如果在人机界面读取外接控制器数据并将数据写入外接控制器的同时,在梯 形图程序中更改了字地址值,则可能无法写入正确的数据。

\*2 不能写入数据。

⊼䞞 • 有关系统区的信息,请参阅 GP-Pro EX 参考手册。

GP-Pro EX 参考手册 "LS <sup>区</sup> (Direct Access 方式 )"

• 请参阅手册前言部分的符号说明表。

## 6.3 KOSTAC SZ 系列

□□□□: 该地址可被指定为系统区。

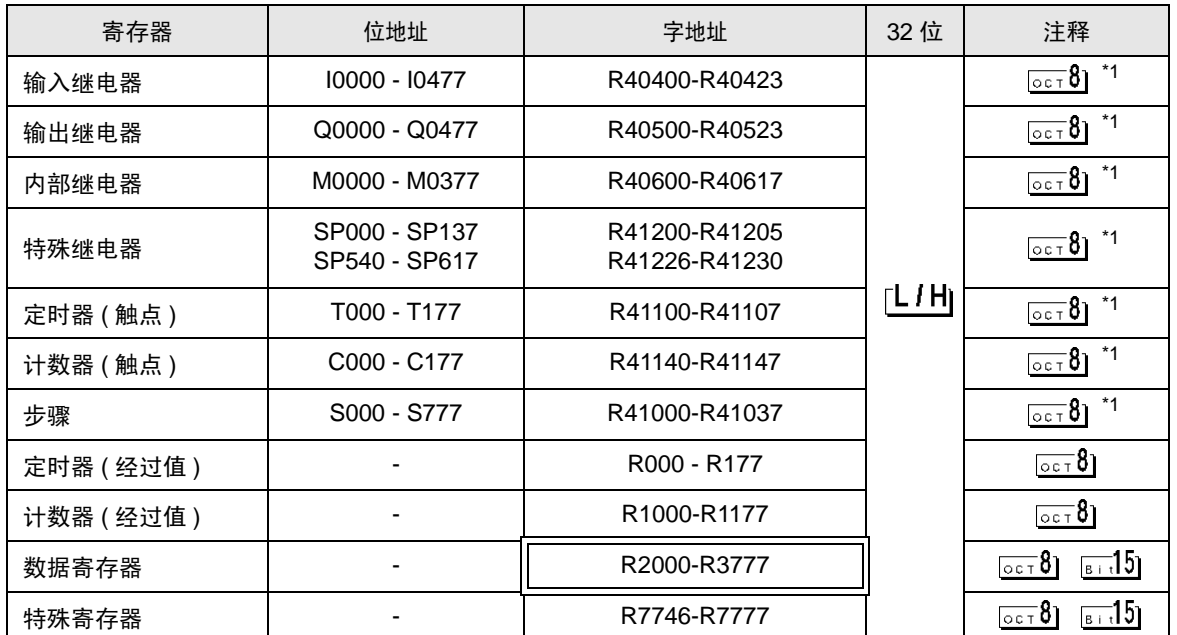

\*1 执行位写入时,人机界面先从外接控制器读取对应的字地址值,将字中指定的位置 ON,然后将结果 返回外接控制器。注意,如果在人机界面读取外接控制器数据并将数据写入外接控制器的同时,在梯 形图程序中更改了字地址值,则可能无法写入正确的数据。

⊼䞞 • 有关系统区的信息,请参阅 GP-Pro EX 参考手册。 GP-Pro EX 参考手册 "LS <sup>区</sup> (Direct Access 方式 )"

• 请参阅手册前言部分的符号说明表。

#### 6.4 KOSTAC PZ3 系列

□□□□: 该地址可被指定为系统区。

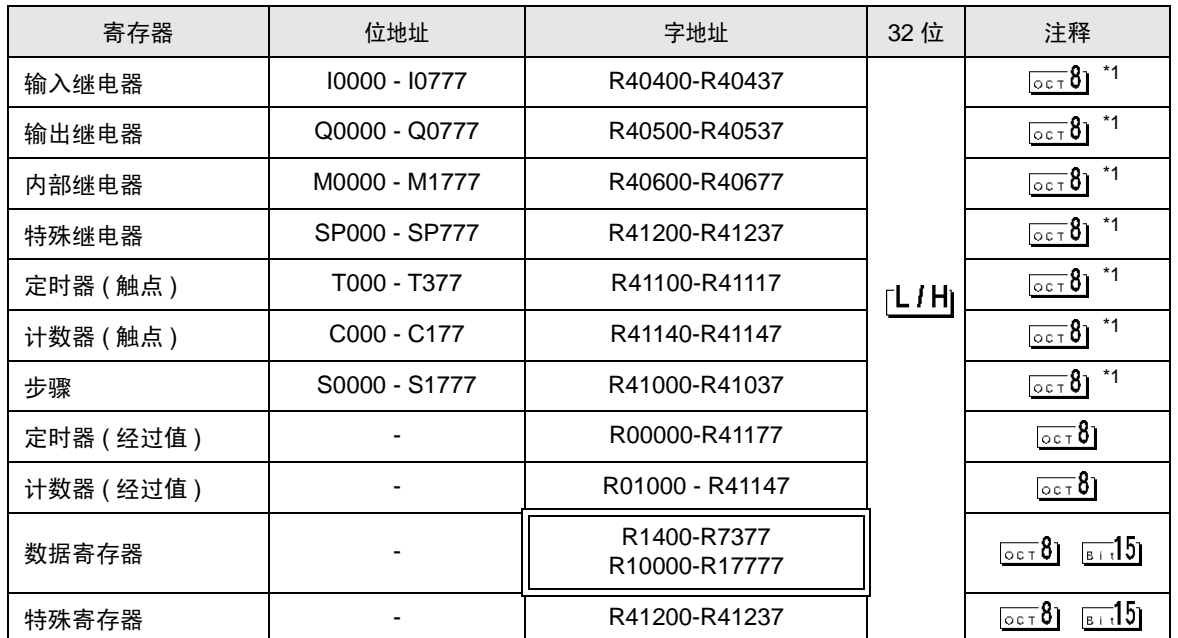

\*1 执行位写入时,人机界面先从外接控制器读取对应的字地址值,将字中指定的位置 ON,然后将结果 返回外接控制器。注意,如果在人机界面读取外接控制器数据并将数据写入外接控制器的同时,在梯 形图程序中更改了字地址值,则可能无法写入正确的数据。

⊼䞞 • 有关系统区的信息,请参阅 GP-Pro EX 参考手册。 GP-Pro EX 参考手册 "LS <sup>区</sup> (Direct Access 方式 )"

• 请参阅手册前言部分的符号说明表。

## 6.5 KOSTAC SR 系列

[ **www.deffect**]: 该地址可被指定为系统区。

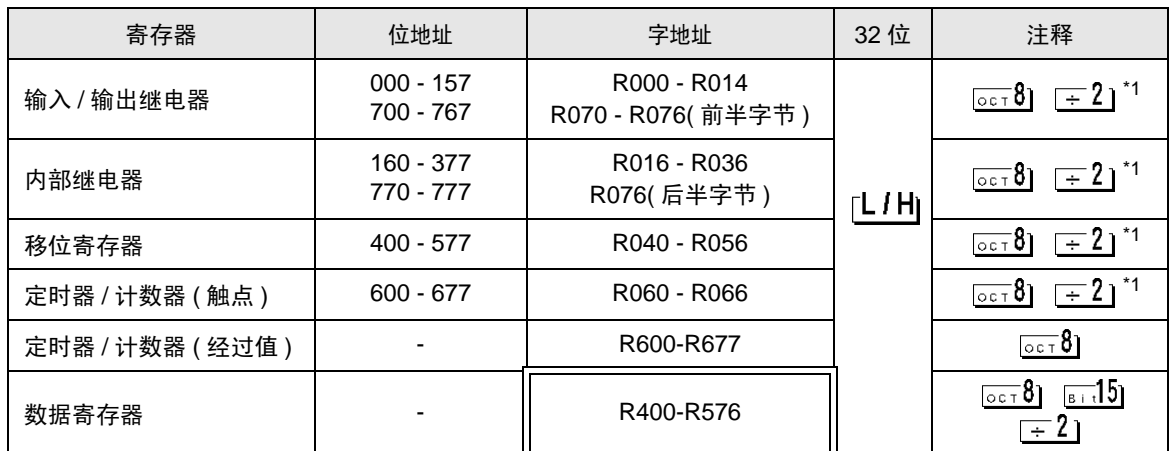

\*1 执行位写入时, 人机界面先从外接控制器读取对应的字地址值, 将字中指定的位置 ON, 然后将结果 返回外接控制器。注意,如果在人机界面读取外接控制器数据并将数据写入外接控制器的同时,在梯 形图程序中更改了字地址值,则可能无法写入正确的数据。

注 释 → 有关系统区的信息, 请参阅 GP-Pro EX 参考手册。

GP-Pro EX 参考手册 "LS <sup>区</sup> (Direct Access 方式 )"

• 请参阅手册前言部分的符号说明表。

6.6 DL-205 系列

[ **www.deffect**]: 该地址可被指定为系统区。

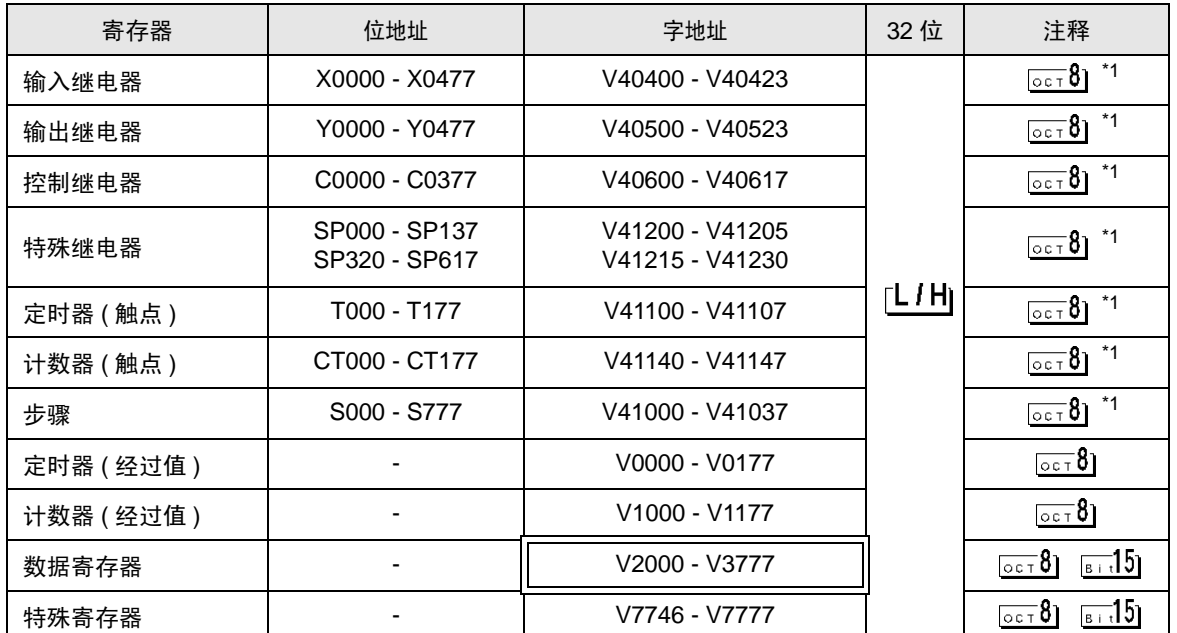

\*1 执行位写入时, 人机界面先从外接控制器读取对应的字地址值, 将字中指定的位置 ON, 然后将结果 返回外接控制器。注意,如果在人机界面读取外接控制器数据并将数据写入外接控制器的同时,在梯 形图程序中更改了字地址值,则可能无法写入正确的数据。

⊼䞞 • 有关系统区的信息,请参阅 GP-Pro EX 参考手册。 GP-Pro EX 参考手册 "LS <sup>区</sup> (Direct Access 方式 )"

• 请参阅手册前言部分的符号说明表。

## 6.7 DL-305 系列

[ **www.deffect**]: 该地址可被指定为系统区。

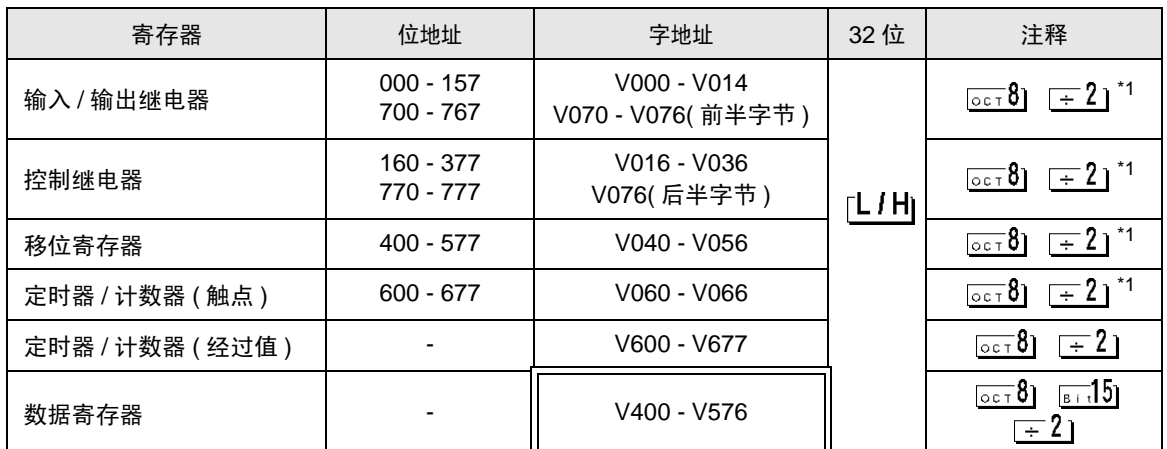

\*1 执行位写入时, 人机界面先从外接控制器读取对应的字地址值, 将字地址中指定的位置 ON, 然后将 结果返回外接控制器。注意,如果在人机界面读取外接控制器数据并将数据写入外接控制器的同时, 在梯形图程序中更改了字地址值,则可能无法写入正确的数据。

注 释 → 有关系统区的信息, 请参阅 GP-Pro EX 参考手册。

GP-Pro EX 参考手册 "LS <sup>区</sup> (Direct Access 方式 )"

• 请参阅手册前言部分的符号说明表。

6.8 DL-405 系列

[ **www.deffect**]: 该地址可被指定为系统区。

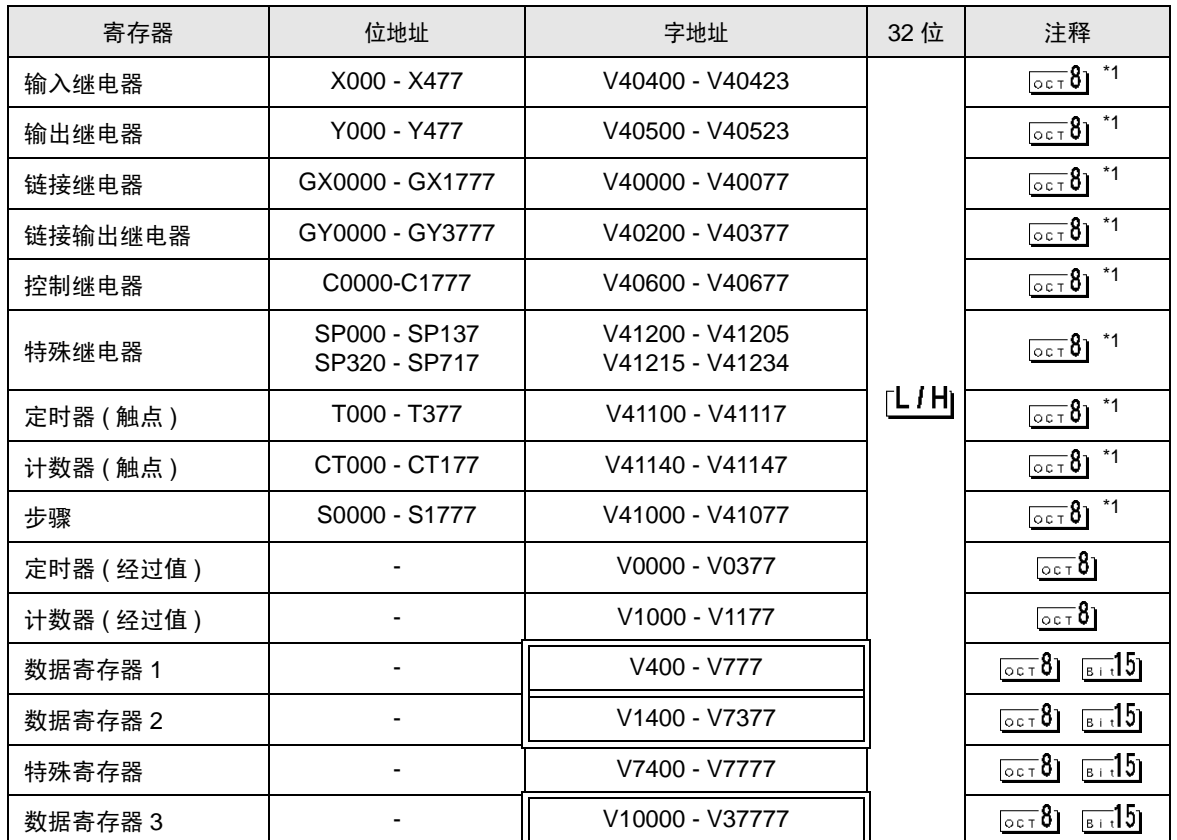

\*1 执行位写入时,人机界面先从外接控制器读取对应的字地址值,将字中指定的位置 ON, 然后将结果 返回外接控制器。注意,如果在人机界面读取外接控制器数据并将数据写入外接控制器的同时,在梯 形图程序中更改了字地址值,则可能无法写入正确的数据。

注 释 | ● 有关系统区的信息, 请参阅 GP-Pro EX 参考手册。

GP-Pro EX 参考手册 "LS <sup>区</sup> (Direct Access 方式 )"

• 请参阅手册前言部分的符号说明表。

6.9 Direct Logic 05 系列

□□□□: 该地址可被指定为系统区。

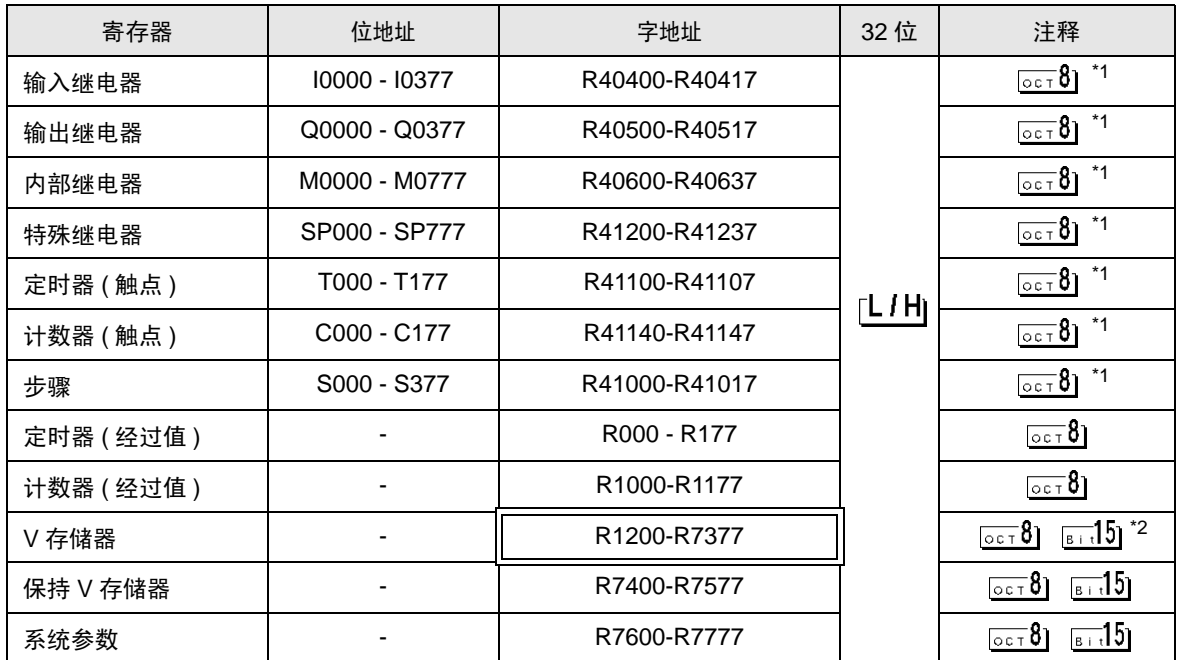

\*1 执行位写入时,人机界面先从外接控制器读取对应的字地址值,将字中指定的位置 ON,然后将结果 返回外接控制器。注意,如果在人机界面读取外接控制器数据并将数据写入外接控制器的同时,在梯 形图程序中更改了字地址值,则可能无法写入正确的数据。

\*2 R1200 到 R1377 不能进行置位。

注 释 → 有关系统区的信息, 请参阅 GP-Pro EX 参考手册。

GP-Pro EX 参考手册 "LS <sup>区</sup> (Direct Access 方式 )"

• 请参阅手册前言部分的符号说明表。

## 6.10 Direct Logic 06 系列

[ **www.deffect**]: 该地址可被指定为系统区。

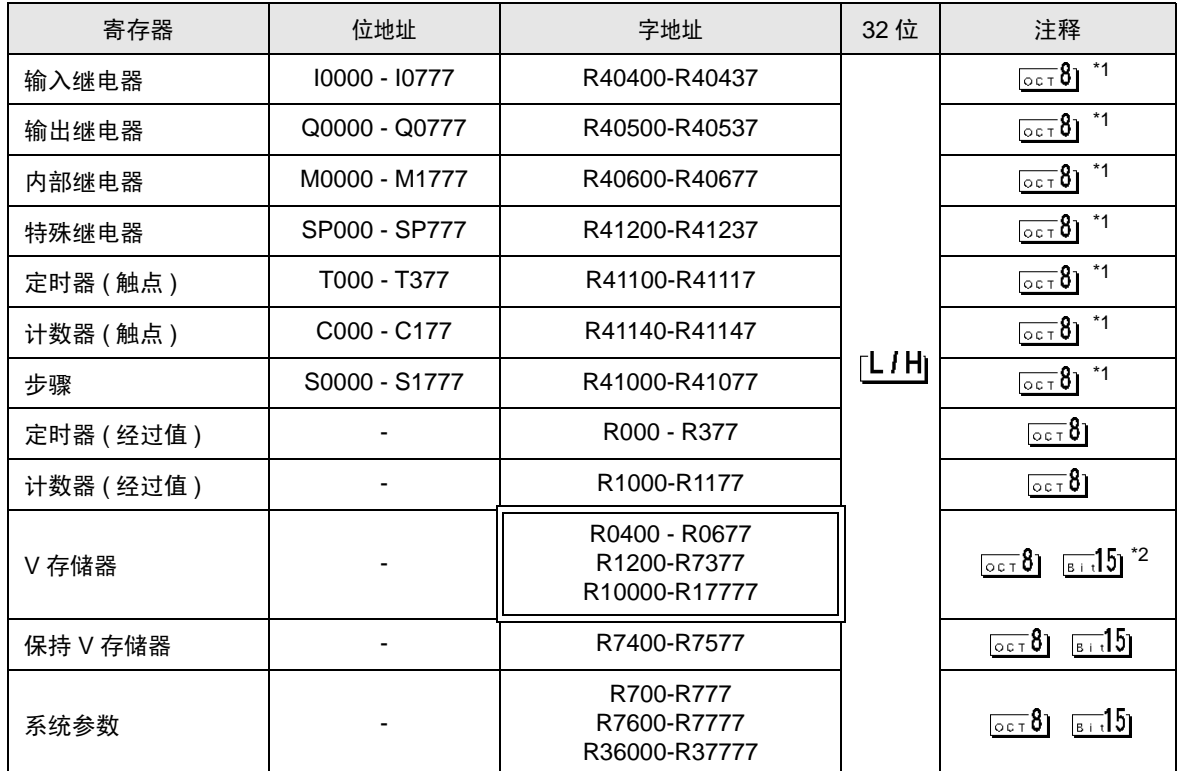

\*1 执行位写入时,人机界面先从外接控制器读取对应的字地址值,将字中指定的位置 ON,然后将结果 返回外接控制器。注意,如果在人机界面读取外接控制器数据并将数据写入外接控制器的同时,在梯 形图程序中更改了字地址值,则可能无法写入正确的数据。

\*2 R1200 到 R1377 不能进行置位。

注 释 ▌ → 有关系统区的信息, 请参阅 GP-Pro EX 参考手册。

GP-Pro EX 参考手册 "LS <sup>区</sup> (Direct Access 方式 )"

• 请参阅手册前言部分的符号说明表。

## 7 寄存器和地址代码

为数据显示器或其他部件选择 "控制器类型和地址"时,请使用寄存器代码和地址代码。

■KOSTAC SG/KOSTAC SU/KOSTAC SZ/KOSTAC PZ3/Direct Logic 05/Direct Logic 06 系列

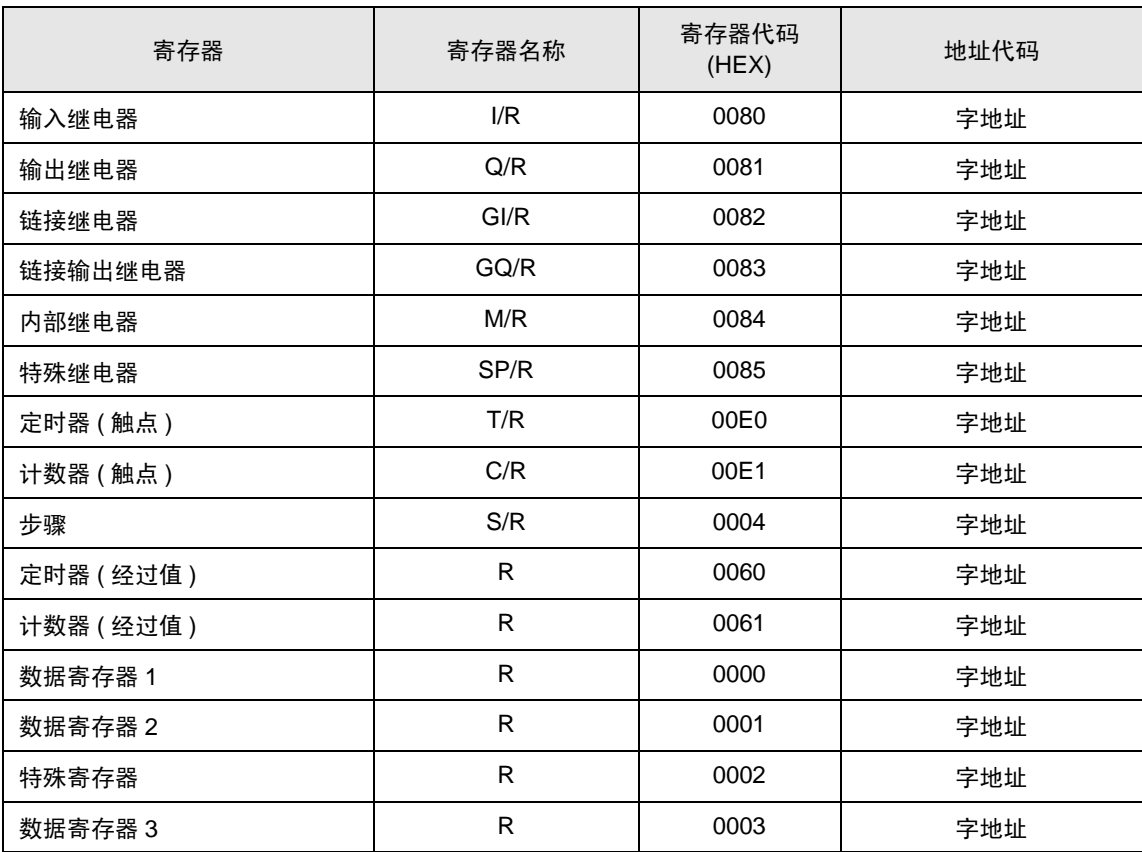

## ■KOSTAC SR 系列

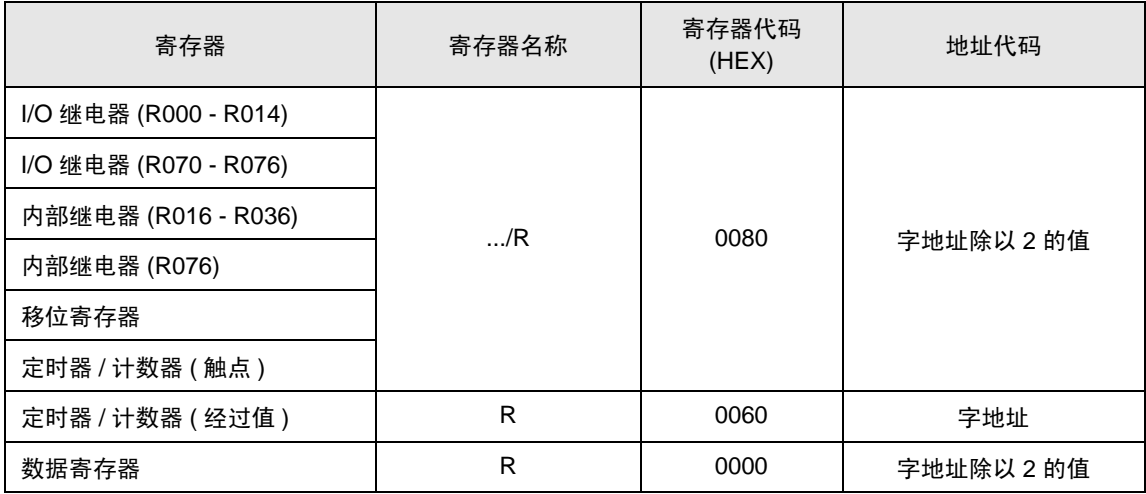

■DL-205/DL-405 系列

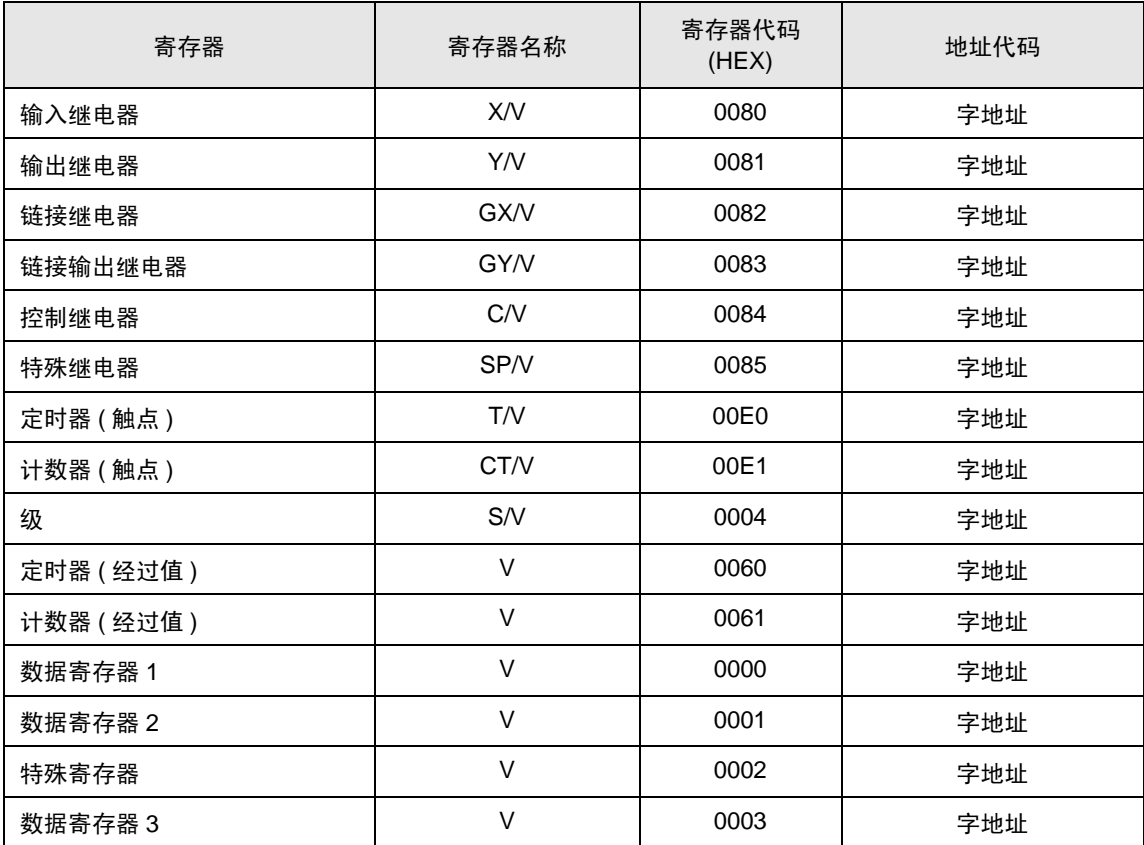

■DL-305 系列

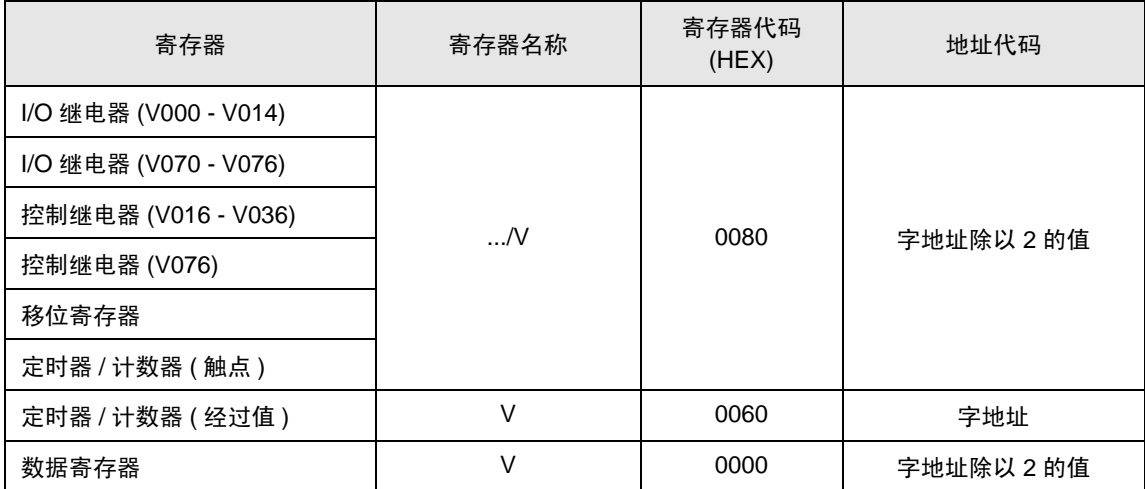

# 8 错误消息

错误消息在人机界面上显示如下: "代码: 控制器名称: 错误消息 (错误发生位置 )"。各描述如下所示。

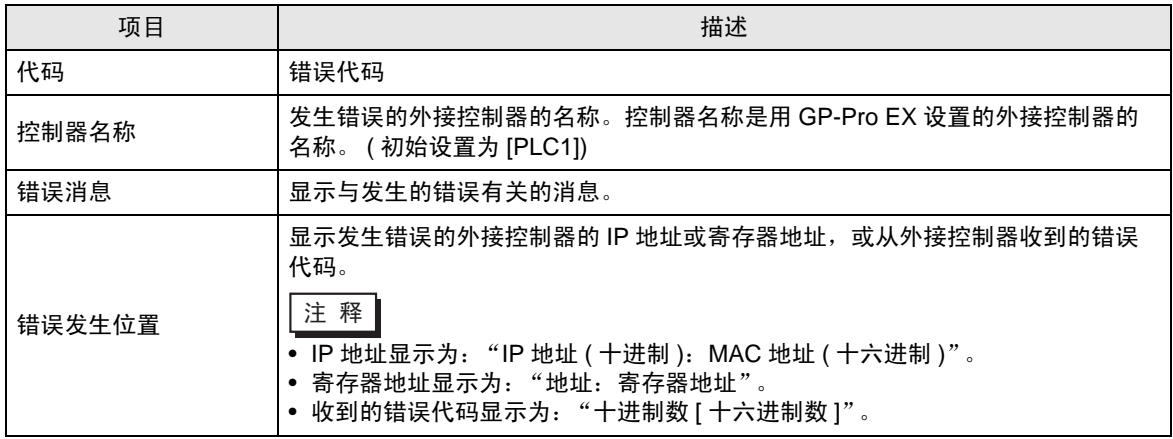

错误消息显示示例

"RHAA035: PLC1: Error has been responded for device write command (Error Code: 1[01H])"

⊼䞞 • 有关错误代码的更多详情,请参阅您的外接控制器手册。 • 有关驱动程序常见错误消息的详情,请参阅 "维护 / 故障排除手册"中的 "与人机界 面相关的错误"。

### ■ 特定于外接控制器的错误消息

下面是特定于外接控制器的错误代码。

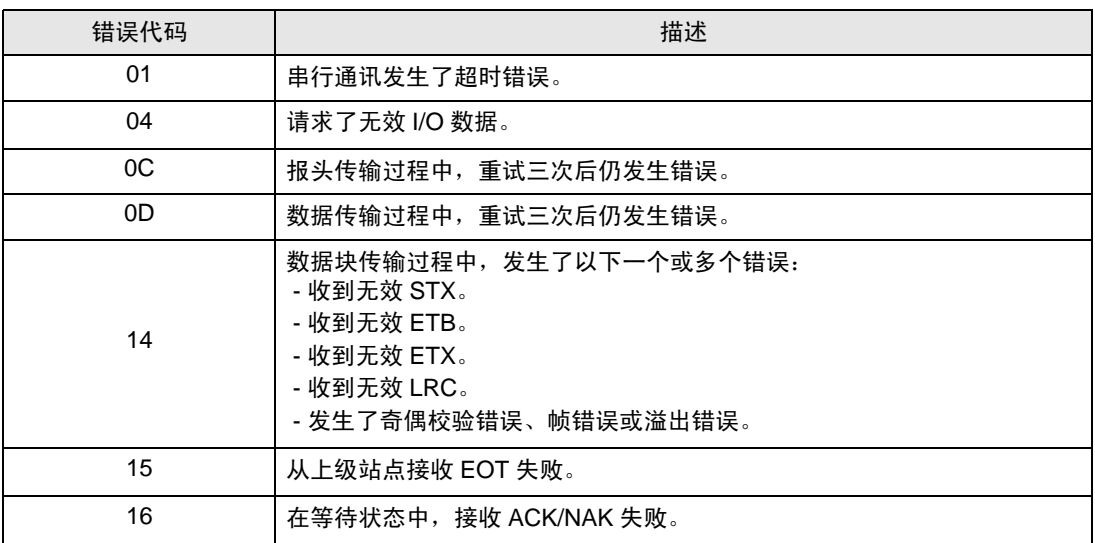

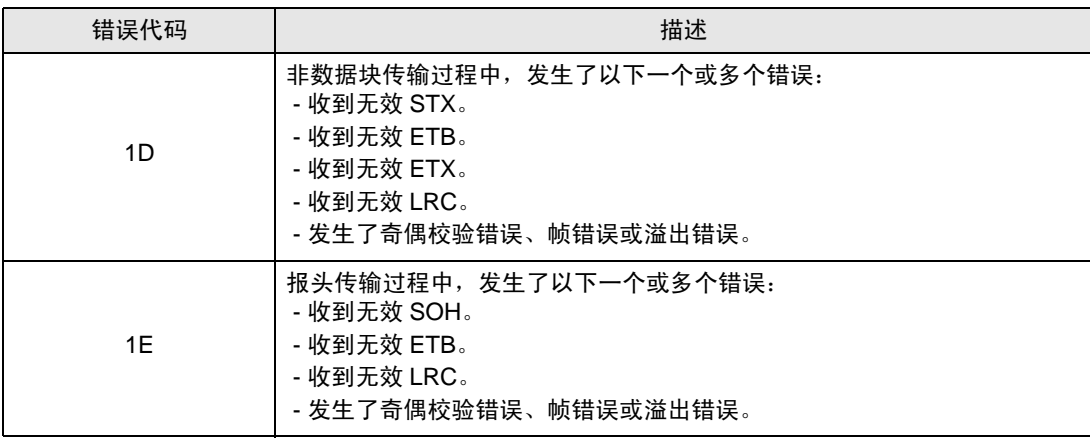